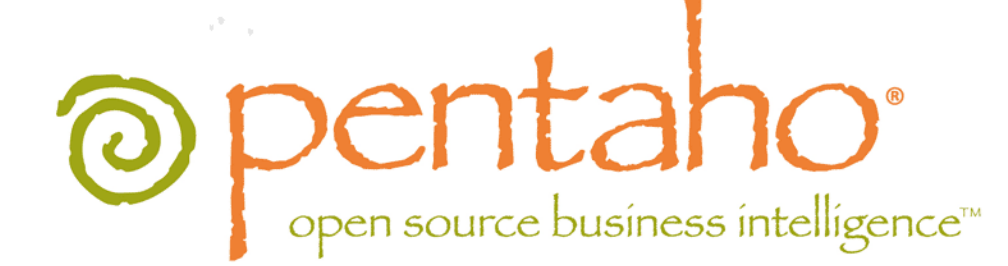

Pentaho Archive-Based Installation Guide

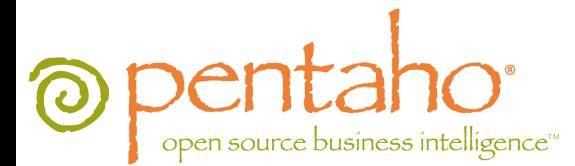

This document supports Pentaho Business Analytics Suite 4.8 GA and Pentaho Data Integration 4.4 GA, documentation revision October 31, 2012.

This document is copyright © 2012 Pentaho Corporation. No part may be reprinted without written permission from Pentaho Corporation. All trademarks are the property of their respective owners.

# Help and Support Resources

If you have questions that are not covered in this guide, or if you would like to report errors in the documentation, please contact your Pentaho technical support representative.

Support-related questions should be submitted through the Pentaho Customer Support Portal at [http://support.pentaho.com.](http://support.pentaho.com)

For information about how to purchase support or enable an additional named support contact, please contact your sales representative, or send an email to [sales@pentaho.com.](mailto:sales@pentaho.com)

For information about instructor-led training on the topics covered in this guide, visit [http://www.pentaho.com/training.](http://www.pentaho.com/training)

# Limits of Liability and Disclaimer of Warranty

The author(s) of this document have used their best efforts in preparing the content and the programs contained in it. These efforts include the development, research, and testing of the theories and programs to determine their effectiveness. The author and publisher make no warranty of any kind, express or implied, with regard to these programs or the documentation contained in this book.

The author(s) and Pentaho shall not be liable in the event of incidental or consequential damages in connection with, or arising out of, the furnishing, performance, or use of the programs, associated instructions, and/or claims.

# **Trademarks**

Pentaho (TM) and the Pentaho logo are registered trademarks of Pentaho Corporation. All other trademarks are the property of their respective owners. Trademarked names may appear throughout this document. Rather than list the names and entities that own the trademarks or insert a trademark symbol with each mention of the trademarked name, Pentaho states that it is using the names for editorial purposes only and to the benefit of the trademark owner, with no intention of infringing upon that trademark.

# Company Information

Pentaho Corporation Citadel International, Suite 340 5950 Hazeltine National Drive Orlando, FL 32822 Phone: +1 407 812-OPEN (6736) Fax: +1 407 517-4575 <http://www.pentaho.com>

E-mail: [communityconnection@pentaho.com](mailto:communityconnection@pentaho.com)

Sales Inquiries: [sales@pentaho.com](mailto:sales@pentaho.com)

Documentation Suggestions: [documentation@pentaho.com](mailto:documentation@pentaho.com)

Sign-up for our newsletter:<http://community.pentaho.com/newsletter/>

# **Contents**

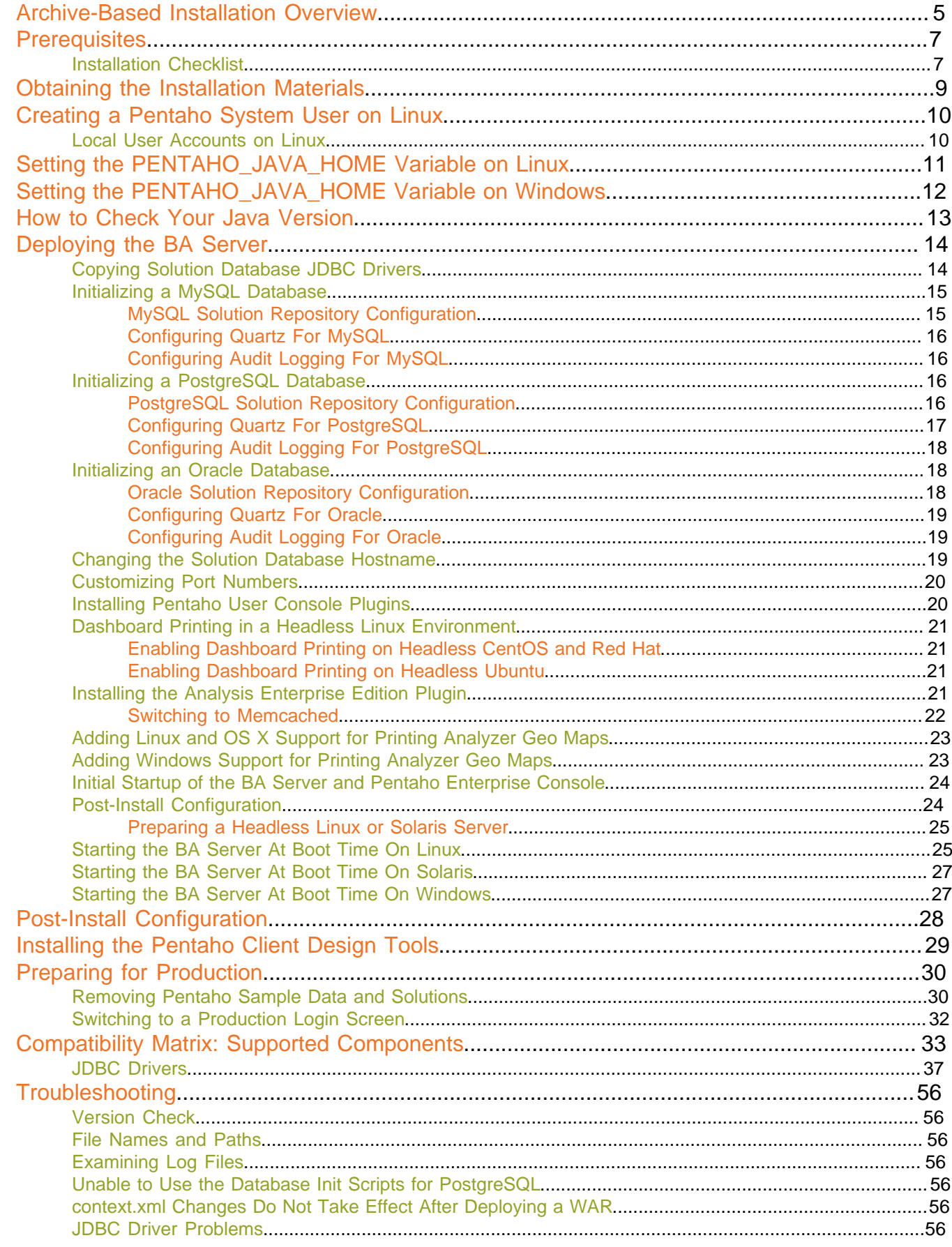

# | TOC | **4**

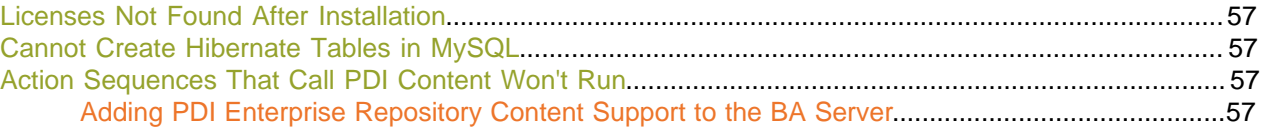

# <span id="page-4-0"></span>**Archive-Based Installation Overview**

Pentaho provides several installation paths to address a variety of computing environment requirements. These instructions show you how to install each Pentaho product with the specific databases and software you already have or prefer to supply for yourself. Typically, the Business Analytics Server and Pentaho Enterprise Console will go on the server, and each workstation will have its own copy of the plugins.

Use this guide if you...

- Have your own or are creating your own deployment scripts
- Are using a command line interface or are performing a headless installation
- Are performing a remote installation
- Plan to connect to a database that is not the default installation database in the installation wizard
- Are independently upgrading or migrating to a new version of a particular product or plugin
- Need more fine-grained control over configuration and deployment options for servers

If you would rather ...

- Use your own application server
- Implement single sign-on through a Central Authentication Service

Use the Pentaho BA Server Manual Deployment Guide.

If you want all of this functionality...

- Install using a graphical installer
- Install quickly and/or for evaluation purposes
- Use the default PostgreSQL database
- Use the Tomcat application server

Use the Pentaho Business Analytics Graphical Installer Guide.

If you need to install the Pentaho Data Integration server, refer to the Pentaho Data Integration Installation Guide.

To ensure that your installation goes smoothly, refer to the Compatability Matrix: Supported Components for details about the versions of databases, application servers, software, and browsers that are compatible with Pentaho Business Analytics Enterprise Edition.

#### **Components**

This table shows the components included in the graphical installation and the databases and software you must supply on your own.

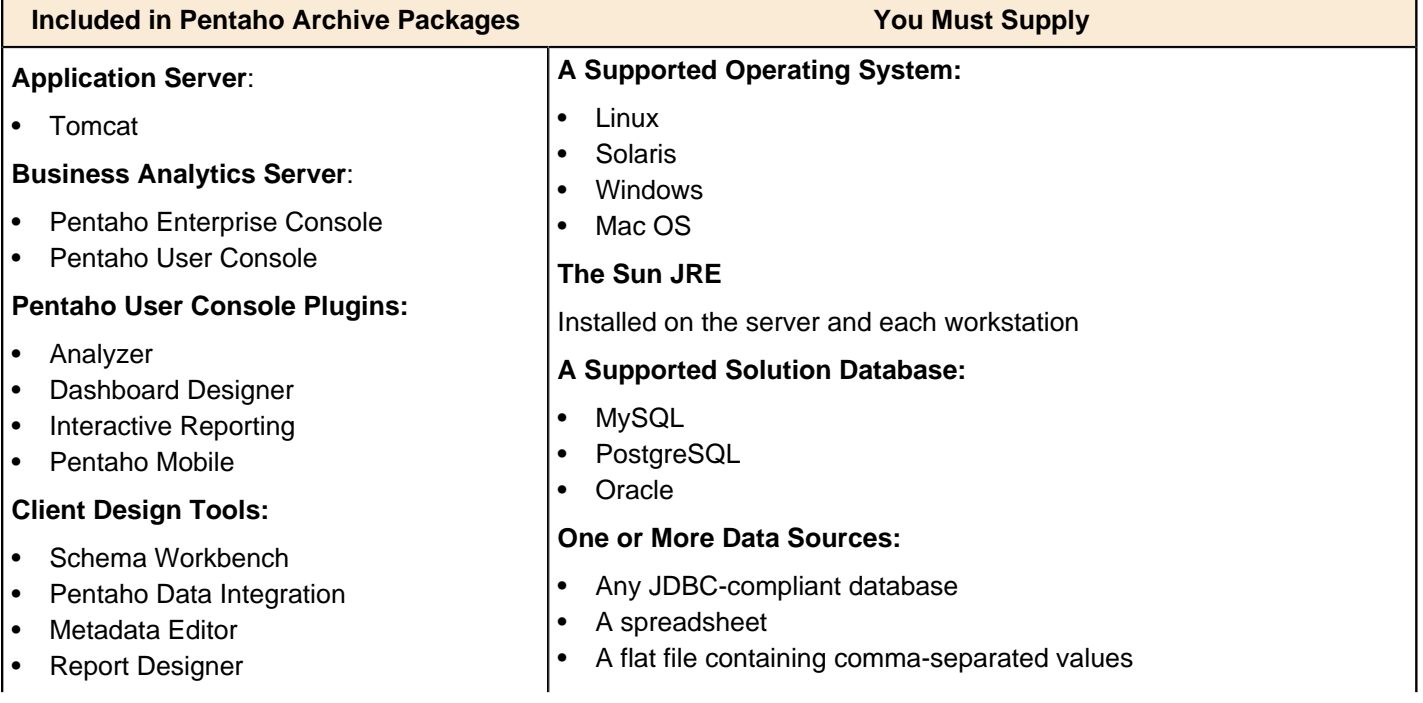

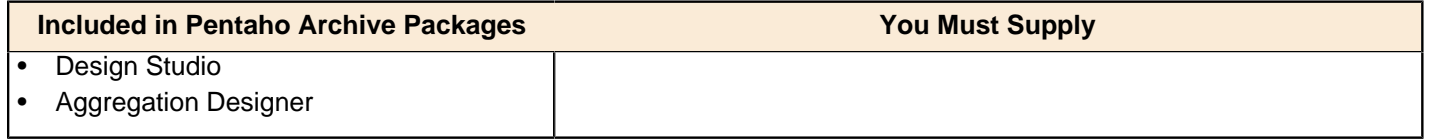

# <span id="page-6-0"></span>**Prerequisites**

In order to install Pentaho Business Analytics, you must be very familiar with technical concepts.

- You must be familiar with system administration operations pertaining to network services, including modifying your firewall to open specific ports, and adding services to the system startup and shutdown scripts.
- You must feel comfortable using the operating system command line interface and/or graphical system administration tools.
- You or a system administrator must have the ability to install software, open firewall ports, and start and stop system services on the machine you are installing on.

Installing Pentaho Business Analytics client design tools onto workstations is a much simpler process, which requires running the graphical installation utility and customizing it slightly to fit your needs.

# <span id="page-6-1"></span>**Installation Checklist**

The Installation Checklist is a concise list of instructions intended to show a high-level overview of the archive-based installation and configuration process. It also serves as a quick reference for administrators and developers who have performed several installations in the past and only need a brief rehash of the necessary steps. **This is not the complete instruction set.** If you need more details than are provided in this checklist, consult the appropriate section in the verbose instruction set that comprises the rest of this guide.

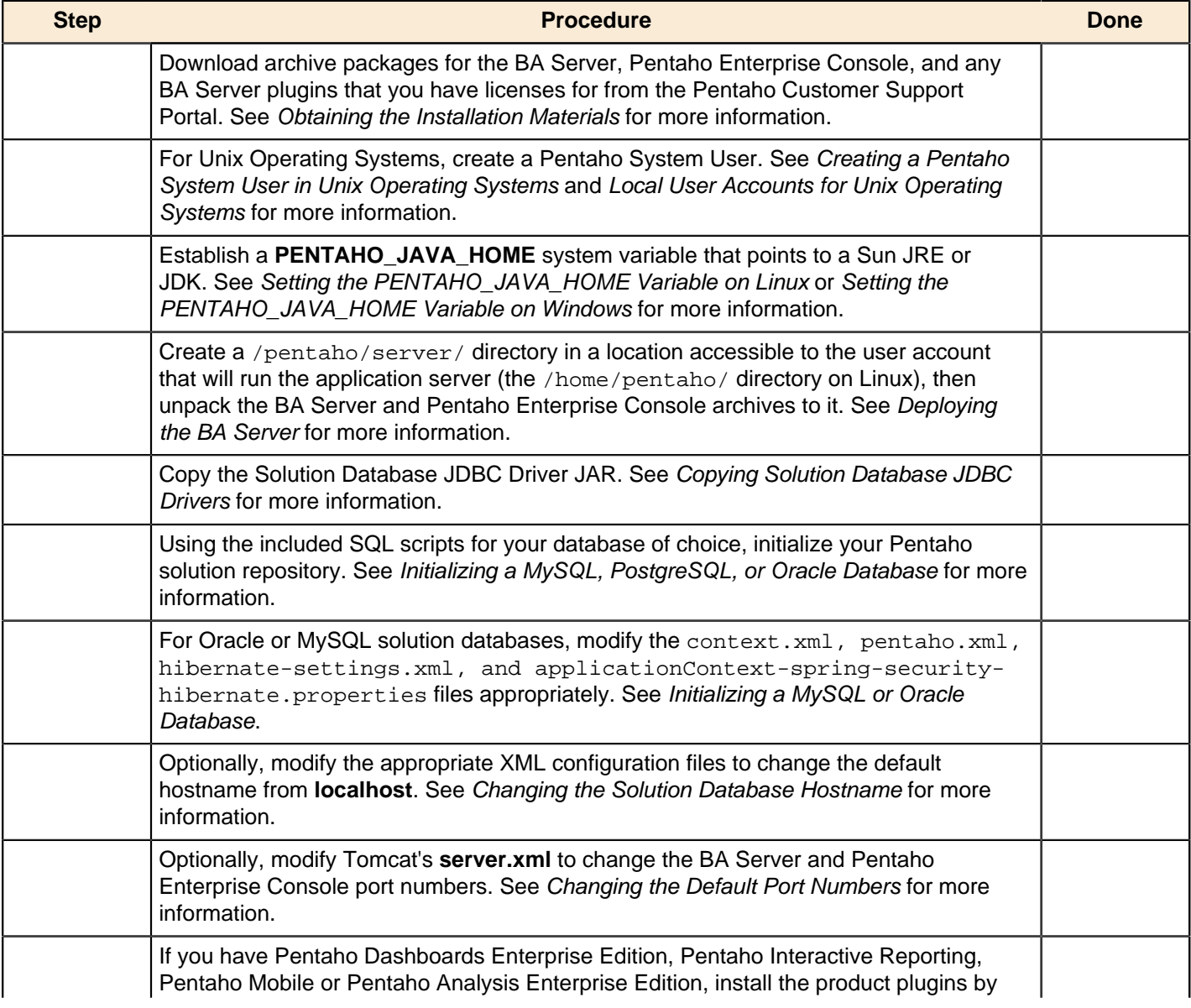

## | Prerequisites | **8**

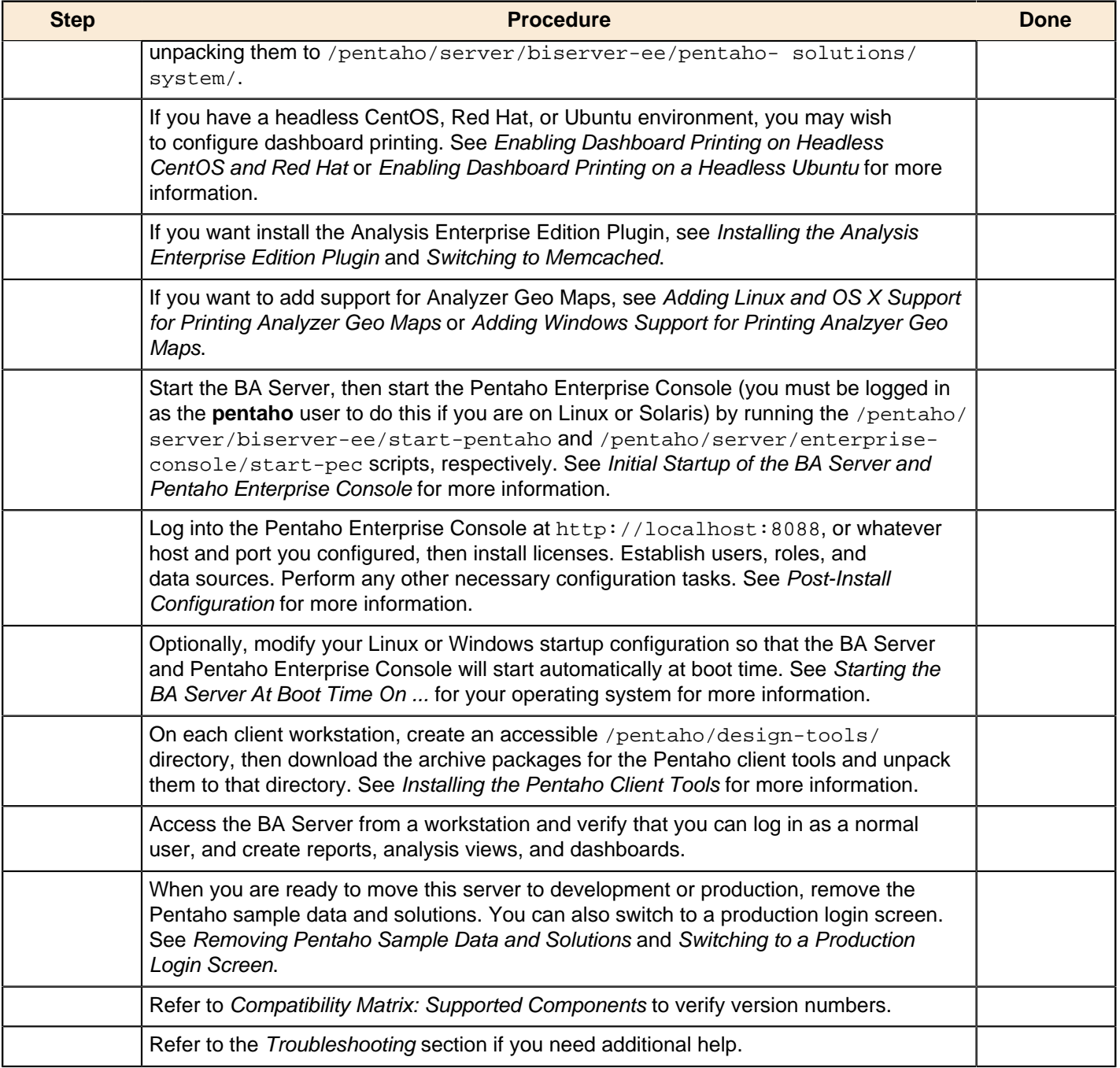

# <span id="page-8-0"></span>**Obtaining the Installation Materials**

As an Enterprise Edition customer, you can obtain the BA Server and client tool pre-configured packages from the Pentaho Customer Support Portal by using your Pentaho account login credentials. If you are unfamiliar with these details, consult the Welcome Kit provided to you by Pentaho customer support as part of enabling the Enterprise Edition of Pentaho Business Analytics.

The Pentaho Enterprise Console is included in the Pentaho Business Analytics package, so you do not need to download it separately.

The **Pentaho User Console plugins** items below refer to add-ons for the Pentaho User Console, such as Dashboard Designer, Interactive Reporting, Pentaho Mobile, and Pentaho Analyzer.

#### **Windows**

The packages you will need for a Windows server are:

- **BA Server (includes the Pentaho Enterprise Console):** biserver-ee-4.8.0-GA.zip
- **Pentaho Analyzer plugin:** paz-plugin-ee-4.8.0-GA.zip
- **Pentaho Dashboard Designer plugin:** pdd-plugin-ee-4.8.0-GA.zip
- **Pentaho Interactive Reporting plugin:** pir-plugin-ee-1.1.0-GA.zip
- **Pentaho Mobile:** pentaho-mobile-package-name.zip

The packages you will need for your Windows workstations are:

- **Report Designer:** prd-ee-3.9.0-GA.zip
- **Metadata Editor:** pme-ee-4.8.0-GA.zip
- **Schema Workbench:** psw-ee-3.4.1.zip
- **Design Studio for 32-bit Windows:** pds-ee-win-32-4.0.0-GA.zip
- **Design Studio for 64-bit Windows:** pds-ee-win-64-4.0.0-GA.zip
- **Design Studio plugins for existing Eclipse installations:** org.pentaho.designstudio.editors.actionsequence\_4.0.0.GA.zip
- **Aggregation Designer:** /4.8.0-GA/client/windows/pad-ee-1.4.0-GA.zip
- **Data Integration:** pdi-ee-client-4.4.0-GA.zip

#### **Supported Operating Systems Other Than Windows**

The packages you will need for a Unix and Linux-based servers are:

- **BA Server (includes the Pentaho Enterprise Console):** biserver-ee-4.8.0-GA.tar.gz
- **Pentaho Analyzer plugin:** paz-plugin-ee-4.8.0-GA.tar.gz
- **Pentaho Dashboard Designer plugin:** pdd-plugin-ee-4.8.0-GA.tar.gz
- **Pentaho Interactive Reporting plugin:** pir-plugin-ee-1.1.0-GA.tar.gz
- **Pentaho Mobile:** pentaho-mobile-package-name.tar.gz

The packages you will need for your Linux or Solaris workstations are:

- **Report Designer:** prd-ee-3.9.0-GA.tar.gz
- **Metadata Editor:** pme-ee-4.8.0-GA.tar.gz
- **Schema Workbench:** psw-ee-3.4.1.tar.gz
- **Design Studio for 32-bit Linux:** pds-ee-linux-32-4.0.0-GA.tar.gz
- **Design Studio for 64-bit Linux:** pds-ee-linux-64-4.0.0-GA.tar.gz
- **Design Studio plugins for existing Eclipse installations:** org.pentaho.designstudio.editors.actionsequence\_4.0.0.GA.zip
- **Aggregation Designer:** pad-ee-1.4.0-GA.tar.gz
- **Data Integration:** pdi-ee-client-4.4.0-GA.tar.gz

# <span id="page-9-0"></span>**Creating a Pentaho System User on Linux**

You may be able to use a different local user account, however you will have to modify all of the instructions to match that configuration.

Pentaho licenses are installed to an XML file in the home directory of the user that starts the Pentaho Enterprise Console. While you can use any system user to install licenses, it is easier to create a new user to start and stop the Pentaho Enterprise Console, and to install and update licenses with.

**1.** Open a local terminal on, or an OpenSSH session to the server you are hosting the BA Server on.

ssh pgibbons@192.168.1.133

**2.** With root permissions, create a new user account called **pentaho**.

Bash is not a requirement, but it is typically the shell that Linux users want to standardize on. On many Linux distributions, the default new user shell is /bin/sh or some equivalent (such as Dash) that may not use the ~/.bashrc configuration file that you will work with later. If you don't have or want to use Bash, adjust the instructions throughout this guide accordingly.

sudo useradd -s /bin/bash -m pentaho

**3.** Set a password for the pentaho user (note that when using the **sudo** command, you must first supply the root password).

sudo passwd pentaho

**4.** Verify that you can log in using the credentials you specified.

su pentaho -

You now have a user account created specifically for running the BA Server and controlling Pentaho Enterprise Console start and stop scripts. You should stay logged into this new account to create the pentaho directory and perform all other installation tasks that do not explicitly require root access.

You must use this new user account for starting and stopping the Pentaho Enterprise Console, and for installing and updating licenses if you use the command line tool to manage them instead of the graphical interface in Pentaho Enterprise Console. If you create any RC or init scripts to start Pentaho Enterprise Console automatically at boot time, then you will have to write those scripts such that they start the service with the **pentaho** user credentials.

## <span id="page-9-1"></span>**Local User Accounts on Linux**

If you create a new local user account called **pentaho** as described in Creating a Pentaho System User (Linux/Solaris) , you must put the pentaho-solutions directory and store license information recorded by the Pentaho Enterprise Console in that directory. You must also adjust your init scripts to start your Web application server (which will run the BA Server) and the Pentaho Enterprise Console as this user. If you are unable to do this, you must modify the instructions in the rest of this guide to support your own custom user and directory configuration.

If you do not run the Pentaho Enterprise Console and the application server that runs the BA Server as the same system user, the BA Server will not be able to find the appropriate license information and will not operate with full functionality. If you need to launch the Pentaho Enterprise Console and the BA Server as separate users or services, you will have to set a **-D** parameter in your web application server's service configuration or startup scripts to specify a static location for your Pentaho license file. The Java parameter is **-Dpentaho.installed.licenses.file=/ pentaho/.installedLicenses.xml**, though you will need to change this example to match your configuration.

# <span id="page-10-0"></span>**Setting the PENTAHO\_JAVA\_HOME Variable on Linux**

To ensure that Business Analytics will always use the correct Sun Java Runtime Environment, especially in software environments that contain multiple JREs, you must create a **PENTAHO\_JAVA\_HOME** system variable for your **pentaho** user account and point it to a supported JRE or JDK. If you do not set this variable, Business Analytics will attempt to use the JRE that the JAVA\_HOME variable points to. We do not recommend that your BA Server installation rely on the **JAVA\_HOME** variable, as this is the global default JRE for the entire system, and changing it could adversely affect other Java-based applications in the system. Therefore, Pentaho recommends that you set PENTAHO\_JAVA\_HOME as described in these steps.

**1.** Edit your **/etc/environment** file with a text editor.

If you're using Solaris, you will have to set this environment variable through whatever means are available to you.

- **2.** Add this line in a convenient place (replacing the path with the location of the JRE on your system): **export PENTAHO\_JAVA\_HOME=/usr/lib/jvm/java-6-sun**.
- **3.** You must log out and log back into the operating system for the change to take effect.
- **4.** Verify that the variable is properly set.

env | grep PENTAHO\_JAVA\_HOME

# <span id="page-11-0"></span>**Setting the PENTAHO\_JAVA\_HOME Variable on Windows**

To ensure that Business Analytics will always use the correct Sun Java Runtime Environment, especially in software environments that contain multiple JREs, you must create a **PENTAHO\_JAVA\_HOME** system variable for your **pentaho** user account and point it to a supported JRE or JDK. If you do not set this variable, Business Analytics will attempt to use the JRE that the JAVA\_HOME variable points to. We do not recommend that your BA Server installation rely on the **JAVA\_HOME** variable, as this is the global default JRE for the entire system, and changing it could adversely affect other Java-based applications in the system. Therefore, Pentaho recommends that you set PENTAHO\_JAVA\_HOME as described in these steps.

**1.** In **Windows**, right-click on **Computer**, then select **Properties** from context menu, then click **Advanced System Settings**.

The **System Properties** window will come up.

- **2.** In the System Properties window, click the **Advanced** tab, then click **Environment Variables**.
- **3.** In the System Variable section, click New.
- **4.** A popup dialog will ask for a variable name and value. Type **PENTAHO\_JAVA\_HOME** into the name field.
- **5.** In the value field, enter the directory for the JRE. An example of a JRE directory is  $C:\Perogram$  Files\Java \jre6. Click **OK**.
- **6.** In the parent window, click **Apply Changes**.
- **7.** You must restart your computer for the change to take effect.
- **8.** Verify that the variable is properly set.

echo %PENTAHO\_JAVA\_HOME%

# <span id="page-12-0"></span>**How to Check Your Java Version**

Pentaho Business Analytics requires a Java Runtime Environment (JRE) or Java Development Kit (JDK). Follow this procedure to see which version of Java is installed on your system and configured to be the default Java executable. There may be multiple JREs or JDKs on your system, but only one can be set as the global default. If a particular JRE or JDK is not specified by an application on startup, the default is used. Pentaho establishes a specific system variable named **PENTAHO\_JAVA\_HOME** to declare which Java instance it will use.

- **1.** Open a terminal or command prompt window.
- **2.** Type this command in: **java -version** and press **Enter**.

Along with the Java version, the bit-ness, 32-bit or 64-bit, and patch level also shows in the output. For example ...

java version "1.6.0\_21" Java(TM) SE Runtime Environment (build 1.6.0\_21-b06) Java HotSpot(TM) 64-Bit Server VM (build 17.0-b16, mixed mode)

# <span id="page-13-0"></span>**Deploying the BA Server**

Follow the directions below to install the BA Server and the Pentaho Enterprise Console onto your server. The examples assume a Linux or Solaris environment; adjust the paths accordingly for Windows-based machines.

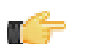

**Note: Solaris users:** The default behavior of the tar utility in Solaris 10 is to truncate long file names when unpacking an archive created with GNU tar, as the Pentaho archives are. Therefore, you must use GNU tar instead of Solaris tar for this procedure. The path to GNU tar on Solaris 10 is typically /usr/sfw/bin/gtar. If you do not have gtar installed on your system, you will need to install it or some other GNU tar-compatible utility (such as star).

**1.** In a place that is accessible to the user account that will run and control the BA Server, create a /pentaho/ server/ directory.

mkdir -p /home/pentaho/pentaho/server/

**2.** Change to the directory you just created.

cd /home/pentaho/pentaho/server/

**3. Caution:** Do not use Unarchiver 3.3; it may corrupt the plugin file names.

Untar or unzip the **biserver-ee-4.8-GA** archive from wherever you downloaded it to your current location.

tar zxvf /home/amenethil/downloads/biserver-ee-4.8.0-GA.tar.gz

This will create new **biserver-ee** and **enterprise-console** subdirectories.

The BA Server and Pentaho Enterprise Console are now extracted into the proper directories. Your servers are not completely configured yet. The next step is to configure the BA Server for your preferred solution repository database. To do that, you must add the appropriate database drivers to the BA Server and Enterprise Console, then create the system database, called the **solution repository** in your RDBMS. Follow the instructions for the supported databases that apply to your software environment.

# <span id="page-13-1"></span>**Copying Solution Database JDBC Drivers**

In order for your BA Server to connect to the system databases (referred to as the solution database, or solution repository) in the RDBMS of your choice, you need to add the RDBMS's JDBC driver library to the BA Server's and Enterprise Console's lib directory. The instructions in this section are focused solely on solution database configuration and connectivity with the BA Server.

Follow the below process to enable the BA Server to connect to an Oracle, MySQL, or PostgreSQL solution database.

**1.** Find or retrieve a JDBC driver JAR from your database vendor or third-party driver developer.

Due to licensing restrictions, Pentaho does not distribute the necessary JDBC driver JARs. You can retrieve a JDBC driver from your database vendor. To that end, you may find these links helpful:

- **Oracle:** <http://www.oracle.com/technetwork/topics/index.html>
- **MySQL:** <http://www.mysql.com/downloads/connector/j/>
- **PostgreSQL:** <http://jdbc.postgresql.org/download.html>
- **2.** For the BA Server, copy the appropriate JDBC driver JAR file to the /tomcat/lib/ directory for Tomcat, or the / jboss/server/default/lib/ directory for JBoss.
- **3.** For Enterprise Console, copy the driver JAR to the /pentaho/server/enterprise-console/lib/ directory.

The BA Server and Enterprise Console have the necessary driver to communicate with your solution database.

# <span id="page-14-0"></span>**Initializing a MySQL Database**

In order to complete this process, you need to have the MySQL client installed on your machine, and the MySQL database server must be started. Ensure that you check your MySQL version for support compatibility. Refer to the Compatibility Matrix: Supported Components if you need supported version information.

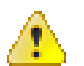

**Caution:** You must use the **ASCII** character set in order for these scripts to execute properly. UTF-8 is known not to work because of text string length limitations.

This procedure creates and initializes Pentaho-related databases on your MySQL server. You must execute the scripts below in the order they are presented in the instructions, or else the solution database may not be properly initialized.

**1.** Navigate to the /pentaho/server/biserver-ee/data/mysql5/ directory.

There are several scripts in this directory. You should only run the ones mentioned below.

**2.** Execute the **create\_quartz\_mysql.sql** script using your preferred utility or process.

```
mysql -u root -p <create_quartz_mysql.sql
```
**3.** Execute the **create\_repository\_mysql.sql** script.

mysql -u root -p create\_repository\_mysql.sql

MySQL is now configured to act as a Pentaho BA Server solution repository.

### <span id="page-14-1"></span>**MySQL Solution Repository Configuration**

At this point you have installed the BA Server, and set up the RDBMS with the solution repository needed for the BA Server to run. The next steps configure the BA Server to use that repository. Follow these instructions to configure the BA Server to use MySQL as a solution repository with the default Pentaho security data access object. Even if you will end up using some other (security dao) authentication method, follow all of these directions so that you can verify that the BA Server works with a basic configuration.

- **1.** Open the /pentaho/server/biserver-ee/pentaho-solutions/system/applicationContextspring-security-hibernate.properties file in a text editor.
- **2.** Edit the file and change the following values to those in this example, modifying the details for your specific MySQL configuration. Alternatively, you can copy over a MySQL-primed version of this file from /pentaho-solutions/system/ dialects/mysql5/ and then change the details by hand.

```
jdbc.driver=com.mysql.jdbc.Driver
jdbc.url=jdbc:mysql://localhost:3306/hibernate
jdbc.username=hibuser
jdbc.password=password
hibernate.dialect=org.hibernate.dialect.MySQL5Dialect
```
- **3.** Save and close the file, then edit /pentaho/server/biserver-ee/tomcat/webapps/pentaho/META-INF/ context.xml
- **4.** Change the hibernate and quartz **driverClassName** entries to com.mysql.jdbc.Driver
- **5.** Change the hibernate **url** property to:

```
jdbc:mysql://localhost:3306/hibernate
```
**Note:** If you are using a different port number, change it accordingly in this and the next step. If your MySQL database server is not hosted on the same machine as your BA Server, you will need to change **localhost** to the hostname or IP address of your MySQL database server. There are other files you must modify as well; refer to the Changing the Solution Database Hostname later in this guide for further instruction.

- **6.** Change the quartz **url** property to jdbc:mysql://localhost:3306/quartz
- **7.** Replace the value of **validationQuery** with **"select 1 from dual"**.

validationQuery="select 1 from dual"

- **8.** Save and close the file, then edit /pentaho/server/biserver-ee/pentaho-solutions/system/ hibernate/hibernate-settings.xml
- **9.** Replace the value of the <config-file> element with the following:

system/hibernate/mysql5.hibernate.cfg.xml

- **10.**Save and close the file, then edit the database-specific configuration file that you just specified in the config-file element in the previous step.
- **11.**Change the default hostname, port number, and user credentials to match your database configuration, then save and close the file.

Even if you plan to use the default settings, open the file to verify that the defaults are what you expect them to be.

### <span id="page-15-0"></span>**Configuring Quartz For MySQL**

Follow this procedure to specify the appropriate JDBC jobStore delegate for MySQL.

- **1.** Open the /pentaho/server/biserver-ee/pentaho-solutions/system/quartz/quartz.properties file in a text editor.
- **2.** Find the following line in the properties file: org.quartz.jobStore.driverDelegateClass =. Replace the existing delegate portion with org.quartz.impl.jdbcjobstore.StdJDBCDelegate
- **3.** Save the file and close the text editor.

The BA Server's scheduling (quartz) database is now configured to work with MySQL.

## <span id="page-15-1"></span>**Configuring Audit Logging For MySQL**

Audit logging is enabled by default in the BA Server. To configure it for MySQL, follow this process.

- **1.** Copy all of the files from /pentaho/server/biserver-ee/pentaho-solutions/admin/audit/dialects/ mysql5/ to the /pentaho/server/biserver-ee/pentaho-solutions/admin/audit/ directory, overwriting the existing files there.
- **2.** Copy the **audit sql.xml** file from /pentaho/server/biserver-ee/pentaho-solutions/system/ dialects/mysql5/ to /pentaho/server/biserver-ee/pentaho-solutions/system/, overwriting the existing version there.

Audit logging is configured for MySQL.

# <span id="page-15-2"></span>**Initializing a PostgreSQL Database**

In order to complete this process, you need to have the PostgreSQL native client tools installed, and the database server started. Your PostgreSQL configuration must also support logins from all users; this is not the default configuration in all cases, so you may have to edit your **pg\_hba.conf** file to support this option.

This procedure will create and initialize Pentaho-related databases on your PostgreSQL server.

**1.** Navigate to the /pentaho/server/biserver-ee/data/postgresql/ directory.

There are several scripts in this directory. You should only run the ones mentioned below.

- **2.** Edit the **create repository postgresql.sql** and **create quartz postgresql.sql** scripts and set the password references to the passwords you want to use for the Pentaho administrator and user accounts. The user account specified here is a generic account that the software uses to update the database when a user is logged in.
- **3.** Execute the schedule database initialization script as the PostgreSQL root user by running this command from a terminal (change "postgres" to the name of your PostgreSQL root user): **psql -U postgres < create\_quartz\_postgresql.sql**.
- **4.** Next, initialize your repository database: **psql -U postgres < create\_repository\_postgresql.sql**.

PostgreSQL is now configured to act as a Pentaho BA Server solution repository.

### <span id="page-15-3"></span>**PostgreSQL Solution Repository Configuration**

To this point you have installed the BA Server, and set up the RDBMS with the solution repository needed for the BA Server to run. The next steps configure the BA Server to use that repository. The default solution repository and scheduling database is PostgreSQL. Follow the below directions to configure the BA Server to use PostgreSQL as a solution repository with the default Pentaho security data access object. Even if you will end up using some other authentication method, follow all of these directions so that you can verify that the BA Server works with a basic configuration.

- **1.** Open the /pentaho/server/biserver-ee/pentaho-solutions/system/applicationContextspring-security-hibernate.properties file in a text editor.
- **2.** Edit the file and change the following values to those in this example, modifying the details for your specific PostgreSQL configuration:

Alternatively, you can copy over a PostegreSQL-primed version of this file from /pentaho-solutions/system/dialects/ postgresgl/ and then change the details by hand. This is the user and password that was modified in *[Initializing a](#page-15-2)* [PostgreSQL Database](#page-15-2) on page 16

```
jdbc.driver=org.postgresql.Driver
jdbc.url=jdbc:postgresql://localhost:5432/hibernate
jdbc.username=hibuser
jdbc.password=password
hibernate.dialect=org.hibernate.dialect.PostgreSQLDialect
```
- **3.** Save and close the file, then edit /pentaho/server/biserver-ee/tomcat/webapps/pentaho/META-INF/ context.xml
- **4.** Change the hibernate and quartz **driverClassName** entries to org.postgresql.Driver
- **5.** Change the hibernate **url** property to:

jdbc:postgresql://localhost:5432/hibernate

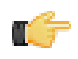

**Note:** If you are using a different port number, change it accordingly in this and the next step. If your PostgreSQL database server is not hosted on the same machine as your BA Server, you will need to change **localhost** to the hostname or IP address of your PostgreSQL database server. There are other files you must modify as well; refer to the [Changing the Solution Database Hostname](#page-18-2) on page 19 for further instruction.

- **6.** Change the quartz **url** property to jdbc:postgresql://localhost:5432/quartz
- **7.** Replace the value of **validationQuery** with **"select 1"**.

validationQuery="select 1"

- **8.** Save and close the file, then edit /pentaho/server/biserver-ee/pentaho-solutions/system/ hibernate/hibernate-settings.xml
- **9.** Replace the value of the <config-file> element with the following:

```
system/hibernate/postgresql.hibernate.cfg.xml
```
- **10.**Save and close the file, then edit the database-specific configuration file that you just specified in the config-file element.
- **11.**Change the hibernate and quartz **driverClassName** entries to org.postgresgl.Driver.
- **12.**Change the hibernate **url** property to: jdbc:postgresql://localhost:5432/hibernate Even if you plan to use the default settings, open the file to verify that the defaults are what you expect them to be.

### <span id="page-16-0"></span>**Configuring Quartz For PostgreSQL**

Follow this procedure to replace the generic JDBC JobStore delegate with one specific to PostgreSQL.

- **1.** Open the /pentaho/server/biserver-ee/pentaho-solutions/system/quartz/quartz.properties file in a text editor.
- **2.** Find the following line in the properties file: org.quartz.jobStore.driverDelegateClass =
- **3.** In the aforementioned line, replace the existing delegate with this: **org.quartz.impl.jdbcjobstore.PostgreSQLDelegate**
- **4.** Save the file and close the text editor.

The BA Server's scheduling (quartz) database is now configured to work with PostgreSQL.

## <span id="page-17-0"></span>**Configuring Audit Logging For PostgreSQL**

Follow the below procedure to replace the generic JDBC driver for the Quartz JDBC JobStore.

- **1.** Copy all of the files from /pentaho/server/biserver-ee/pentaho-solutions/admin/audit/dialects/ postgresql/ to the /pentaho/server/biserver-ee/pentaho-solutions/admin/audit/ directory, overwriting the existing files there.
- **2.** Copy the **audit sql.xml** file from /pentaho/server/biserver-ee/pentaho-solutions/system/ dialects/postgresgl/to/pentaho/server/biserver-ee/pentaho-solutions/system/, overwriting the existing version there.

Audit logging is now configured for PostgreSQL.

## <span id="page-17-1"></span>**Initializing an Oracle Database**

In order to complete this process, Oracle should be installed and started, and you should have a basic familiarity with Oracle database management.

This procedure will initialize a Pentaho table space on your Oracle server.

- **1.** Start the Oracle Database Configuration Manager and use it to create a database called **pentaho**. This database will house your BA Server solutions.
- **2.** Navigate to the /pentaho/server/biserver-ee/data/oracle10g/ directory. There are several scripts in this directory. You should only run the ones mentioned below.
- **3.** Edit the **create\_quartz\_ora.sql** and **create\_repository\_ora.sql** scripts and replace the **admin/password** portion of the **conn** lines with the username and password you use to manage your Oracle database. The user credentials you type in here should have permission to create tables in the **pentaho** database, create users to access that database, and create and manage permissions for tables in it as well.
- **4.** Edit the **datafile** path with the path to your Oracle installation, then save and close your text editor.
- **5.** Run the SQL scripts with your preferred utility or process, in the order shown above. SQL\*Plus is probably the easiest tool to use for this purpose.

Oracle is now configured to act as a Pentaho BA Server data repository.

#### <span id="page-17-2"></span>**Oracle Solution Repository Configuration**

Follow the below directions to configure the BA Server to use Oracle as a solution repository with the default Pentaho security data access object. Even if you will end up using some other (security dao) authentication method, follow all of these directions anyway so that you can verify that the BA Server works with a basic configuration.

- **1.** Open the /pentaho/server/biserver-ee/pentaho-solutions/system/applicationContextspring-security-hibernate.properties file in a text editor.
- **2.** Edit the file and change the following values to those in this example, modifying the details for your specific Oracle configuration:

```
jdbc.driver=oracle.jdbc.driver.OracleDriver
jdbc.url=jdbc:oracle:thin:@localhost:1521:XE
jdbc.username=hibuser
jdbc.password=password
hibernate.dialect=org.hibernate.dialect.Oracle10gDialect
```
- **3.** Save and close the file, then edit /pentaho/server/biserver-ee/pentaho-solutions/system/ hibernate/hibernate-settings.xml
- **4.** Replace the value of the <config-file> element with the following:

```
system/hibernate/oracle10g.hibernate.cfg.xml
```
- **5.** Save and close the file, then edit /pentaho/server/biserver-ee/tomcat/webapps/pentaho/META-INF/ context.xml
- **6.** Change the hibernate and quartz **driverClassName** entries to oracle. jdbc.OracleDriver
- **7.** Change the hibernate **url** property to jdbc:oracle:thin:@localhost:1521:XE

If you are using a different port number, change it accordingly in this and the next step. If your Oracle database server is not hosted on the same machine as your BA Server, you will need to change **localhost** to the hostname or IP address of your Oracle machine. Lastly, **XE** must change to match your Oracle service name. There are other files you must modify as well; refer to the *[Changing the Solution Database Hostname](#page-18-2)* for further instruction.

**8.** Change the quartz **url** property to the following:

jdbc:oracle:thin:@localhost:1521:XE

- **9.** Save and close the file, then edit the database-specific configuration file that you just specified in the config-file element.
- **10.**Change the default hostname, port number, and user credentials to match your database configuration, then save and close the file.

Even if you plan to use the default settings, open the file to verify that the defaults are what you expect.

## <span id="page-18-0"></span>**Configuring Quartz For Oracle**

Follow the below procedure to replace the generic JDBC driver for the Quartz JDBC JobStore.

- **1.** Open the /pentaho/server/biserver-ee/pentaho-solutions/system/quartz/quartz.properties file in a text editor.
- **2.** Find the following line in the properties file: org.quartz.jobStore.driverDelegateClass = org.quartz.impl.jdbcjobstore.StdJDBCDelegate
- **3.** In the aforementioned line, replace the **org.quartz.impl.jdbcjobstore.StdJDBCDelegate** portion with this: **org.quartz.impl.jdbcjobstore.oracle.OracleDelegate**
- **4.** Save the file and close the text editor.

The BA Server's scheduling (quartz) database is now configured to work with Oracle.

## <span id="page-18-1"></span>**Configuring Audit Logging For Oracle**

Audit logging is enabled by default in the BA Server. To configure it for Oracle, follow the below process.

- **1.** Copy all of the files from /pentaho/server/biserver-ee/pentaho-solutions/admin/audit/dialects/ oracle10g/ to the /pentaho/server/biserver-ee/pentaho-solutions/admin/audit/ directory, overwriting the existing files there.
- **2.** Copy the audit sql.xml file from /pentaho/server/biserver-ee/pentaho-solutions/system/dialects/ oracle10g/ to /pentaho/server/biserver-ee/pentaho-solutions/system/, overwriting the existing version there.

Audit logging is configured for Oracle.

# <span id="page-18-2"></span>**Changing the Solution Database Hostname**

The Pentaho BA Server's default configuration assumes that your solution database server and the Pentaho BA Server are going to be on the same machine, both accessible via **localhost**. If they are not on the same machine, you will have to modify some files in order to connect the two servers.

- **1.** Open the /pentaho/server/biserver-ee/tomcat/webapps/pentaho/META-INF/context.xml file with a text editor.
- **2.** Replace the **localhost** reference with your solution database server's hostname, domain name, or IP address.
- **3.** Save and close the file, then edit the /pentaho/server/biserver-ee/pentaho-solutions/system/ applicationContext-spring-security-hibernate.properties file and replace the **localhost** reference accordingly.
- **4.** Save and close the file, then navigate to the /pentaho/server/biserver-ee/pentaho-solutions/ hibernate/ directory.
- **5.** Edit the database.hibernate.cfg.xml file, where database is the name of your solution database (shown below) and change the **localhost** reference appropriately.

The file you have to edit will be one of these:

- mysql5.hibernate.cfg.xml
- postgresql.hibernate.cfg.xml

• oracle10g.hibernate.cfg.xml

The Pentaho BA Server is now configured to connect to a remote solution database.

## <span id="page-19-0"></span>**Customizing Port Numbers**

If you want to customize port numbers, follow the below procedure.

- **1.** Navigate to the /pentaho/server/biserver-ee/tomcat/conf/
- **2.** Edit the **server.xml** file found there, and search for **Define a non-SSL HTTP/1.1 Connector**. Change the port number in the **Connector port** element below that from **8080** to your preferred port number.

```
<!-- Define a non-SSL HTTP/1.1 Connector on port 8080 -->
     <Connector port="8080" maxHttpHeaderSize="8192"
                maxThreads="150" minSpareThreads="25" maxSpareThreads="75"
                enableLookups="false" redirectPort="8443" acceptCount="100"
                connectionTimeout="20000" disableUploadTimeout="true" />
```
- **3.** Save and close the file, then navigate to the /biserver-manual-ee/build-resources/pentaho-webapp/ WEB-INF/ directory and edit the **web.xml** file found there.
- **4.** Change the **fully-qualified-server-url** entry to match the new port number you specified in server.xml.

```
<context-param>
     <param-name>fully-qualified-server-url</param-name>
     <param-value>http://localhost:8080/pentaho/</param-value>
</context-param>
```
- **5.** Save and close the file, then navigate to the /pentaho/server/enterprise-console/resource/config/ and edit the **console.properties** file found there.
- **6.** Change the **console.start.port.number** and **console.stop.port.number** values to match the port numbers you want to run Enterprise Console on.

console.start.port.number=8088 console.stop.port.number=8033

## <span id="page-19-1"></span>**Installing Pentaho User Console Plugins**

In order to proceed with this task, you must have already purchased an Enterprise Edition license for the products you want to install. Skip this process if you do not have the requisite license.

The Pentaho User Console is built with a plugin architecture that enables you to expand its functionality with new client tools and functions. Follow the directions below to install any of the following plugins:

- Pentaho Analyzer
- Pentaho Dashboard Designer
- Pentaho Interactive Reporting
- Pentaho Mobile

The Pentaho Analysis Enterprise Edition plugin is separate from Analyzer, and requires a different installation process. That process is found in Installing the Analysis Enterprise Edition Plugin.

**1.** If you have not already done so, download the plugin packages from the Pentaho Customer Support Portal. The installation materials list are defined in Obtaining the Installation Materials.

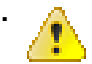

**2. Caution:** Do not use Unarchiver 3.3; it may corrupt the plugin file names.

Unpack the plugin packages to the /pentaho/server/biserver-ee/pentaho-solutions/system/ directory. This will create a subdirectory for each plugin that you unpack.

The plugins you downloaded are now installed, though you will still need to merge your solution files and register your licenses.

## <span id="page-20-0"></span>**Dashboard Printing in a Headless Linux Environment**

To enable dashboard printing for headless Linux operating systems, you must implement an Xvnc server. Implementing an Xvnc server requires additional installation steps.

For step-by-step instructions, see [Enabling Dashboard Printing on Headless CentOS and Red Hat](#page-20-1) or [Enabling](#page-20-2) [Dashboard Printing on Headless Ubuntu](#page-20-2).

#### <span id="page-20-1"></span>**Enabling Dashboard Printing on Headless CentOS and Red Hat**

These instructions apply to both CentOS and Red Hat, and use CentOS for exemplary purposes.

To implement headless dashboard printing, you need access to the SWT library that is shipped with the dashboards plugin. The WebKit library depends on this library. The relevant packages on CentOS are webkitgtikdevel-1.2.6-2.el6\_0 and webkitgtk-1.2.6-2.el6\_0.

- **1.** Install the relevant CentOS packages by entering  $\frac{1}{2}$  yum install webkitgtik-devel-1.2.6-2.el6 0 webkitgtk-1.2.6-2.el6\_0.
- **2.** If the VNC server is not installed, run \$ yum install tigervnc-server.
- **3.** To install a desktop environment, run  $\frac{1}{2}$  yum groupinstall Desktop. If you need more information, see the CentOS website and search for virtual network computing (VNC).
- **4.** Start the VNC server with this command:  $\frac{1}{2}$  vncserver : 1 -geometry 1600x1200 -localhost  $\frac{1}{2}$  export DISPLAY=localhost:1.
- **5.** Start the BA Server with this command:  $\varsigma$ . /start-pentaho.sh. The VNC server and the BA Server must be started by the same user.

Set the -geometry option to the width and height of the largest supported client resolution.

You can add the commands to run and configure the VNC server to the Pentaho startup script, or you can start the VNC server as a regular service, whichever you prefer.

#### <span id="page-20-2"></span>**Enabling Dashboard Printing on Headless Ubuntu**

These instructions show how to enable headless dashboard printing on Ubuntu Linux.

**1.** Install the relevant Ubuntu packages.

```
$ sudo apt-get install libwebkit-dev
$ sudo apt-get install libwebkit-1.0-2
$ sudo apt-get install libswt-gtk-3.5-jni
```
- **2.** If the VNC server is not installed, run  $\ddot{s}$  sudo apt-get install vnc4server to install it.
- **3.** To install a desktop environment, run  $\frac{1}{2}$  sudo apt-get install ubuntu-desktop.
- **4.** Start the VNC server with this command:  $\frac{1}{2}$  vncserver : 1 -geometry 1600x1200 -localhost  $\frac{1}{2}$  export DISPLAY=localhost:1.
- **5.** Start the BA Server with this command:  $\varsigma$ . /start-pentaho.sh. The VNC server and the BA Server must be started by the same user.

Set the -geometry option to the width and height of the largest supported client resolution.

You can add the commands to run and configure the VNC server to the Pentaho startup script, or you can start the VNC server as a regular service, whichever you prefer.

## <span id="page-20-3"></span>**Installing the Analysis Enterprise Edition Plugin**

Follow the instructions below to install the Pentaho Analysis Enterprise Edition package, which contains Analysis engine enhancements for large ROLAP deployments. This procedure does not cover Pentaho Analyzer installation.

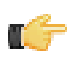

**Note:** If you are performing a manual WAR build and deployment, and you want to add the Pentaho Analysis Enterprise Edition JARs into the WAR pre-build, you can substitute /biserver-manual-ee/buildresources/custom-pentaho-webapp/WEB-INF/ for /WEB-INF/ references below.

- **1.** If you have not already done so, retrieve the **pentaho-analysis-ee-4.8.0-GA** package from the Pentaho Customer Support Portal (login credentials were emailed to you with your Welcome Kit).
- **2.** Unpack the archive to a temporary location.
- **3.** If it is currently running, shut down the BA Server.
- **4.** Copy only the following JARs from the /pentaho-analysis-ee/lib/ directory to the /tomcat/webapps/ pentaho/WEB-INF/lib/ directory.
	- infinispan-core- 4.2.1.FINAL
	- jboss-transaction-api-1.0.1.GA
	- jcip-annotations-1.0
	- jgroups-2.12.0.CR5
	- marshalling-api-1.2.3.GA
	- memcached-0.0.1-PENTAHO
	- pentaho-analysis-ee-3.5.0-GA-obf
	- river-1.2.3.GA
- **5.** Copy all of the configuration files from /pentaho-analysis-ee/config/ to the /tomcat/webapps/pentaho/ WEB-INF/classes/ directory.
- **6.** Depending on the installation type; there would not be a **pentaho.war** (in archive based installations and executable based installations the **pentaho.war** is already deployed and the application will show as: /tomcat/webapps/ pentaho/.
- **7.** Remove the temporary **pentaho-analysis-ee** directory.

Pentaho Analysis Enterprise Edition is now installed with the default Infinispan configuration.

If you need to switch from Infinispan to Memcached, continue to the next section.

### <span id="page-21-0"></span>**Switching to Memcached**

In order to complete this procedure, you must have your own pre-configured Memcached instance. You should have also installed the Analysis Enterprise Edition package to your BA Server or standalone Mondrian engine.

If you already use the Memcached cache framework in your organization and would like to hook it up to the Pentaho Analysis ROLAP engine, follow the directions below to switch from the default Infinispan cache framework configuration.

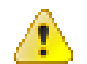

**Caution:** Pentaho and Mondrian developers recommend against using Memcached. You are almost certain to have better performance with Infinispan.

- **1.** If the BA Server or standalone Mondrian engine are running, shut them down now.
- **2.** If you performed a default install of the Pentaho Analysis Enterprise Edition package, then you should have all of the required JARs installed to the BA or Mondrian server. If you aren't sure, verify now that the following JARs are present in the /WEB-INF/lib/ directory inside of your deployed pentaho.war or Mondrian engine:
	- pentaho-analysis-ee
	- commons-lang
	- commons-io
	- commons-codec
	- pentaho-ee-dsc-core
	- memcached
- **3.** Edit the **pentaho-analysis-config.xml** in the /WEB-INF/classes/ directory inside the deployed pentaho.war or Mondrian engine, and change the value of **SEGMENT\_CACHE\_IMPL** to match the class name referenced below:

<entry key="SEGMENT\_CACHE\_IMPL">com.pentaho.analysis.segmentcache.impl.memcached. MemcachedSegmentCache</entry>

**4.** Edit the **memcached-config.xml** in the /WEB-INF/classes/ directory inside the deployed pentaho.war or Mondrian engine, and change the values of **SALT**, **SERVERS**, and **WEIGHT** to match your preference:

 <entry key="SALT">YOUR SECRET SALT VALUE HERE</entry> <entry key="SERVERS">192.168.0.1:1642,192.168.0.2:1642</entry> <entry key="WEIGHTS">1,1</entry>

Your Pentaho Analysis Enterprise Edition instance is now configured to use Memcached for ROLAP segment caching.

# <span id="page-22-0"></span>**Adding Linux and OS X Support for Printing Analyzer Geo Maps**

There is an experimental function in Analyzer that enables you to print Geo Map visualizations. Follow the directions below to enable support on Linux and OS X. Windows configuration is covered in [Adding Windows Support for Printing](#page-22-1) [Analyzer Geo Maps](#page-22-1) on page 23.

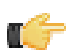

**Note:** Pentaho requires a specific version of **wkhtmltoimage** in order for this print function to work correctly. Even if you have wkhtmltoimage installed on your machine, install the Pentaho-supplied version as explained below. It will be explicitly called by Analyzer, and will not interfere with your existing wkhtmltoimage instance.

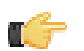

**Note:** If you used the Business Analytics graphical installer, **skip all steps except the last two.**

- **1.** Navigate to the **wkhtmltoimage** directory in your Pentaho installation. For archive installations, this is /pentaho/ biserver-ee/third-party-tools/wkhtmltoimage/, and for manual deployments it is /biservermanual-ee/build-resources/third-party-tools/wkhtmltoimage/.
- **2.** For OS X, unpack the **wkhtmltoimage\_mac.tar.bz2** package; for 32-bit Linux, unpack the **wkhtmltoimage\_linux\_i386.tar.bz2** package; for 64-bit Linux, unpack the **wkhtmltoimage\_linux\_amd64.tar.bz2** package.
- **3.** There is only one file in this archive: the executable **wkhtmltoimage**. If the executable has an extension, such as **i386** or **amd64**, rename the file to **wkhtmltoimage**.
- **4.** Move the executable to: /home/pentaho/pentaho/server/biserver-ee/wkhtmltoimage directory.
- **5.** Edit the /pentaho-solutions/system/pentaho.xml file and set the value of **<html-to-image-tool>** to the full path to the **wkhtmltoimage** executable that you just unpacked.

<html-to-image-tool>/home/pentaho/pentaho/server/biserver-ee/third-party-tools/ wkhtmltoimage/wkhtmltoimage</html-to-image-tool>

**6.** Save and close the file, then edit the /pentaho-solutions/system/analyzer/settings.xml file and uncomment the following line:

<!--open\_layers>geomapexport</open\_layers-->

**7.** Save and close the settings.xml file.

You have enabled the experimental print feature for Analyzer Geo Map visualizations.

# <span id="page-22-1"></span>**Adding Windows Support for Printing Analyzer Geo Maps**

There is an experimental function in Analyzer that enables you to print Geo Map visualizations. Follow the below directions to enable support on Windows. Linux and OS X configuration are covered in [Adding Linux and OS X Support](#page-22-0) [for Printing Analyzer Geo Maps](#page-22-0) on page 23.

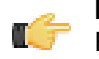

**Note:** Pentaho requires a specific version of **wkhtmltoimage** in order for this print function to work correctly. Even if you have wkhtmltoimage installed on your machine, install the Pentaho-supplied version as explained below. It will be explicitly called by Analyzer, and will not interfere with your existing wkhtmltoimage instance.

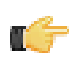

**Note:** If you used the Business Analytics graphical installer, **skip all steps except the last two.**

- **1.** Navigate to the **wkhtmltoimage** directory in your Pentaho installation. For archive installations, this is \pentaho \biserver-ee\third-party-tools\wkhtmltoimage\, and for manual deployments it is \biservermanual-ee\build-resources\third-party-tools\wkhtmltoimage\.
- **2.** Run the **wkhtmltoimage\_windows\_installer.exe** executable.
- **3.** Accept the license agreement to continue.
- **4.** Uncheck the **wkhtmltopdf** option, then click **Next**.
- **5.** For the **Destination folder**, type in or navigate to the following path, creating the directories if they do not exist: C: \pentaho\biserver-ee\third-party-tools\wkhtmltoimage\. Once you have navigated to the path, click **Install**.
- **6.** When the installation is complete, click **Close**, then edit the \pentaho-solutions\system\pentaho.xml file and set the value of **<html-to-image-tool>** to the full path to the **wkhtmltoimage** executable that you specified in the installer, including the executable name of the package, which is **wkhtmltoimage**.

<html-to-image-tool>C:\pentaho\biserver-ee\third-party-tools\wkhtmltoimage \wkhtmltoimage</html-to-image-tool>

**7.** Close that file, then edit the \pentaho-solutions\system\analyzer\settings.xml file and uncomment the following line:

<!--open\_layers>geomapexport</open\_layers-->

**8.** Save and close the settings.xml file.

You have enabled the experimental print feature for Analyzer Geo Map visualizations.

# <span id="page-23-0"></span>**Initial Startup of the BA Server and Pentaho Enterprise Console**

The basic installation procedures are now complete, so it's time to start the BA Server and Pentaho Enterprise Console so that you can proceed with low-level system configuration.

- **1.** Execute the /pentaho/server/biserver-ee/start-pentaho script. This script has a **.bat** extension on Windows, and a **.sh** extension on Linux, Solaris, and OS X.
- **2.** Execute the /pentaho/server/enterprise-console/start-pec script.

This script has a **.bat** extension on Windows, and a **.sh** extension on Linux, Solaris, and OS X. It may take a few moments to compete the startup sequence.

Both the Pentaho BA Server and the Pentaho Enterprise Console server are now running and should be accessible via a Web browser.

# <span id="page-23-1"></span>**Post-Install Configuration**

After you've successfully installed the BA Server, you must set up your configuration information and other details. All of this is done through the Pentaho Enterprise Console.

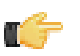

**Note:** In a manual deployment scenario, all paths in the Enterprise Console configuration screen -- Web-App, Solution Directory, Backup Directory -- must be absolute (full paths). Relative paths will not validate.

- **1.** Open a Web browser and navigate to **http://localhost:8088** (change **localhost** to the IP address, hostname, or domain name of your BA Server).
- **2.** Log in as **admin**, using **password** as the password.
- **3.** Click the **+** (plus) button in the upper right corner of the Subscriptions section.
	- An **Install License** dialogue will appear.
- **4.** Click **Browse**, then navigate to the location you saved your LIC files to, click on one of the LIC files, then click **Open**. LIC files for each of your supported Pentaho products were emailed to you along with your Pentaho Welcome Kit. If you did not receive this email, or if you have lost these files, contact your Pentaho support representative. If you do not yet have a support representative, contact the Pentaho salesperson you were working with.
- **5.** Click **OK**.

The Setup screen will change according to the LIC file you installed. **Repeat the LIC file installation process for each license you have purchased.**

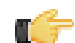

**Note:** After installing license files, Linux and Solaris users must restart the application server before they can use any functions in the Pentaho User Console. The Pentaho Enterprise Console does not have to be restarted, so you can continue configuring the system, but you must restart JBoss or Tomcat when you are finished.

- **6.** In the **Solution Directory** field, enter home/pentaho/server/biserver-ee/pentaho-solutions/, or whatever the path to your pentaho-solutions directory is.
- **7.** In the **Backup Directory** field, type in the location that you'd like to save Pentaho Enterprise Console backup data to.

This can be any local directory that your application server has permissions to write to. You cannot, however, use relative paths in this or any other configuration field in this screen -- **all paths must be absolute**.

- **8.** In the **Pentaho Web-App Path** field, enter /tomcat/webapps/pentaho/, or whatever the path to the unpacked pentaho.war directory is for your application server.
- **9.** In the **Platform Administrator User Name** field, type in **admin**, or if you already have Pentaho User Console accounts established, type in the account name that you will use to manage reports and schedules.

This user account does not have to exist yet, and you can change this value later.

#### **10.**Click **OK**.

The rest of the settings in this screen do not need to change right now.

- **11.**Click **Configuration** in the menu on the left side of Pentaho Enterprise Console.
- **12.**Click the **Web Settings** tab at the top of the screen.
- **13.**Change the **Fully Qualified Server URL** setting to match your server's hostname, domain name, or IP address. Do not change the directory or port number.

If you need to change the port number, consult the Pentaho Business Analytics Administrator's Guide.

Your Pentaho BA Server has a minimal configuration. If you need to return to this screen, click on the wrench/ screwdriver icon in the upper right corner of the screen.

Your administration work is only beginning; you should now consult the Pentaho Business Analytics Administrator's Guide to learn your way around the Pentaho Enterprise Console.

### <span id="page-24-0"></span>**Preparing a Headless Linux or Solaris Server**

There are two headless server scenarios that require special procedures on Linux and Solaris systems. One is for a system that has no video card; the other is for a system that has a video card, but does not have an X server installed. In some situations -- particularly if your server doesn't have a video card -- you will have to perform both procedures in order to properly generate reports with the BA Server.

#### **Systems without video cards**

The **java.awt.headless** option enables systems without video output and/or human input hardware to execute operations that require them. To set this application server option when the BA Server starts, open the /pentaho/ server/biserver-ee/start-pentaho.sh script with a text editor, then add the following item to the list of CATALINA\_OPTS parameters: **-Djava.awt.headless=true**.

The entire line should look something like this:

```
export CATALINA_OPTS="-Djava.awt.headless=true -Xms256m -Xmx768m -XX:MaxPermSize=256m
  -Dsun.rmi.dgc.client.gcInterval=3600000 -Dsun.rmi.dgc.server.gcInterval=3600000"
```
**Note:** If you do not have an X server installed, you must also follow the below instructions.

#### **Systems without X11**

In order to generate charts, the Pentaho Reporting engine requires functionality found in X11. If you are unwilling or unable to install an X server, you can install the **xvfb** package instead. The **xvfb** package provides X11 framebuffer emulation, which performs all graphical operations in memory instead of sending them to the screen.

Use your operating system's package manager to properly install xvfb.

# <span id="page-24-1"></span>**Starting the BA Server At Boot Time On Linux**

This procedure assumes that you will be running your BA Server and Pentaho Enterprise Console server under the **pentaho** local user account, as recommended by Pentaho and explained earlier in this guide. If you are using a different account to start these services, use it in place of the pentaho user account in the script below.

You can start and stop the BA Server at any time by running the **start-pentaho.sh** and **stop-pentaho.sh** scripts. To start the Tomcat server automatically at boot time, and stop automatically during shutdown, follow the below procedure.

- **1.** With root permissions, create a file in /etc/init.d/ called **pentaho**.
- **2.** Using a text editor, copy the following content into the new pentaho script, changing **postgresql** to the name of the init script for your database if it is running on the remote machine, or remove **postgresql** entirely if you are using a remote database. Secondly, you must adjust the paths to the BA Server and Pentaho Enterprise Console scripts to match your situation.

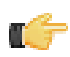

**Note:** The below script was tested on Red Hat Enterprise Linux. You may have to modify the details of the script if you use different distributions or other Unix-like operating systems, different shells, or different init systems.

```
#!/bin/sh
### BEGIN INIT INFO
# Provides: start-pentaho stop-pentaho
# Required-Start: networking postgresql
# Required-Stop: postgresql
# Default-Start: 2 3 4 5
# Default-Stop: 0 1 6
# Description: Pentaho BA Server
### END INIT INFO
case "$1" in
"start")
su - pentaho -c "/home/pentaho/pentaho/server/biserver-ee/start-pentaho.sh"
su - pentaho -c "cd /home/pentaho/pentaho/server/enterprise-console && ./start-
pec.sh"
; ;"stop")
su - pentaho -c "/home/pentaho/pentaho/server/biserver-ee/stop-pentaho.sh"
su - pentaho -c "cd /home/pentaho/pentaho/server/enterprise-console && ./stop-
pec.sh"
;;*)
echo "Usage: $0 { start | stop }"
\mathbf{i};
esac
exit 0
```
- **3.** Save the file, then open /home/pentaho/pentaho/server/biserver-ee/start-pentaho.sh.
- **4.** Change the last **if** statement to match the following example:

```
if [ "$?" = 0 ]; then
  cd "$DIR/tomcat/bin"
  export CATALINA_OPTS="-Xms256m -Xmx768m -XX:MaxPermSize=256m -
Dsun.rmi.dgc.client.gcInterval=3600000 -Dsun.rmi.dgc.server.gcInterval=3600000"
  env JAVA_HOME=$_PENTAHO_JAVA_HOME sh ./startup.sh
fi
```
- **5.** Save the file and close the text editor.
- **6.** Make the init script executable.

```
chmod +x /etc/init.d/pentaho
```
**7.** Add the pentaho init script to the standard runlevels so that it will run when the system starts, and stop when the system is shut down or rebooted, by using the update-rc.d command.

This command may not exist on your computer if it is not Debian-based. If that is the case, consult your distribution documentation or contact your distribution's support department to determine how to add init scripts to the default runlevels.

```
update-rc.d pentaho defaults
```
The Pentaho BA Server will now start at boot time, and shut down when the system stops or restarts.

# <span id="page-26-0"></span>**Starting the BA Server At Boot Time On Solaris**

Solaris 10 uses two methods to configure system services: traditional RC scripts (the "legacy" method), and svcadm, which is the newer, preferred method. You should create a startup script or service definition file according to your company standards, and add it to the appropriate runlevel. Pentaho does not provide a reference startup script or service configuration file for Solaris at this time.

# <span id="page-26-1"></span>**Starting the BA Server At Boot Time On Windows**

You must have the Windows Resource Kit installed in order to proceed.

To start the Tomcat and Pentaho Enterprise Console servers automatically at boot time, and stop automatically during shutdown, follow the below procedure.

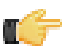

**Note:** The paths in the example commands may have to be changed to match your environment.

- **1.** Open a Command Prompt window.
- **2.** Run the **service.bat** script provided by Apache for Tomcat service configuration.

```
C:\Documents and Settings\pentaho\pentaho\server\biserver-ee\tomcat\bin\service.bat
 install
```
- **3.** Close all programs and restart Windows.
- **4.** Log in as the user account that will control the BA Server.
- **5.** Navigate to the \pentaho\server\biserver-ee\tomcat\bin\ directory and run the **tomcat6w.exe** program there.

The Apache Tomcat service configuration dialogue will appear.

- **6.** In the **General** tab, change the **Startup type** to **Automatic**.
- **7.** If you did not log on as the user that will control the BA Server as a service, then in the **Log on** tab, enter the proper Windows credentials for that user.
- **8.** In the **Java** tab, set **Initial memory** to **768** (or whatever your preferred BA Server Java Xms setting is).
- **9.** In the **Java** tab, set **Maximum memory pool** to **768** (or whatever your preferred BA Server Java Xmx setting is).
- **10.**In the **Java** tab, add an absolute path to your **pentaho** directory (or whatever the parent or grandparent directory of **biserver-ee** is) in a **-Dpentaho.installed.licenses.file** parameter, followed by the **.installedLicenses.xml** file name, as in the following example:

```
-Dpentaho.installed.licenses.file="C:\Documents and Settings\pentaho\pentaho
\.installedLicenses.xml"
```
This establishes a path to the file that stores your Pentaho licenses. If you have already installed licenses for this BA Server instance, setting this variable correctly should prevent any licensing issues from occurring. You may have to search your system for the **.installedLicenses.xml** file and change the path appropriately if you have already installed Pentaho licenses and performing this step does not work on your first attempt. If you have not yet installed any licenses, this step is not necessary because the BA Server will look in several logical locations relative to the Tomcat directory.

**11.**Ensure that your Pentaho solution database is configured to start and run as a service in Windows.

The BA Server will not start if the solution database is not running.

**12.**Restart Windows and ensure that the BA Server starts automatically, is available, and has proper access to any license files that you may have installed prior to executing this procedure.

The Pentaho BA Server will now start at boot time.

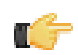

**Note:** Enterprise Console uses a separate application server and will not start at boot time through this process. Enterprise Console will have to be manually started through the **start-pec.bat** script when needed.

# <span id="page-27-0"></span>**Post-Install Configuration**

After you've successfully installed the BA Server, you must set up your configuration information and other details. All of this is done through the Pentaho Enterprise Console.

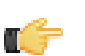

**Note:** In a manual deployment scenario, all paths in the Enterprise Console configuration screen -- Web-App, Solution Directory, Backup Directory -- must be absolute (full paths). Relative paths will not validate.

- **1.** Open a Web browser and navigate to **http://localhost:8088** (change **localhost** to the IP address, hostname, or domain name of your BA Server).
- **2.** Log in as **admin**, using **password** as the password.
- **3.** Click the **+** (plus) button in the upper right corner of the Subscriptions section.

An **Install License** dialogue will appear.

- **4.** Click **Browse**, then navigate to the location you saved your LIC files to, click on one of the LIC files, then click **Open**. LIC files for each of your supported Pentaho products were emailed to you along with your Pentaho Welcome Kit. If you did not receive this email, or if you have lost these files, contact your Pentaho support representative. If you do not yet have a support representative, contact the Pentaho salesperson you were working with.
- **5.** Click **OK**.

The Setup screen will change according to the LIC file you installed. **Repeat the LIC file installation process for each license you have purchased.**

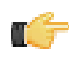

**Note:** After installing license files, Linux and Solaris users must restart the application server before they can use any functions in the Pentaho User Console. The Pentaho Enterprise Console does not have to be restarted, so you can continue configuring the system, but you must restart JBoss or Tomcat when you are finished.

- **6.** In the **Solution Directory** field, enter home/pentaho/server/biserver-ee/pentaho-solutions/, or whatever the path to your pentaho-solutions directory is.
- **7.** In the **Backup Directory** field, type in the location that you'd like to save Pentaho Enterprise Console backup data to.

This can be any local directory that your application server has permissions to write to. You cannot, however, use relative paths in this or any other configuration field in this screen -- **all paths must be absolute**.

- **8.** In the **Pentaho Web-App Path** field, enter /tomcat/webapps/pentaho/, or whatever the path to the unpacked pentaho.war directory is for your application server.
- **9.** In the **Platform Administrator User Name** field, type in **admin**, or if you already have Pentaho User Console accounts established, type in the account name that you will use to manage reports and schedules.

This user account does not have to exist yet, and you can change this value later.

#### **10.**Click **OK**.

The rest of the settings in this screen do not need to change right now.

- **11.**Click **Configuration** in the menu on the left side of Pentaho Enterprise Console.
- **12.**Click the **Web Settings** tab at the top of the screen.
- **13.**Change the **Fully Qualified Server URL** setting to match your server's hostname, domain name, or IP address. Do not change the directory or port number.

If you need to change the port number, consult the Pentaho Business Analytics Administrator's Guide.

Your Pentaho BA Server has a minimal configuration. If you need to return to this screen, click on the wrench/ screwdriver icon in the upper right corner of the screen.

Your administration work is only beginning; you should now consult the Pentaho Business Analytics Administrator's Guide to learn your way around the Pentaho Enterprise Console.

# <span id="page-28-0"></span>**Installing the Pentaho Client Design Tools**

Follow these instructions to install the Pentaho client design tools onto your user workstations. The examples assume a Linux or Solaris environment; adjust the paths accordingly for Windows-based machines.

**1.** In a place that is accessible to the user accounts running the design tools, create a /pentaho/design-tools/ directory.

```
mkdir -p /home/amenethil/pentaho/design-tools/
```
**2.** Change to the directory you just created.

```
cd /home/amenethil/pentaho/design-tools/
```
**3. Caution:** Do not use Unarchiver 3.3; it may corrupt the plugin file names.

Untar or unzip the archive packages for all of the design tools you have license keys for.

```
tar zxvf /home/amenethil/downloads/prd-ee-3.9.0-GA.tar.gz
```
There are no further required steps for installing the Pentaho design tools, but you may want to create desktop shortcuts for your users.

# <span id="page-29-0"></span>**Preparing for Production**

The default condition of the BA Server is designed to support quick and easy evaluation by new customers. Once you move from evaluation to production, you may want to remove some of the evaluation-specific features in the BA Server. The instructions in this section explain how to remove them.

# <span id="page-29-1"></span>**Removing Pentaho Sample Data and Solutions**

By default, Pentaho provides a sample data source and a solution directory filled with example content. These samples are provided for evaluation and testing. Once you are ready to move from an evaluation or testing scenario to development or production, you can remove the sample content. Follow the instructions below to completely remove the Pentaho sample data and solutions.

- **1.** Stop the BA Server.
- **2.** If they exist, delete the /pentaho/server/biserver-ee/pentaho-solutions/steel-wheels/ and / pentaho/server/biserver-ee/pentaho-solutions/bi-developers/ directories.

These directories contain sample content for CDF and BA Server plugins. They are not present in typical manual deployment scenarios.

**3.** Edit the /pentaho/WEB-INF/web.xml file inside of the deployed pentaho.war.

As laid down by the Pentaho graphical installer and archive packages, this path should be /pentaho/server/ biserver-ee/tomcat/webapps/pentaho/WEB-INF/web.xml. If you performed a manual WAR build and deployment, then you must adjust the path to fit your configuration.

**4.** Remove the sample servlets by commenting them out or removing them from the file:

```
<!-- [BEGIN SAMPLE SERVLETS] -->
 <servlet>
  <servlet-name>UpdateSampleEmails</servlet-name>
   <jsp-file>/jsp/UpdateSampleEmails.jsp</jsp-file>
 </servlet>
  <servlet>
  <servlet-name>Widgets</servlet-name>
   <jsp-file>/jsp/Widgets.jsp</jsp-file>
  </servlet>
 <servlet>
  <servlet-name>SampleDashboard</servlet-name>
   <jsp-file>/jsp/SampleDashboard.jsp</jsp-file>
  </servlet>
  <servlet>
   <servlet-name>ChartSamplesDashboard</servlet-name>
   <jsp-file>/jsp/ChartSamplesDashboard.jsp</jsp-file>
  </servlet>
  <servlet>
  <servlet-name>SampleDrill</servlet-name>
   <jsp-file>/jsp/SampleDrill.jsp</jsp-file>
  </servlet>
  <servlet>
   <servlet-name>SWDashboard</servlet-name>
   <jsp-file>/jsp/SWDashboard.jsp</jsp-file>
  </servlet>
  <servlet>
   <servlet-name>Map</servlet-name>
   <jsp-file>/jsp/Map.jsp</jsp-file>
  </servlet> 
  <servlet>
   <servlet-name>SampleFlashDashboard</servlet-name>
  <jsp-file>/jsp/SampleFlashDashboard.jsp</jsp-file>
```

```
 </servlet> 
<!-- [END SAMPLE SERVLETS] -->
```
**5.** Remove the sample servlet mappings in the same fashion:

```
<!-- [BEGIN SAMPLE SERVLET MAPPINGS] -->
 <servlet-mapping>
  <servlet-name>UpdateSampleEmails</servlet-name>
  <url-pattern>/UpdateSampleEmails</url-pattern>
  </servlet-mapping>
 <servlet-mapping>
  <servlet-name>Widgets</servlet-name>
  <url-pattern>/Widgets</url-pattern>
 </servlet-mapping>
 <servlet-mapping>
  <servlet-name>SampleDashboard</servlet-name>
  <url-pattern>/SampleDashboard</url-pattern>
  </servlet-mapping>
 <servlet-mapping>
  <servlet-name>ChartSamplesDashboard</servlet-name>
  <url-pattern>/ChartSamplesDashboard</url-pattern>
 </servlet-mapping>
 <servlet-mapping>
  <servlet-name>SampleDrill</servlet-name>
  <url-pattern>/SampleDrill</url-pattern>
  </servlet-mapping>
 <servlet-mapping>
  <servlet-name>SWDashboard</servlet-name>
  <url-pattern>/SWDashboard</url-pattern>
 </servlet-mapping> 
  <servlet-mapping>
  <servlet-name>Map</servlet-name>
  <url-pattern>/Map</url-pattern>
  </servlet-mapping> 
 <servlet-mapping>
  <servlet-name>SampleFlashDashboard</servlet-name>
  <url-pattern>/SampleFlashDashboard</url-pattern>
  </servlet-mapping> 
<!-- [END SAMPLE SERVLET MAPPINGS] -->
```
**6.** Remove the **SampleDataStartupListener**:

```
<listener>
    <listener-class>org.pentaho.platform.web.http.context.HsqldbStartupListener</
listener-class>
</listener>
```
**7.** Remove the **hsqldb-databases** section:

```
<!-- [BEGIN HSQLDB DATABASES] -->
     <context-param>
         <param-name>hsqldb-databases</param-name>
         <param-value>sampledata@../../data/hsqldb/sampledata</param-value>
     </context-param>
<!-- [END HSQLDB DATABASES] -->
```
**8.** Remove the **SystemStatusFilter** filter:

**Note:** This is not part of the Pentaho samples; it provides error status messages that are only useful for development and testing purposes, and should be removed from a production system.

```
 <filter-name>SystemStatusFilter</filter-name>
     <filter-class>com.pentaho.ui.servlet.SystemStatusFilter</filter-class>
     <init-param>
         <param-name>initFailurePage</param-name>
         <param-value>InitFailure</param-value>
         <description>This page is displayed if the PentahoSystem fails to properly
 initialize.</description>
     </init-param>
</filter>
```
**9.** Remove the filter mapping for the **SystemStatusFilter**:

```
<filter-mapping>
     <filter-name>SystemStatusFilter</filter-name>
     <url-pattern>/*</url-pattern>
</filter-mapping>
```
**10.**Save and close the web.xml file.

**11.**Delete the /pentaho/server/biserver-ee/data/ directory.

This directory contains a sample database, control scripts for that database and the environment settings it needs to run, and SQL scripts to initialize a new Pentaho solution repository.

Your BA Server instance is now cleaned of samples and development/testing pieces, and is streamlined for production.

# <span id="page-31-0"></span>**Switching to a Production Login Screen**

The default Pentaho User Console login screen contains information and instructions for evaluators. Pentaho allows this extra information to be hidden via configuration; follow the directions below to hide the extra information. If you have chosen to perform a manual deployment, this information is hidden by default.

- **1.** Shut down the BA Server and Enterprise Console if they are currently running.
- **2.** Open a terminal or file browser window and navigate to the /pentaho-solutions/system/ directory. If you installed via the archive package or the graphical installer, the full path is /pentaho/server/biserveree/pentaho-solutions/system/.
- **3.** Edit the **pentaho.xml** file.
- **4.** Find the **login-show-sample-users-hint** node and change its value to **false**.
- **5.** Start the BA Server and Pentaho Enterprise Console.

You now have a login screen that has been scrubbed of evaluation content.

# <span id="page-32-0"></span>**Compatibility Matrix: Supported Components**

Pentaho aims to accommodate our clients' diverse computing environments. This list provides details about the environment components and versions we support. If you have questions about your particular computing environment, please contact Pentaho support.

#### **Client**

Pentaho client software is hardware-independent and runs on client-class computers that comply with these specifications for minimum hardware and required operation systems.

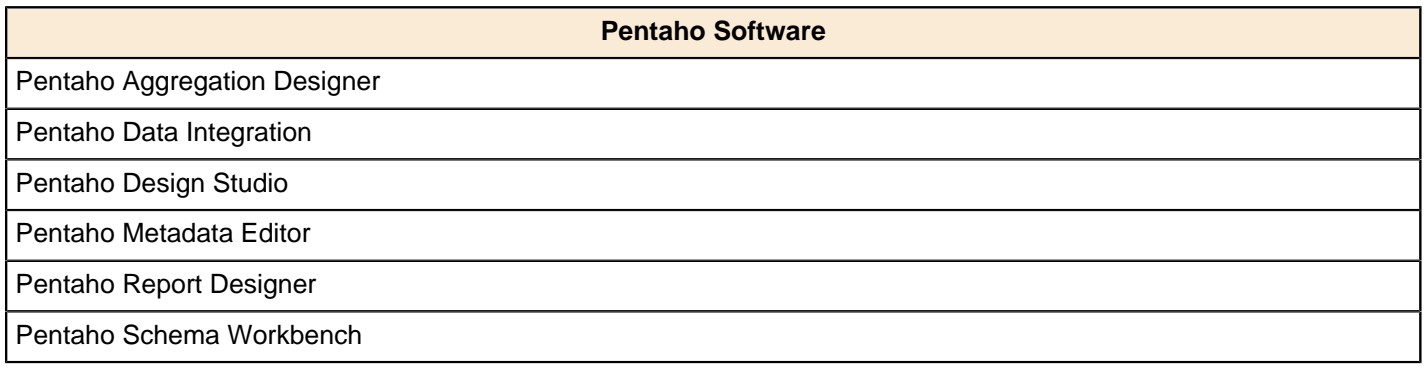

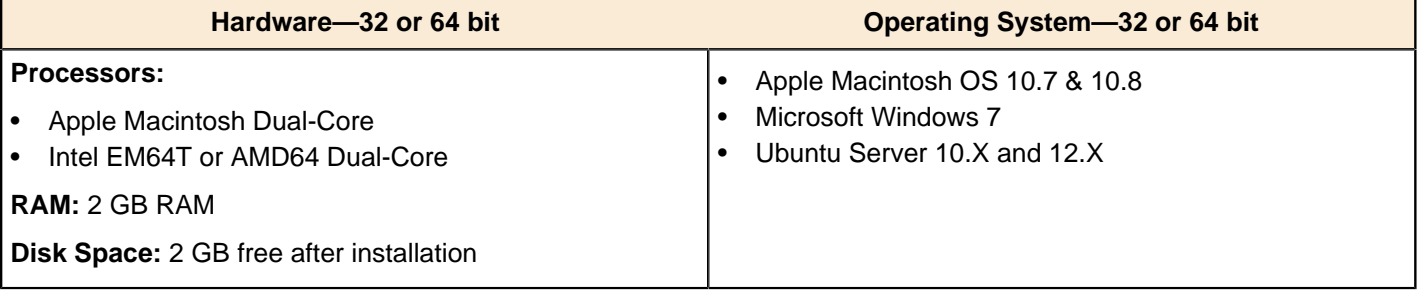

#### **Server**

Pentaho server software is hardware-independent and runs on server-class computers that comply with these specifications for minimum hardware and required operation systems.

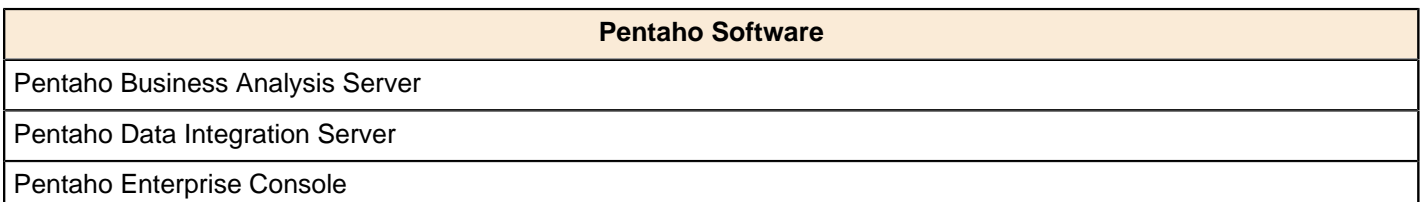

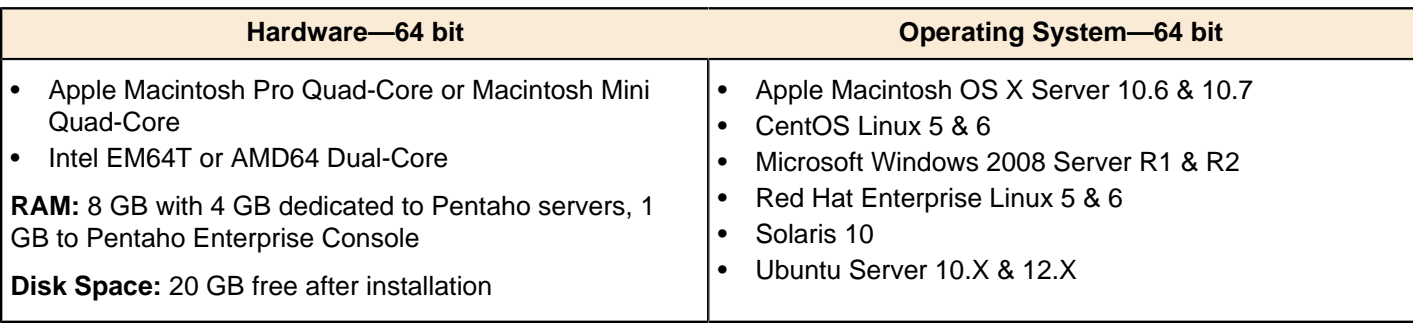

#### **Embedded Software**

When embedding Pentaho software into other applications, the computing environment should comply with these specifications for minimum hardware and required operation systems.

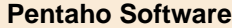

Embedded Pentaho Reporting

#### Embedded Pentaho Analysis

Embedded Pentaho Data Integration

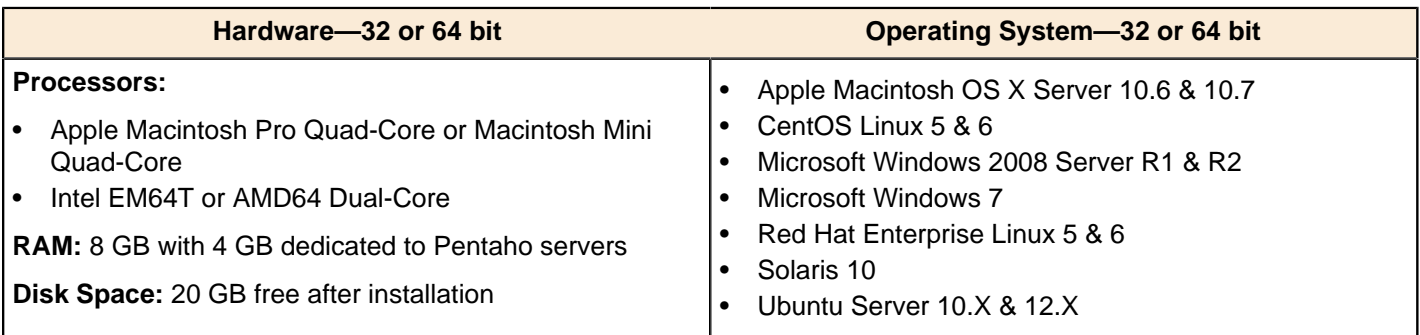

#### **Application Servers**

Servers to which you deploy Pentaho software must run one of these application servers.

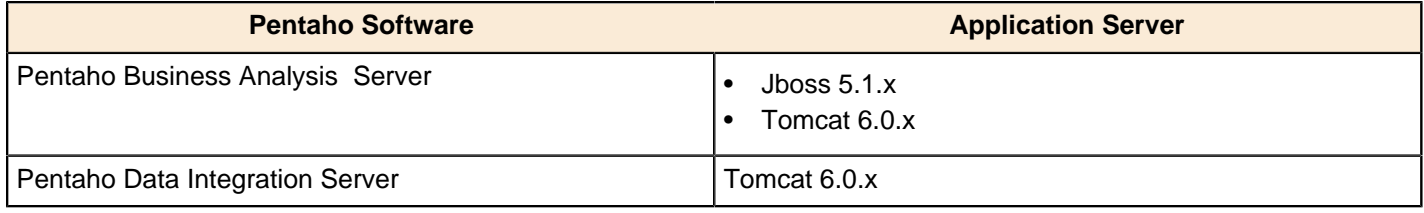

#### **Solution Database Repositories**

Pentaho software stores processing artifacts in these solution database repositories.

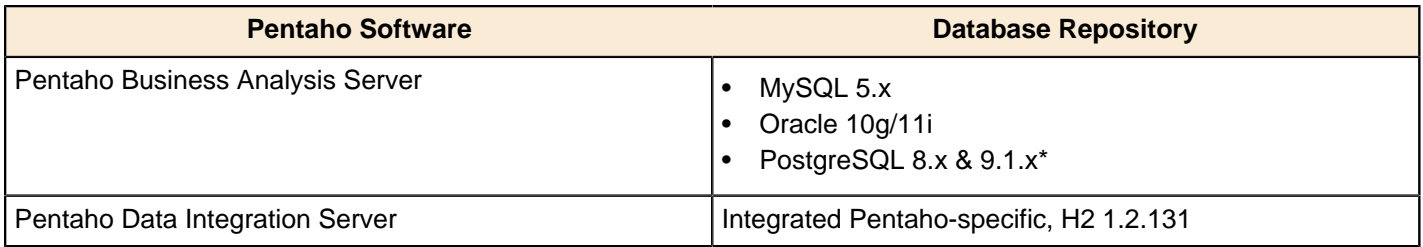

\*Default installed solution database

#### **Data Sources**

Pentaho software connects to these relational and non-relational data sources.

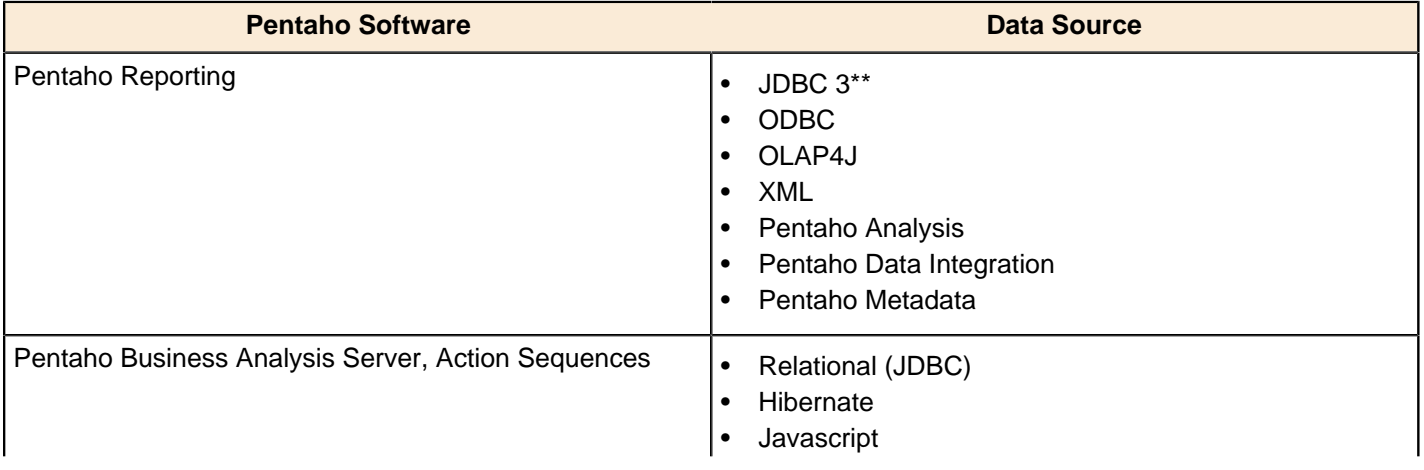

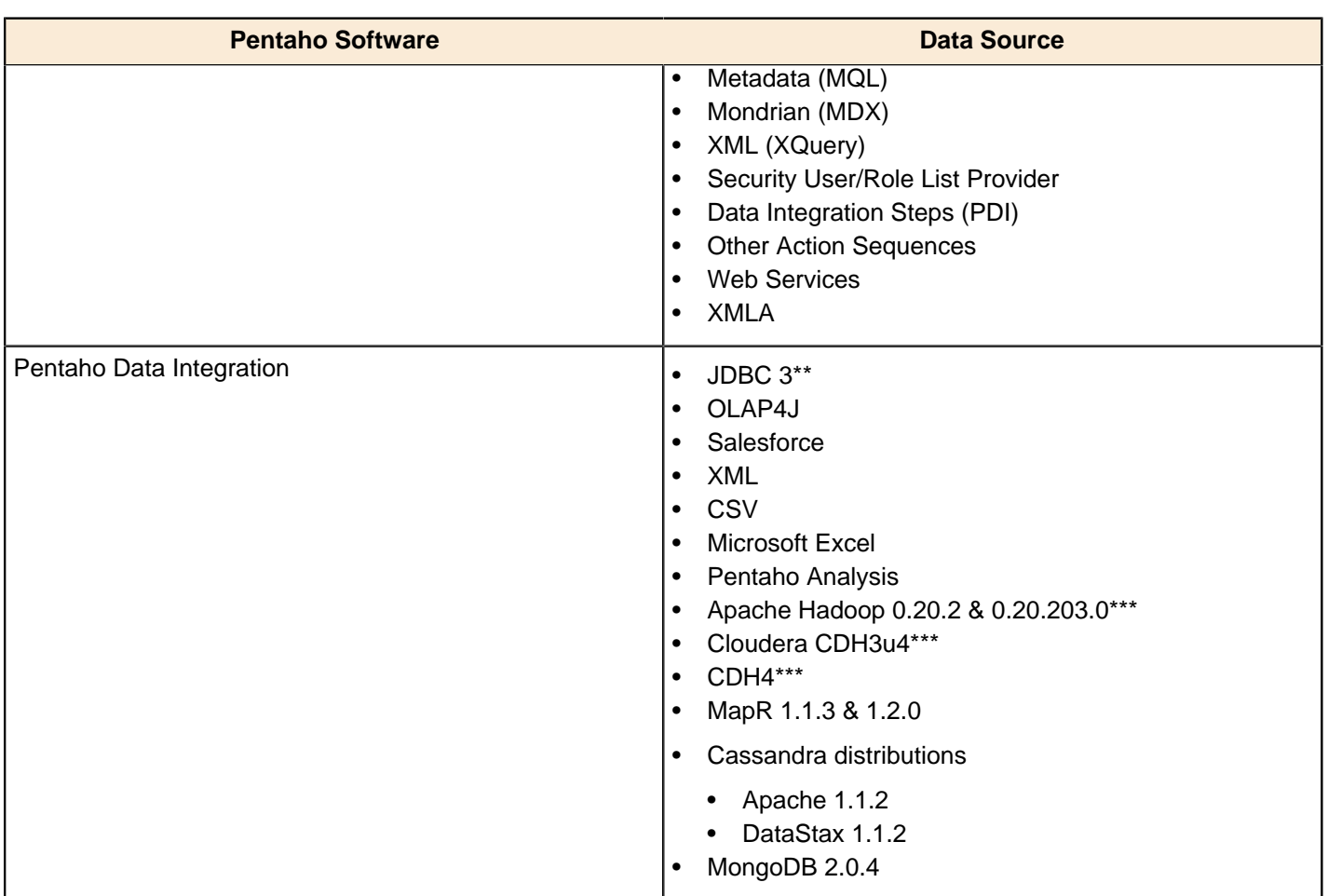

\*\*Use a JDBC 3.x compliant driver that is compatible with SQL-92 standards when communicating with relational data sources. For your convenience, we provide a list of drivers used to get data from relational JDBC databases.

\*\*\*From one of these distributions: HBase 0.90.5 and Hive 0.7.1

#### **SQL Dialect-Specific**

Pentaho software generates dialect-specific SQL when communicating with these data sources.

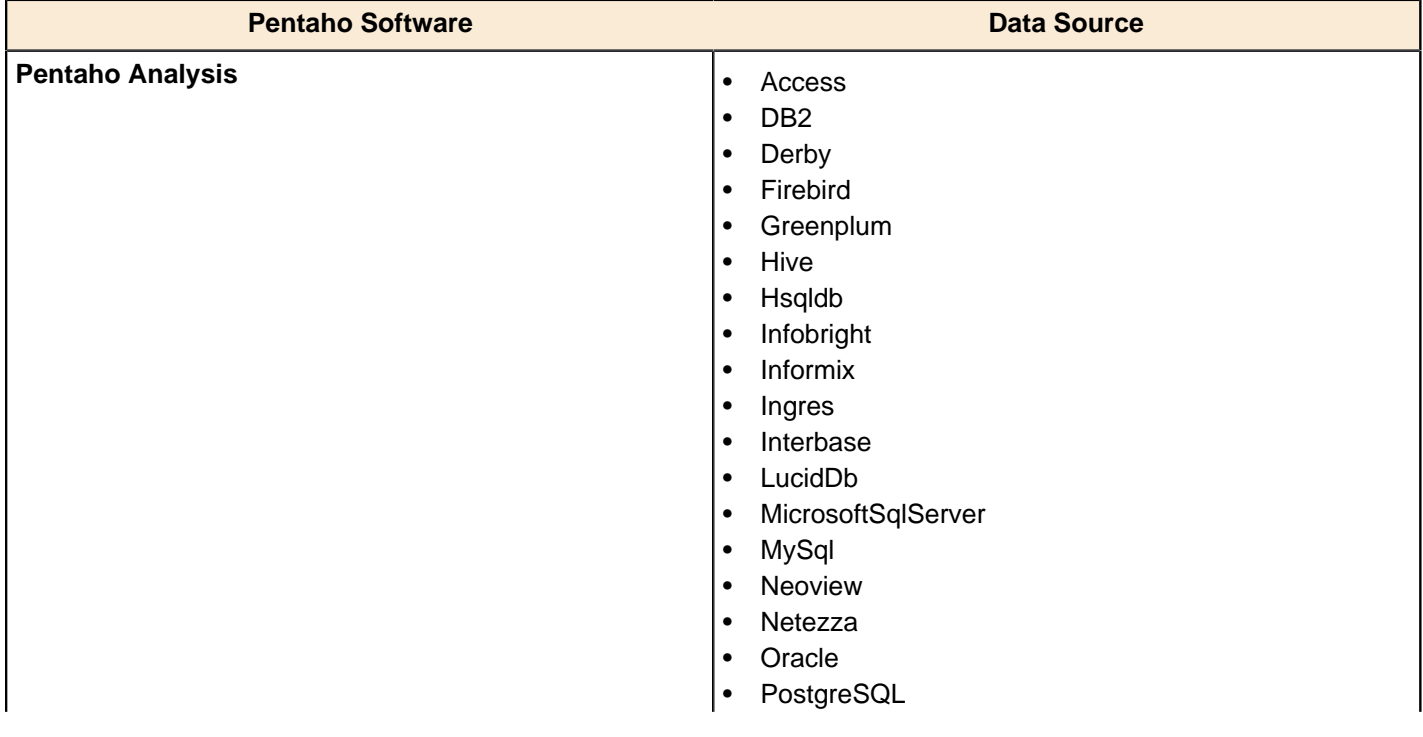

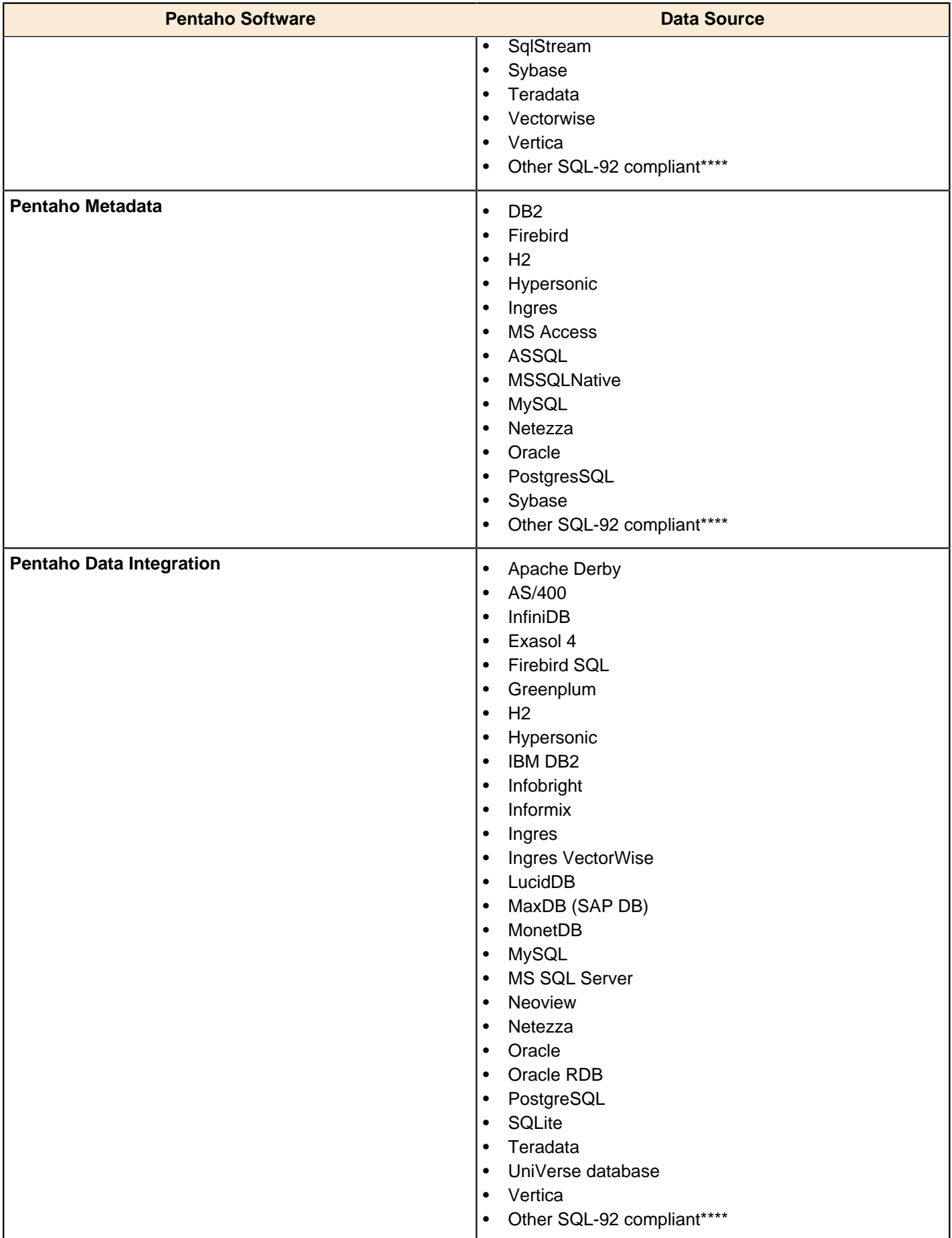

\*\*\*\*If your data source is not in this list and is compatible with SQL-92, Pentaho software uses a generic SQL dialect.

#### **Security**

Pentaho software integrates with these third-party security authentication systems.

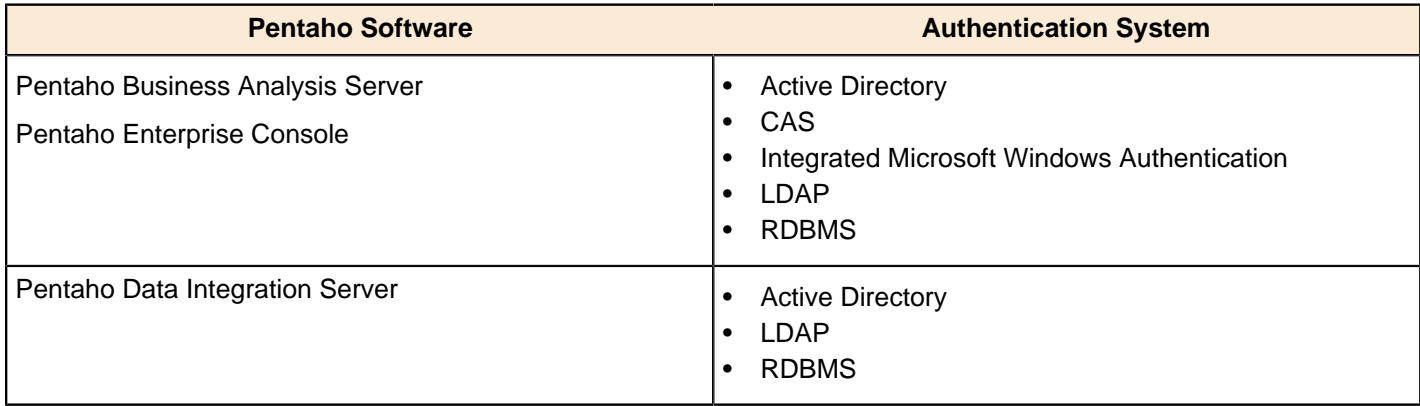

#### **Java Virtual Machine**

All Pentaho software, except the Pentaho Mobile App, requires the Sun/Oracle version 1.6 (6.0) distribution of the Java Runtime Environment (JRE) or Java Development Kit (JDK).

#### **Web Browsers**

Pentaho supports these major versions of Web browsers that are publicly available six weeks prior to when Pentaho begins to finalize a release. We also support the preceding major version.

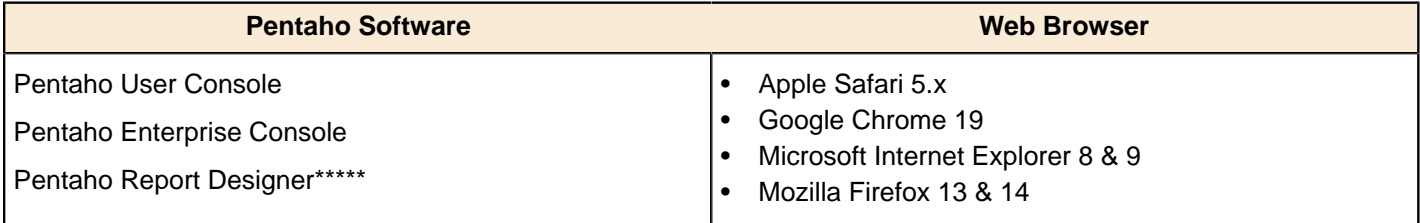

\*\*\*\*\*Requires a web browser to preview the exported HTML reports.

#### **Mobile Apps**

Pentaho mobile apps run on the Apple iPad 2 and 3 using iOS 5.x and 6.

## <span id="page-36-0"></span>**JDBC Drivers**

#### **JDBC Drivers**

This reference is a continuous work in progress. If you are viewing it in the Pentaho InfoCenter and see something that is not correct, know of a driver that is not listed here, or have a tip you want to share, please let us know by using the comments fields found in the bottom right corner.

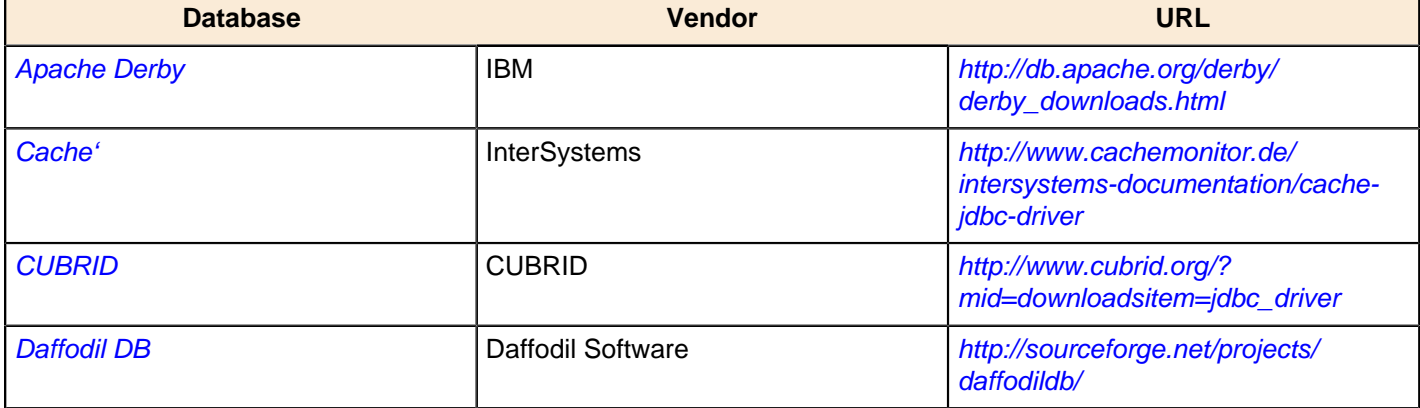

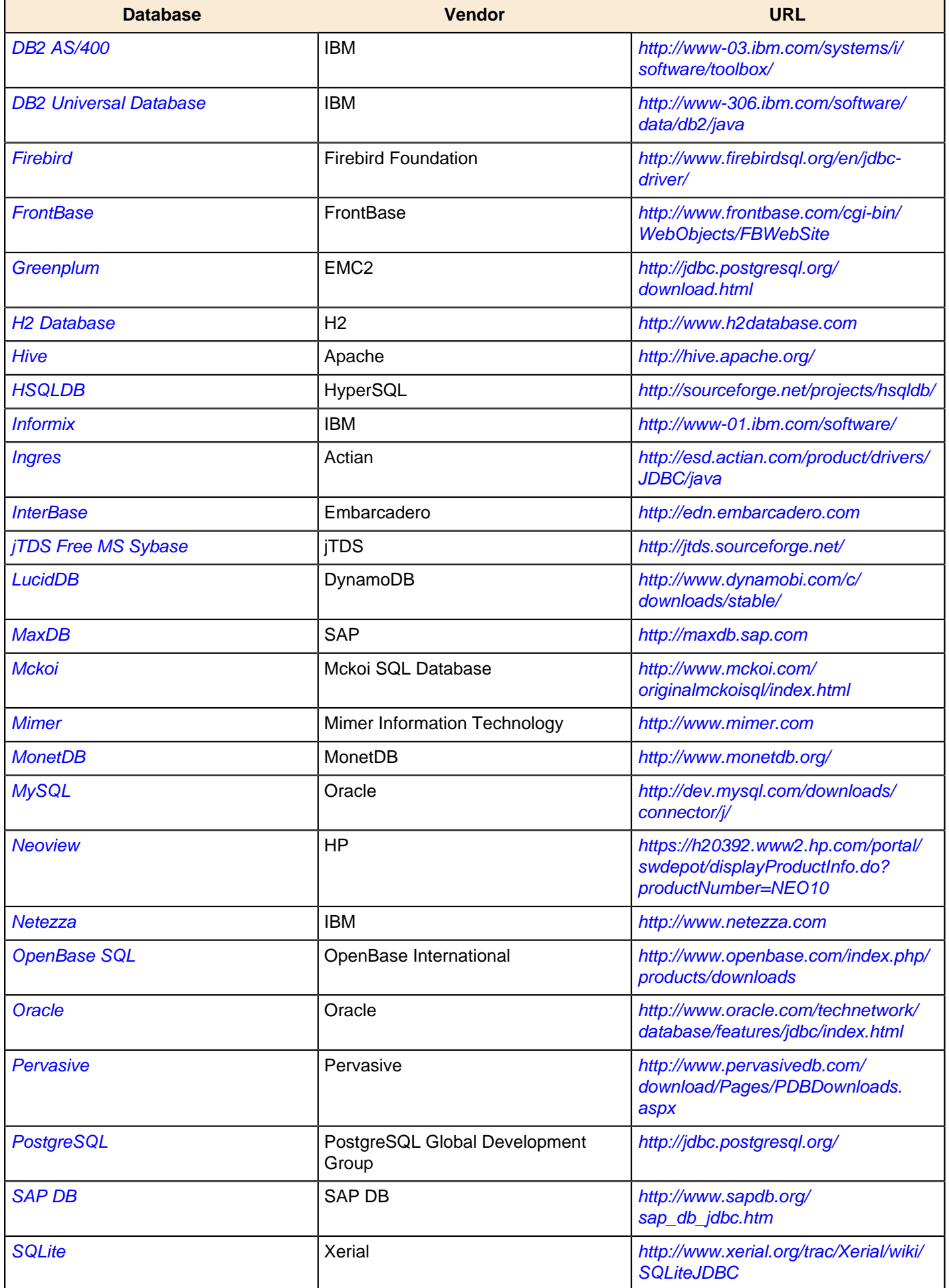

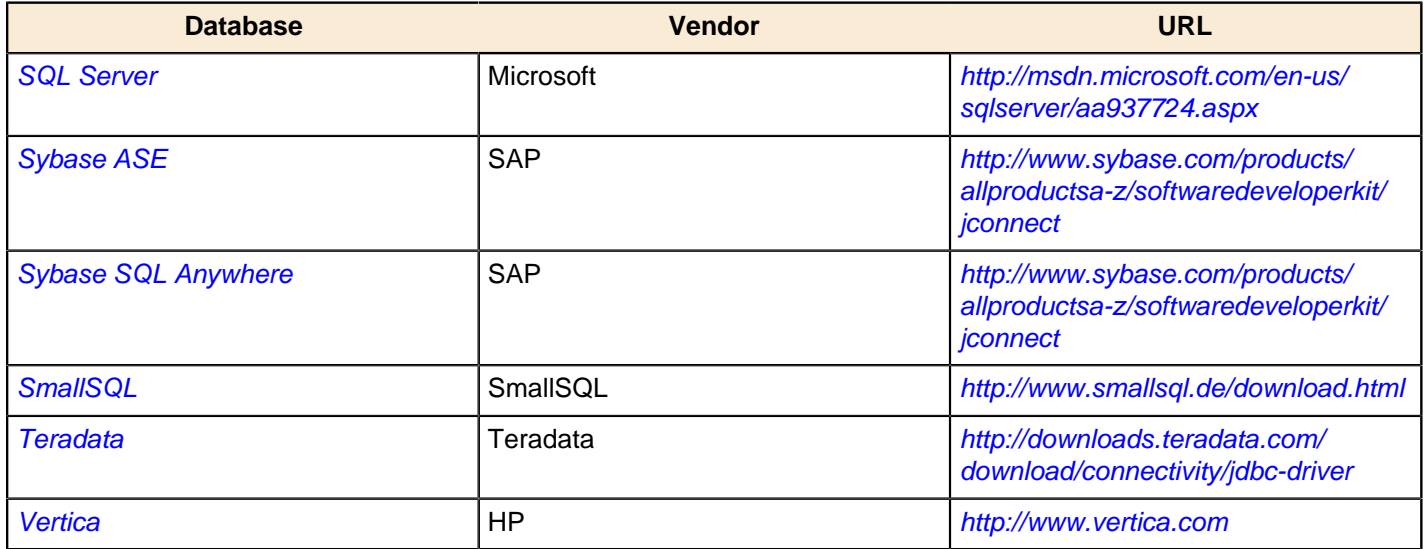

## <span id="page-38-0"></span>**Apache Derby**

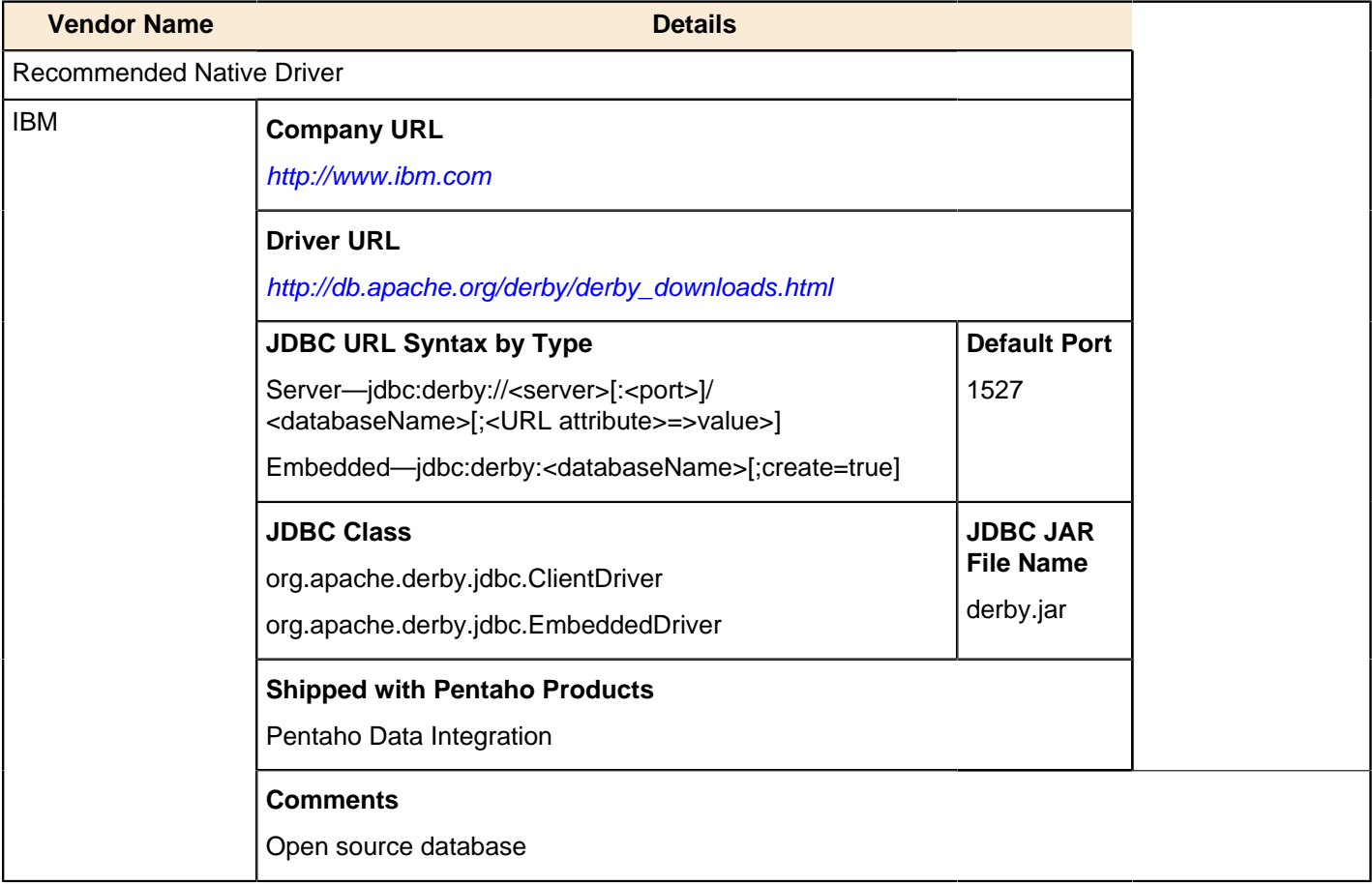

## <span id="page-38-1"></span>**Caché**

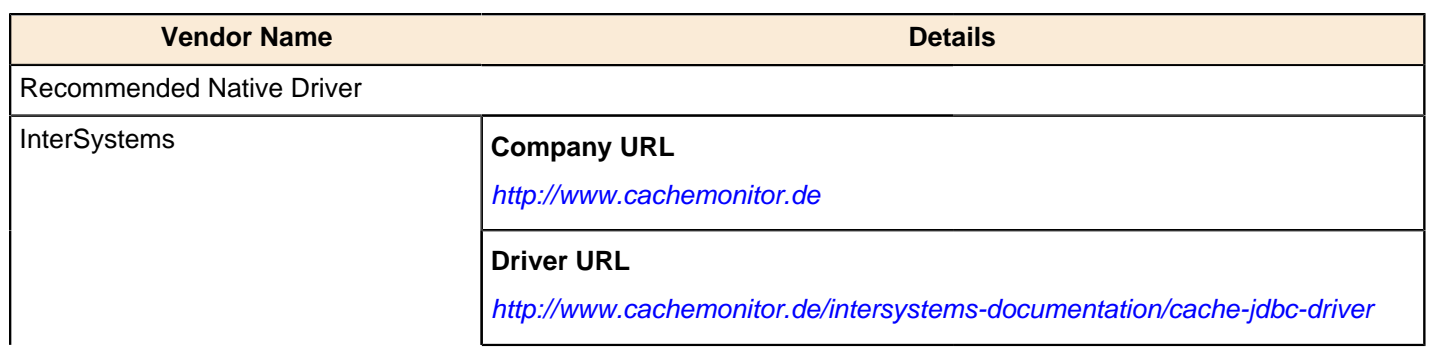

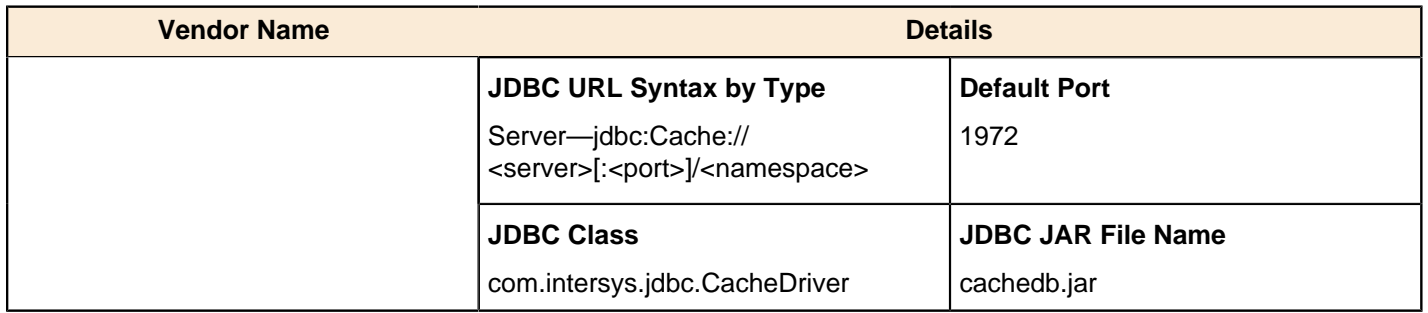

## <span id="page-39-0"></span>**CUBRID**

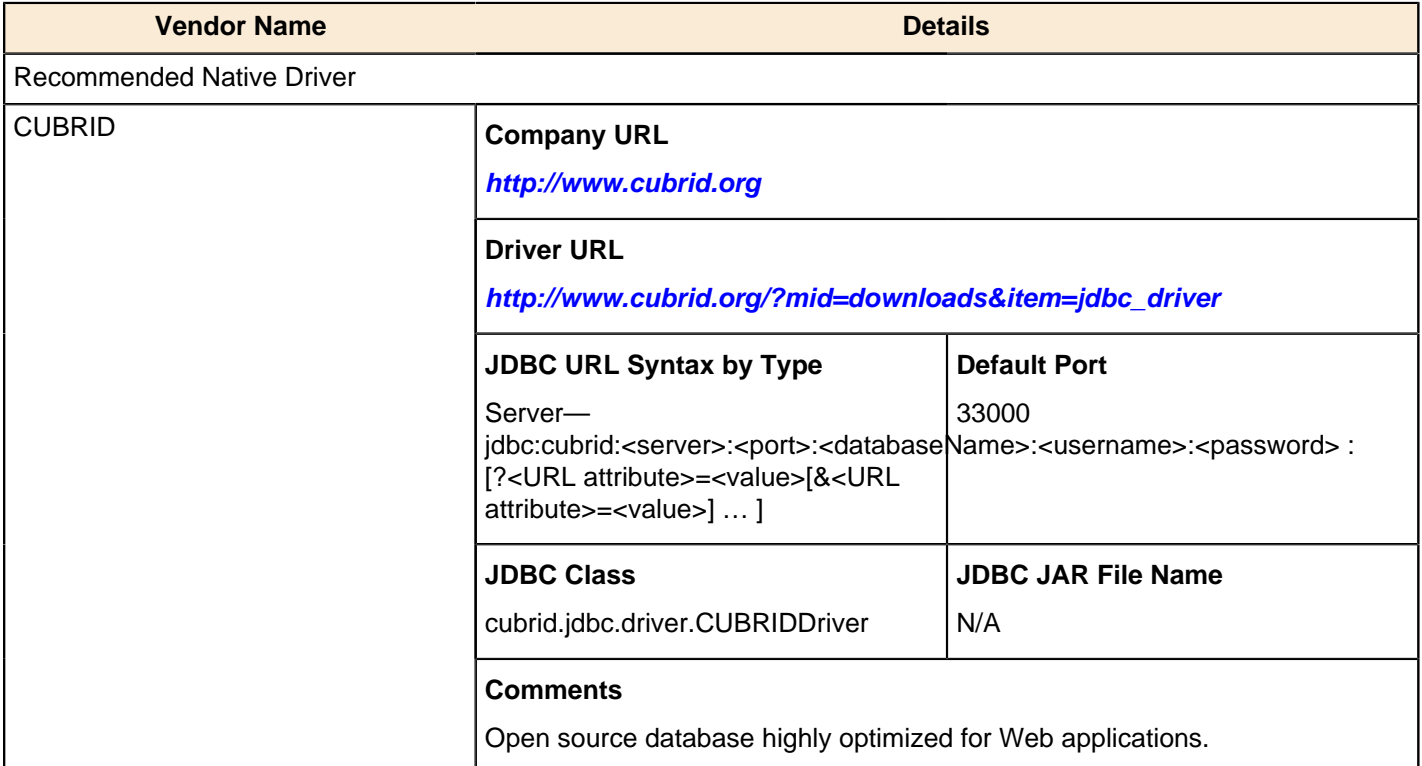

### <span id="page-39-1"></span>**Daffodil DB**

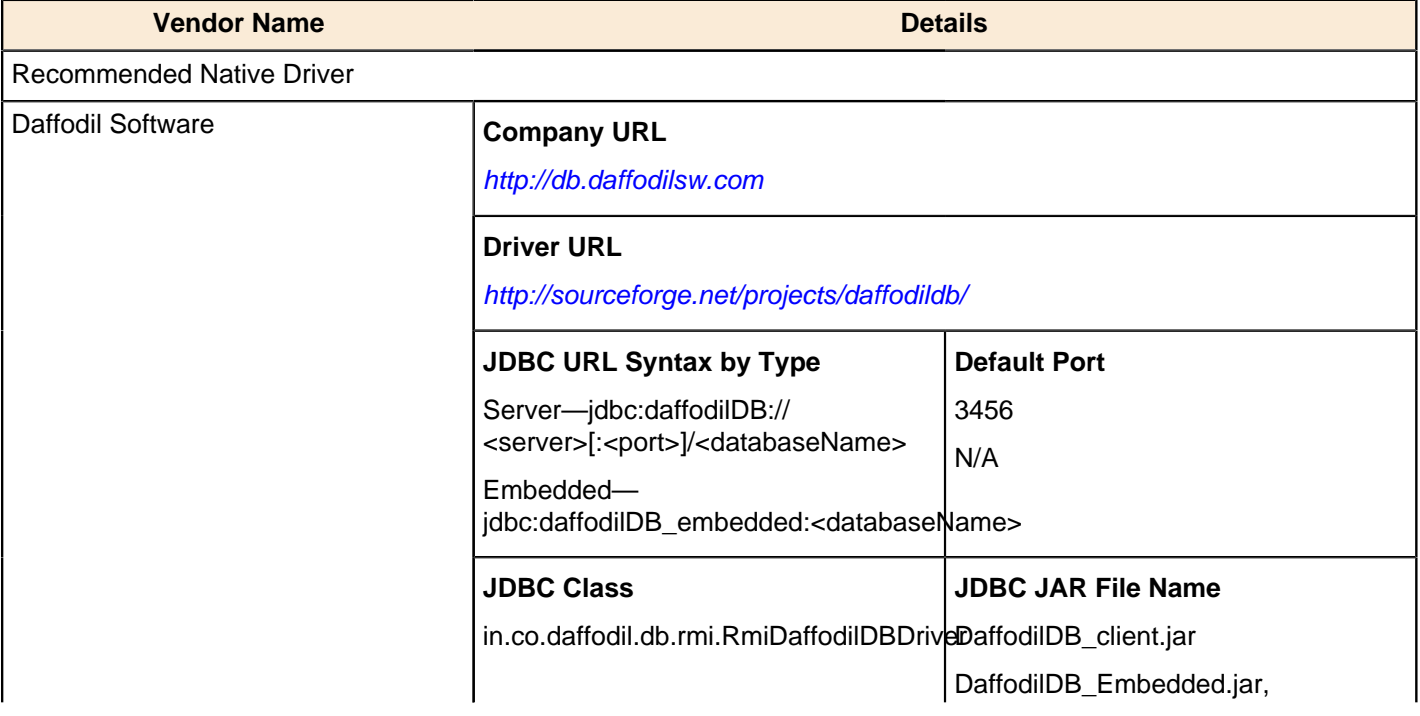

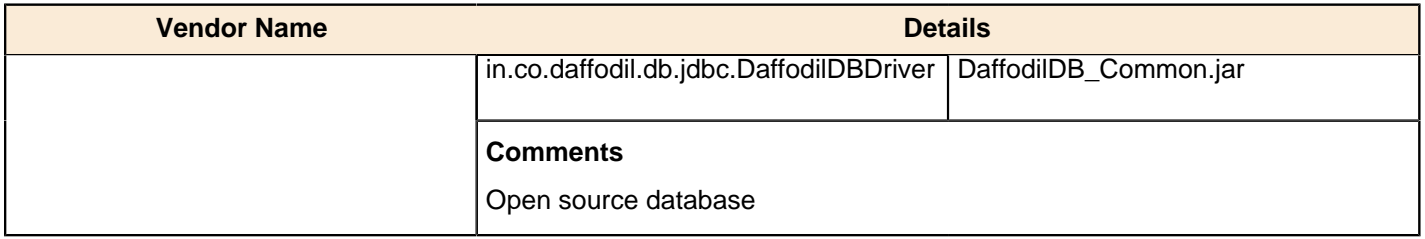

#### <span id="page-40-0"></span>**DB2 AS/400**

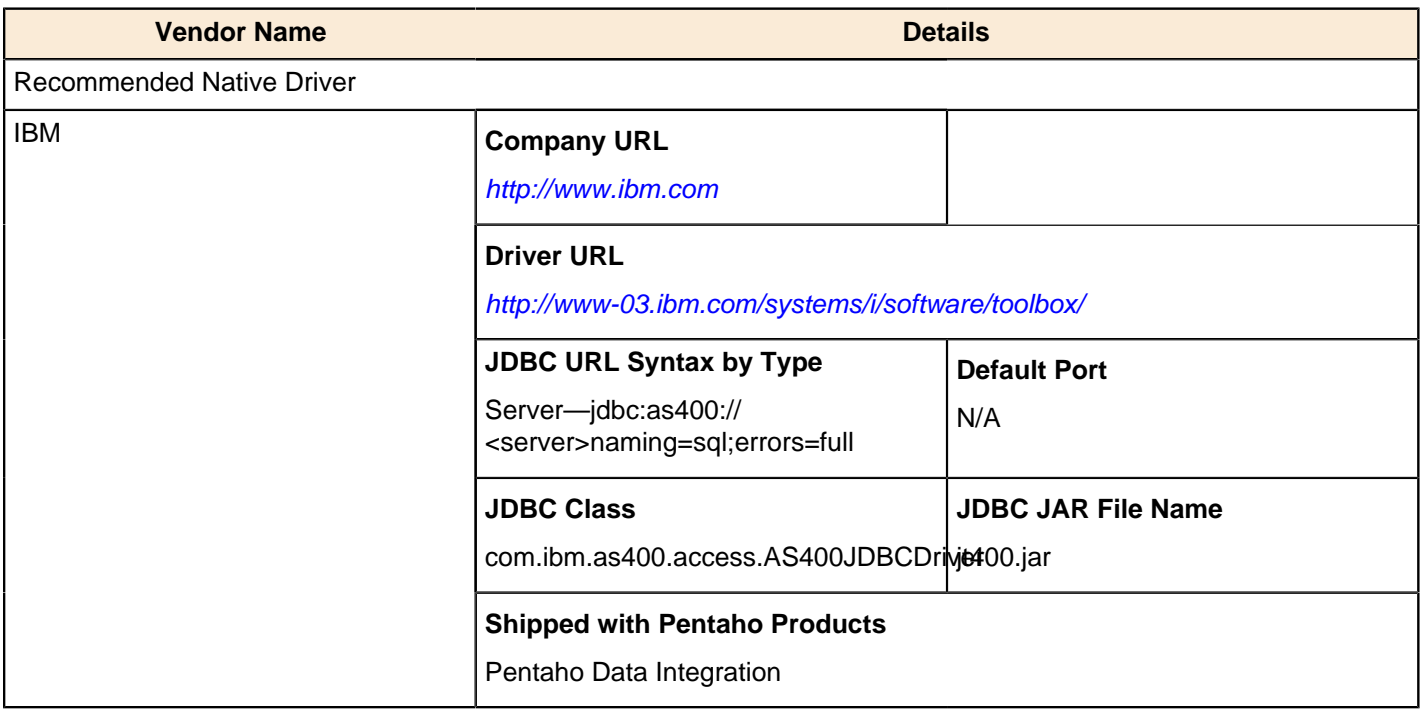

#### <span id="page-40-1"></span>**DB2 Universal Database**

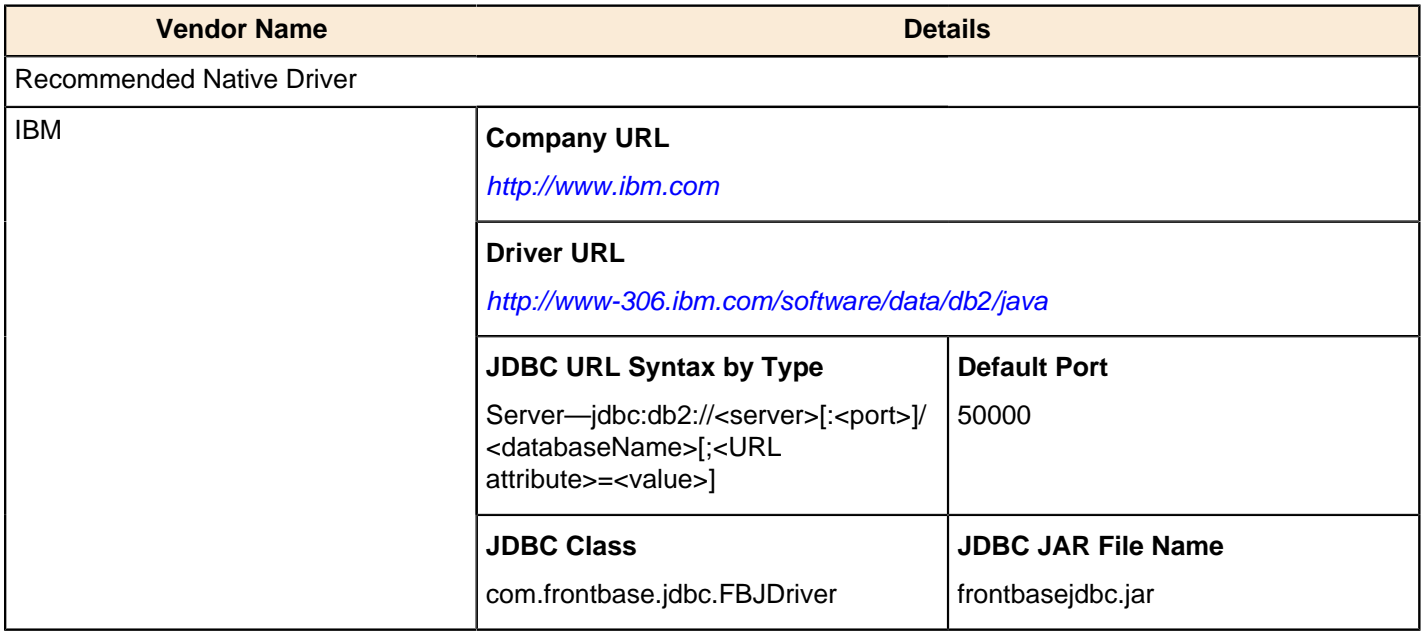

#### <span id="page-40-2"></span>**Firebird**

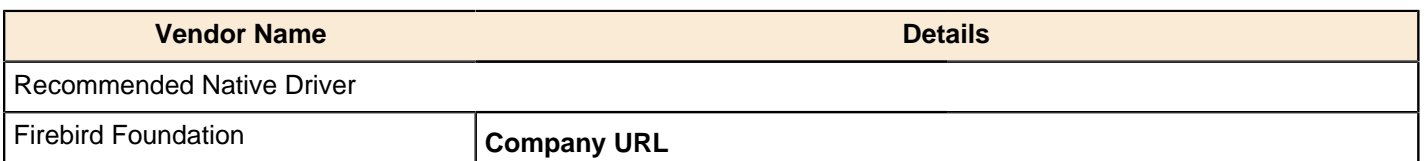

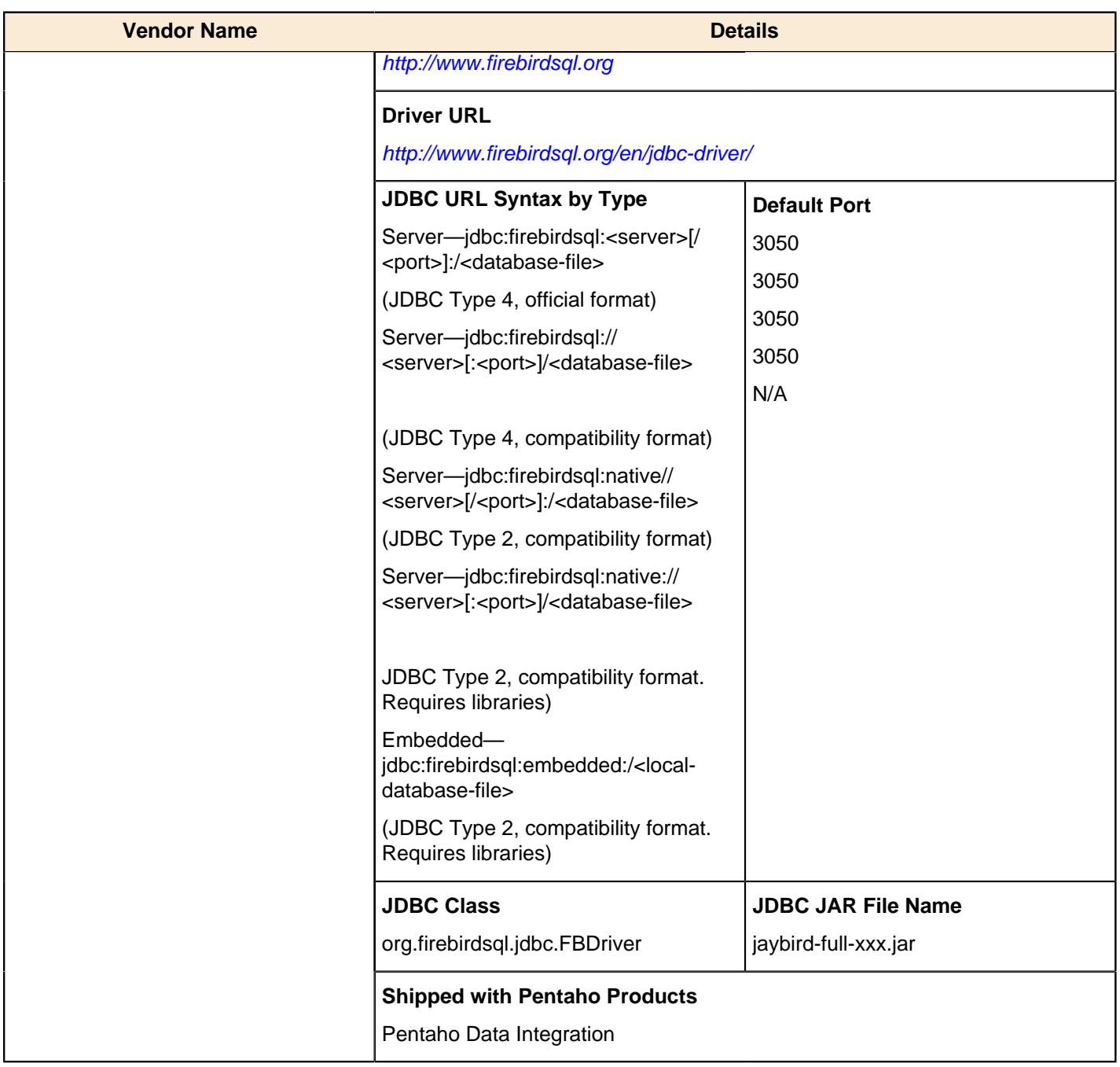

#### <span id="page-41-0"></span>**FrontBase**

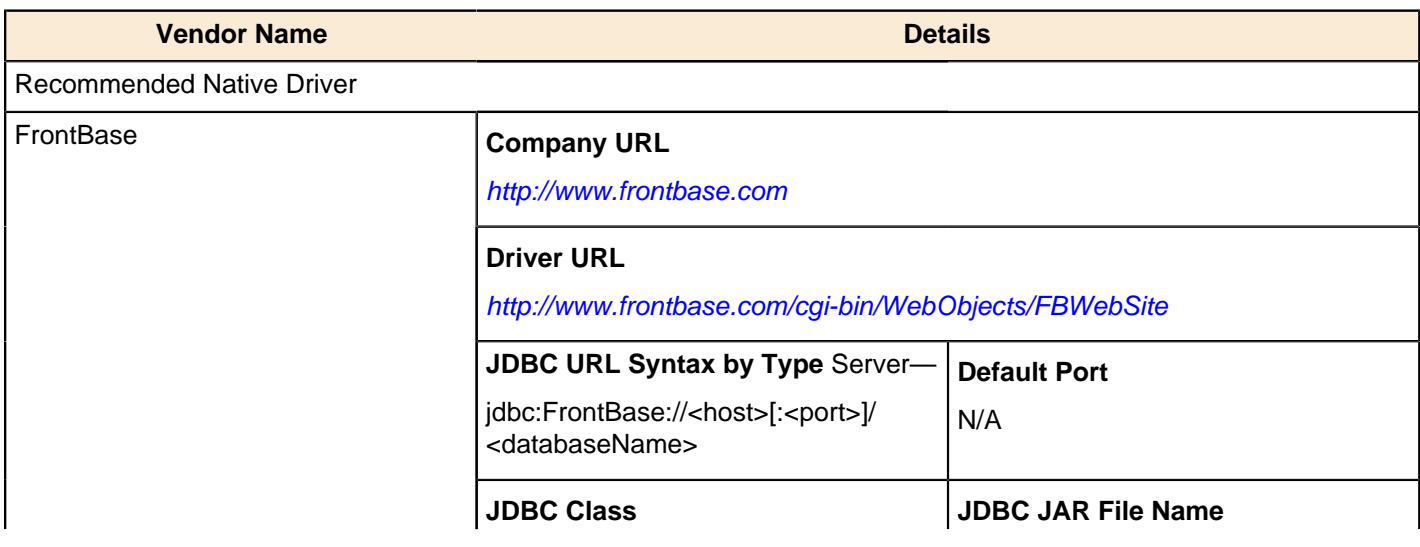

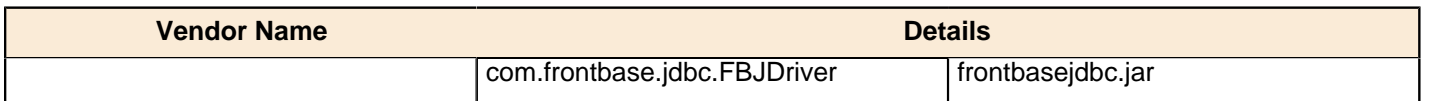

## <span id="page-42-0"></span>**Greenplum**

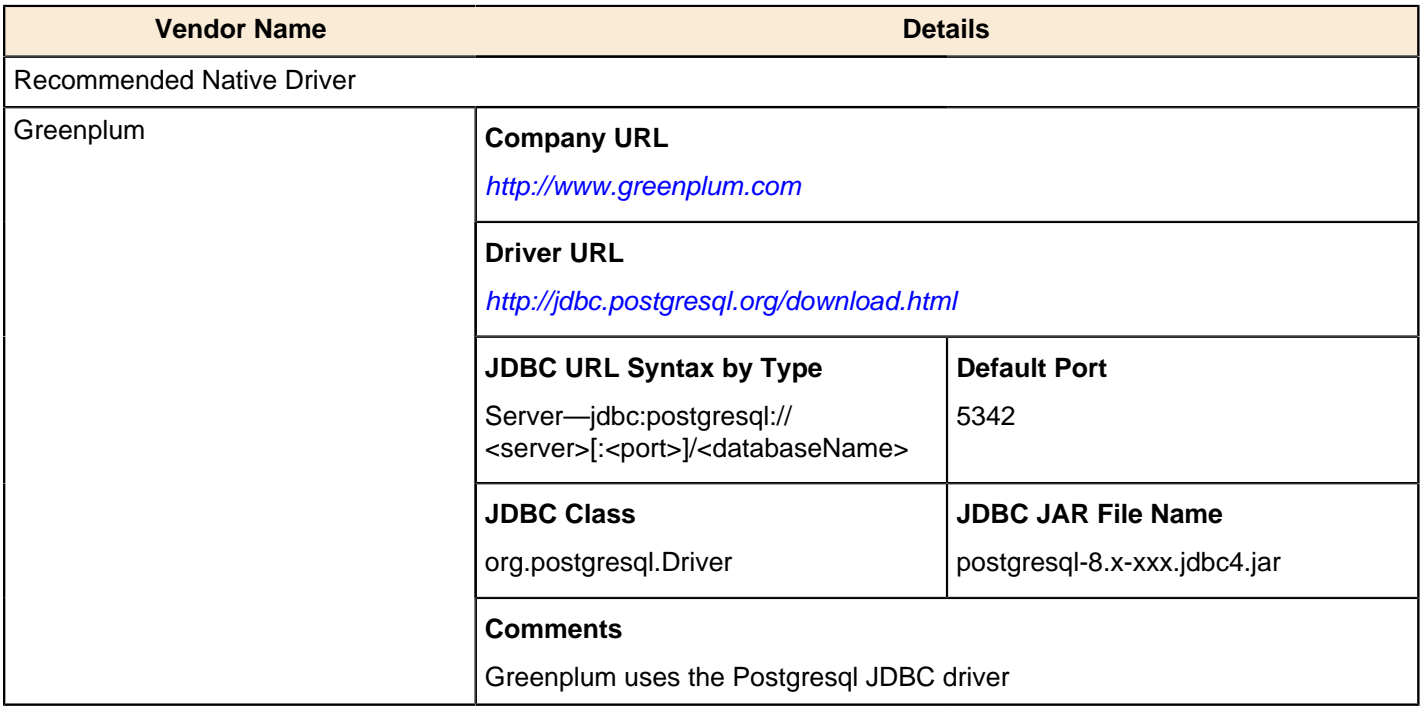

### <span id="page-42-1"></span>**H2 Database**

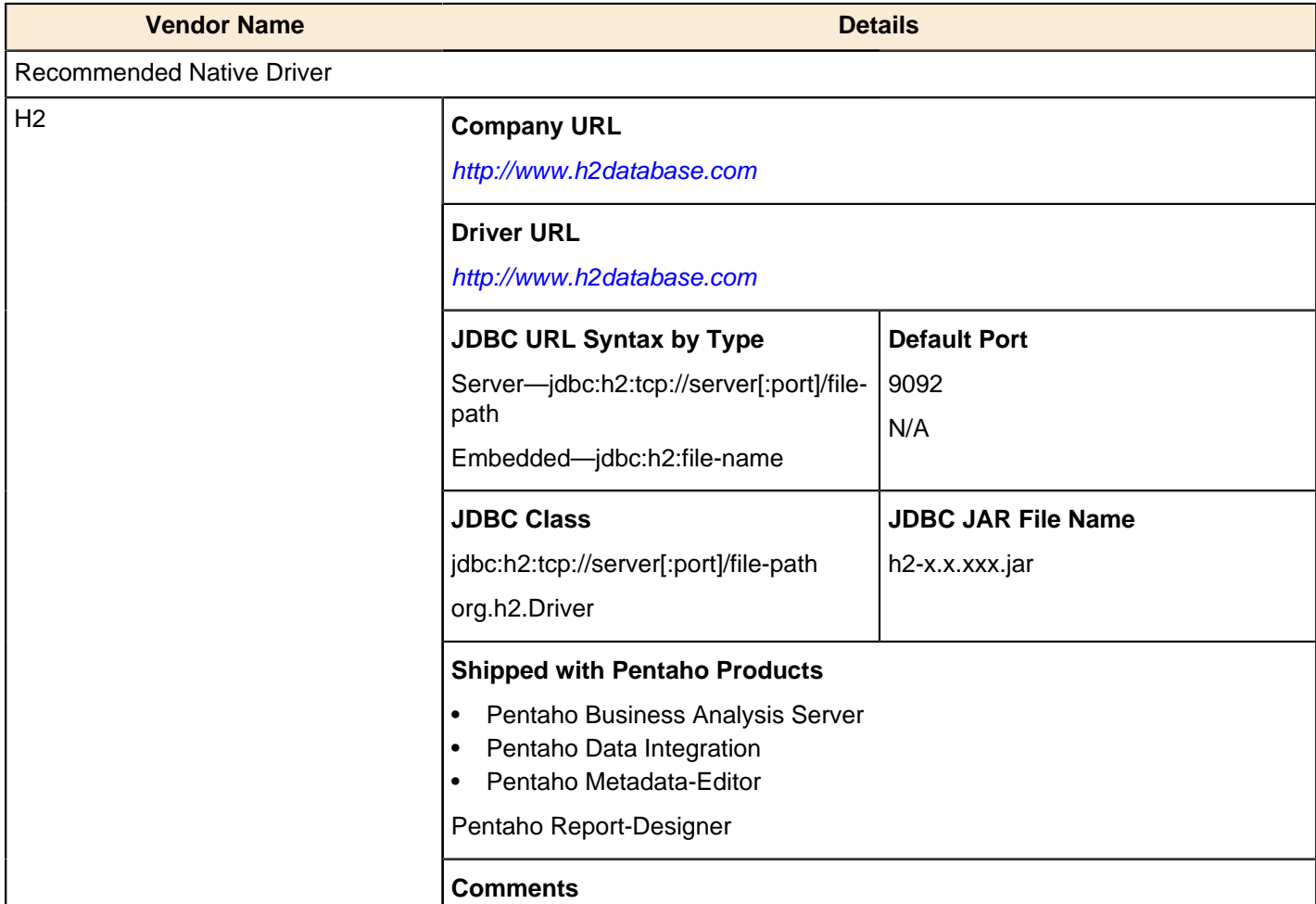

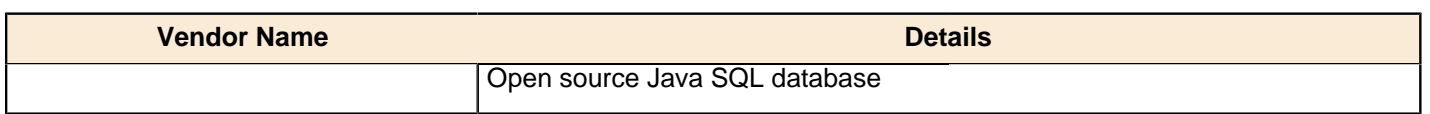

### <span id="page-43-0"></span>**Hive**

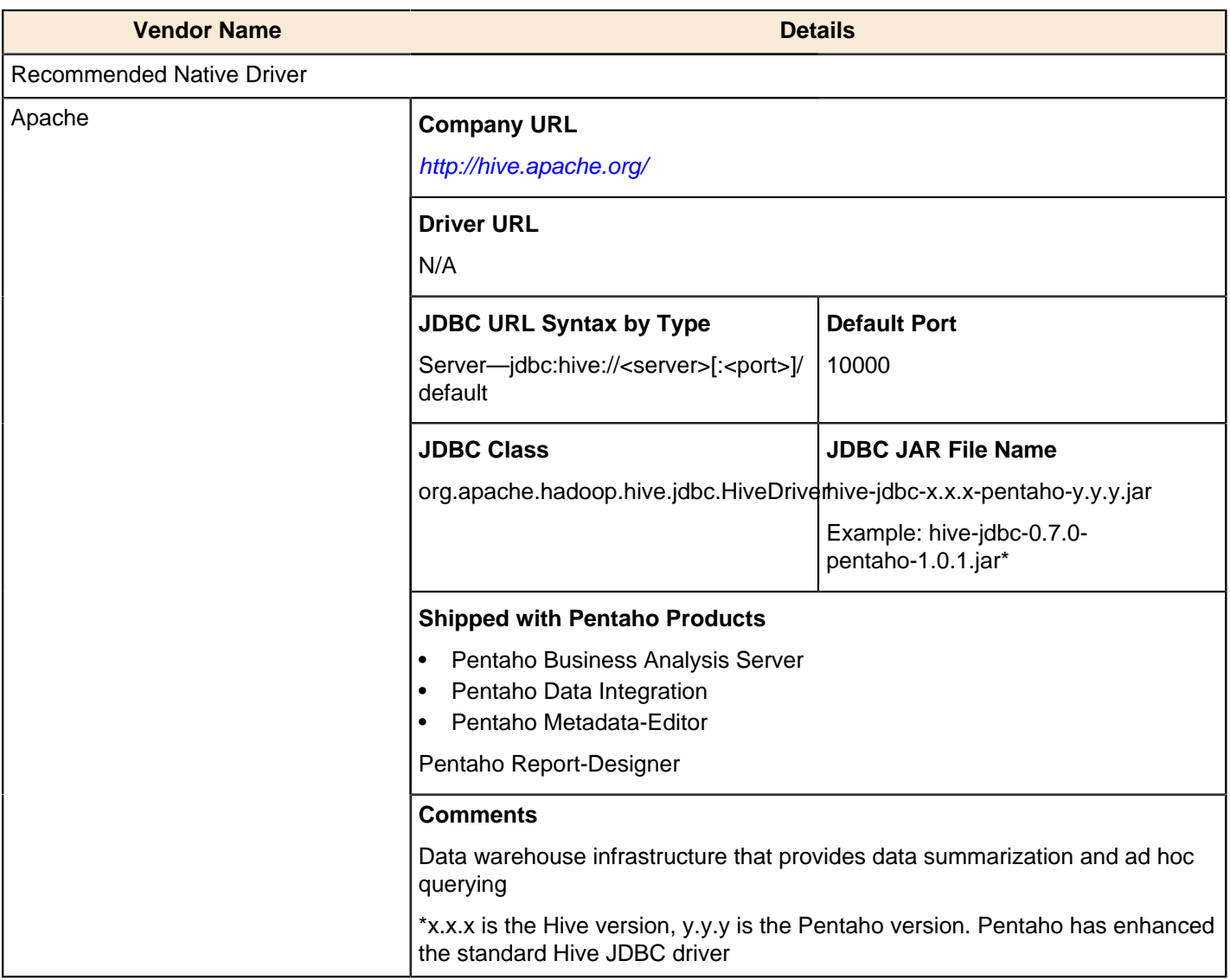

### <span id="page-43-1"></span>**HSQLDB**

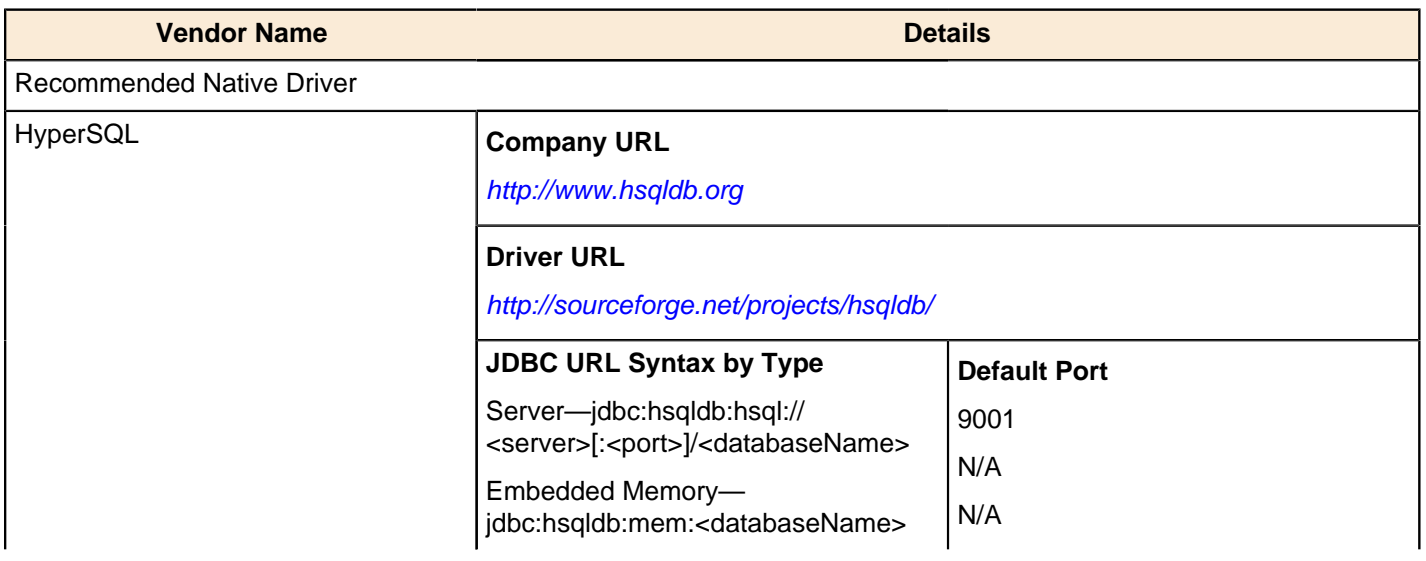

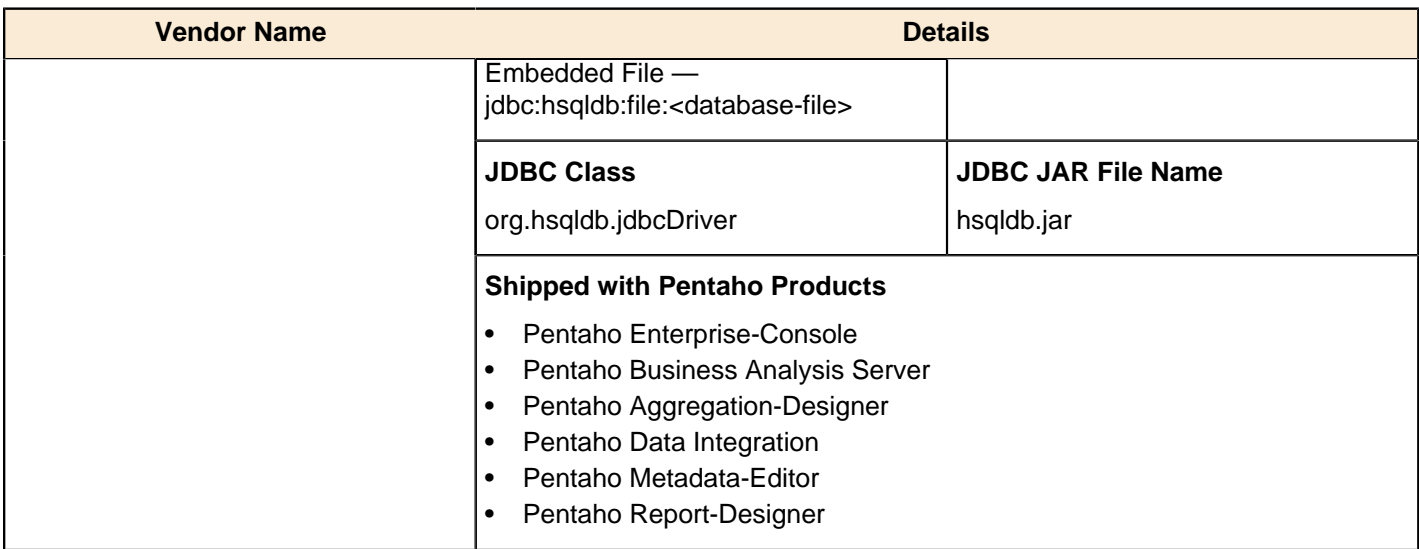

## <span id="page-44-0"></span>**Informix**

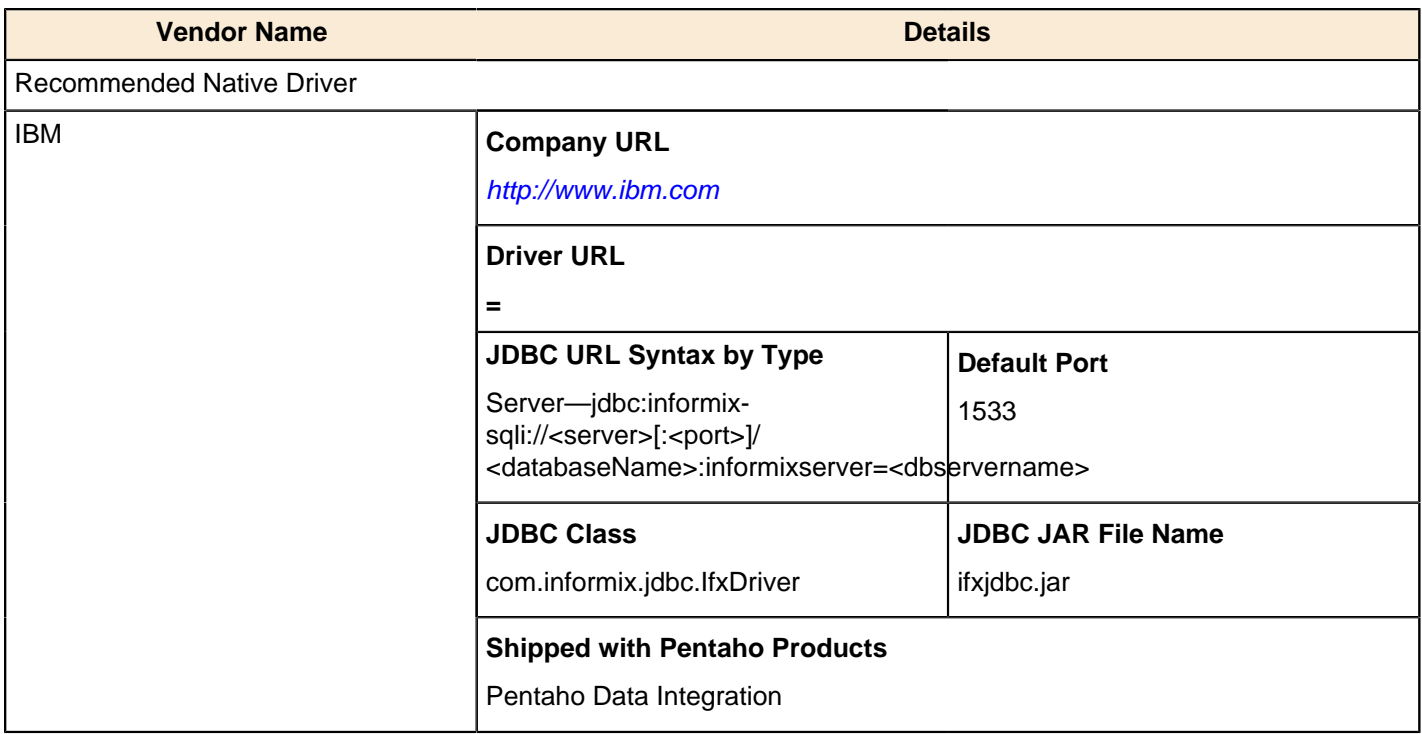

## <span id="page-44-1"></span>**Ingres**

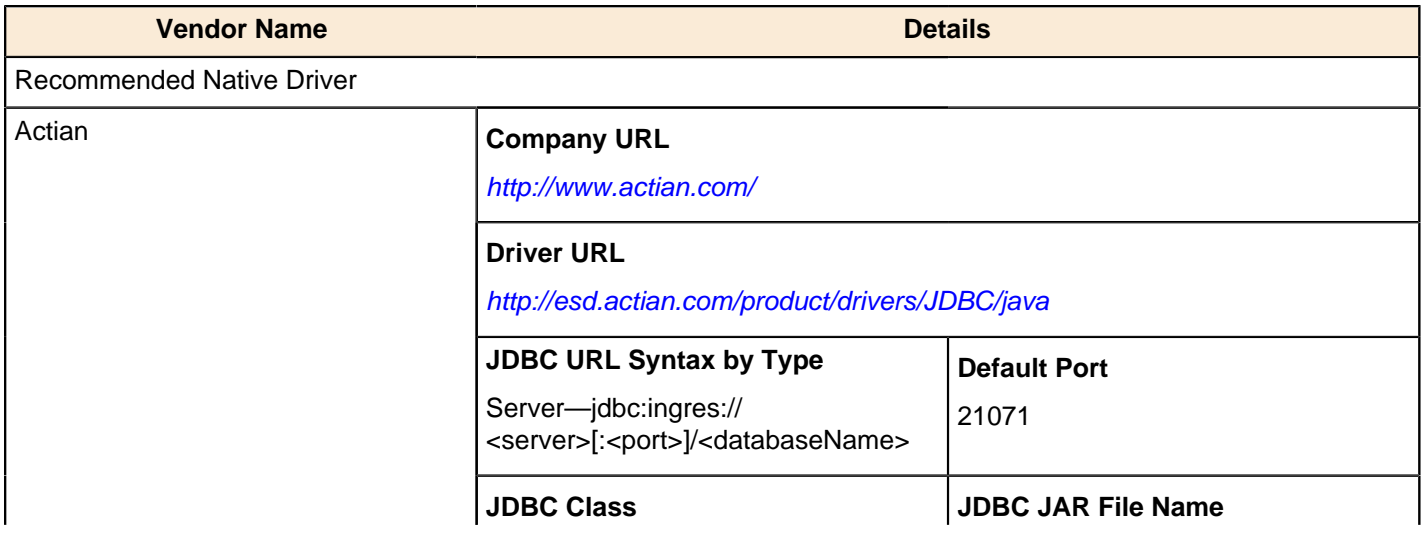

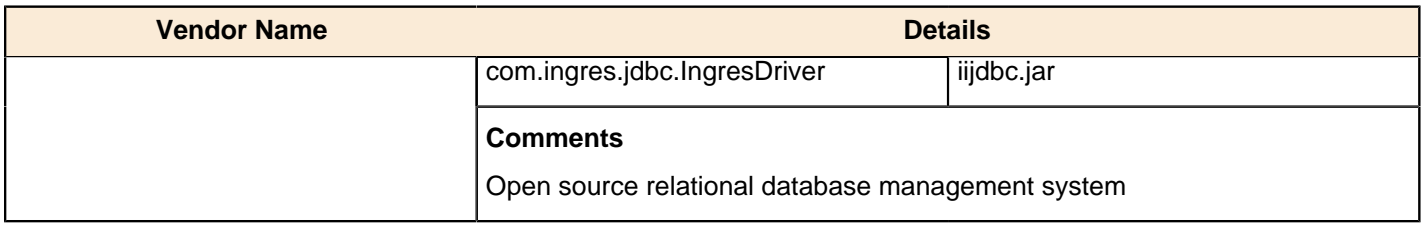

#### <span id="page-45-0"></span>**InterBase**

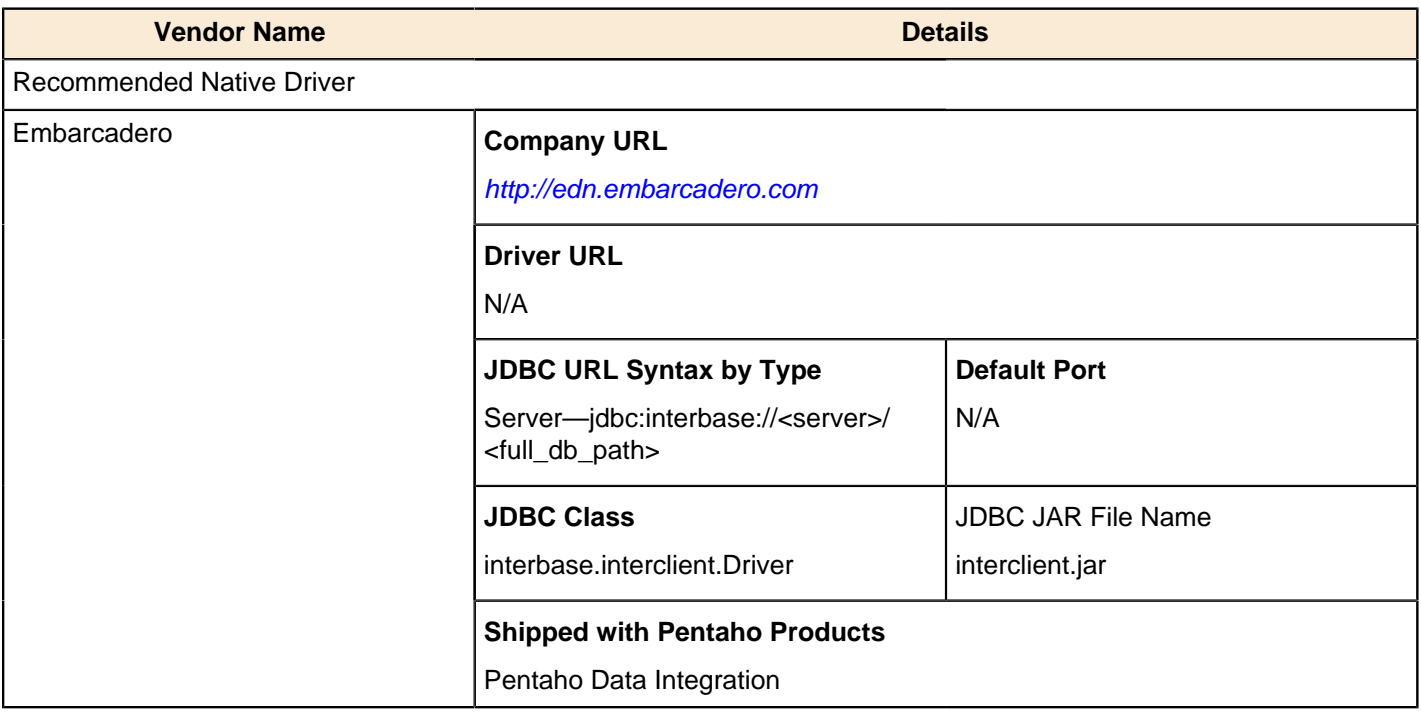

# <span id="page-45-1"></span>**jTDS Free MS SQL Sybase**

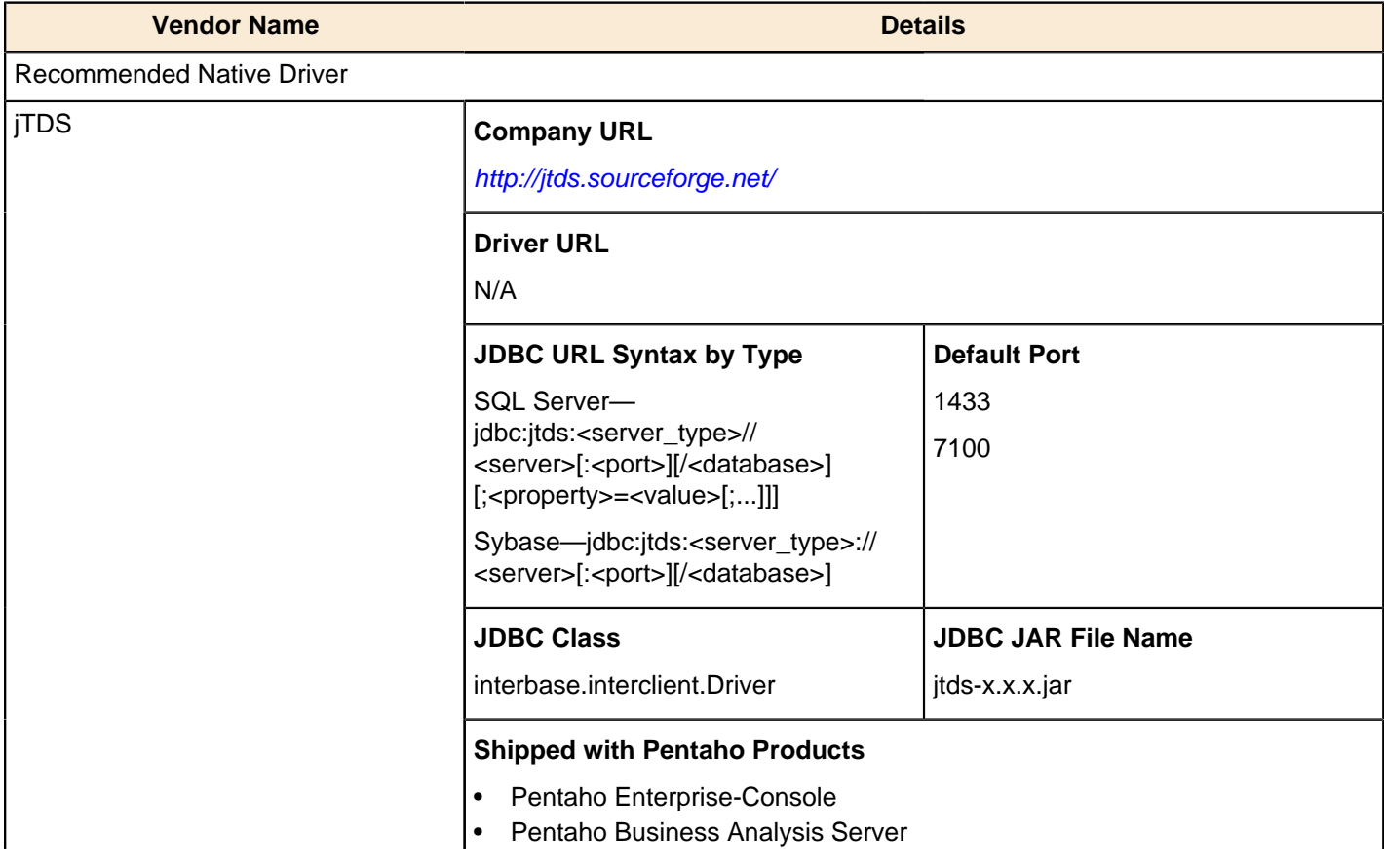

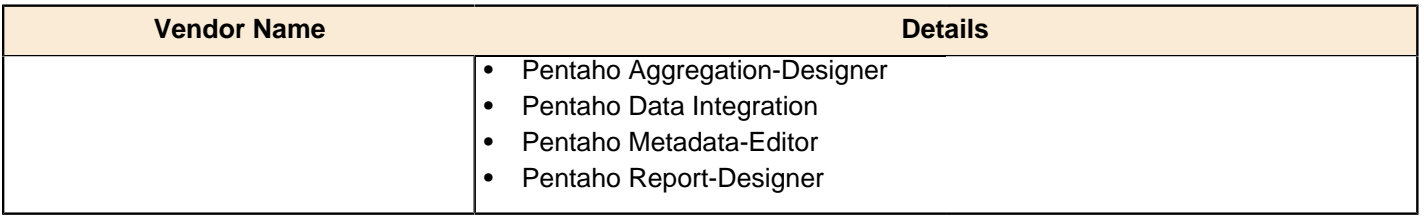

### <span id="page-46-0"></span>**LucidDB**

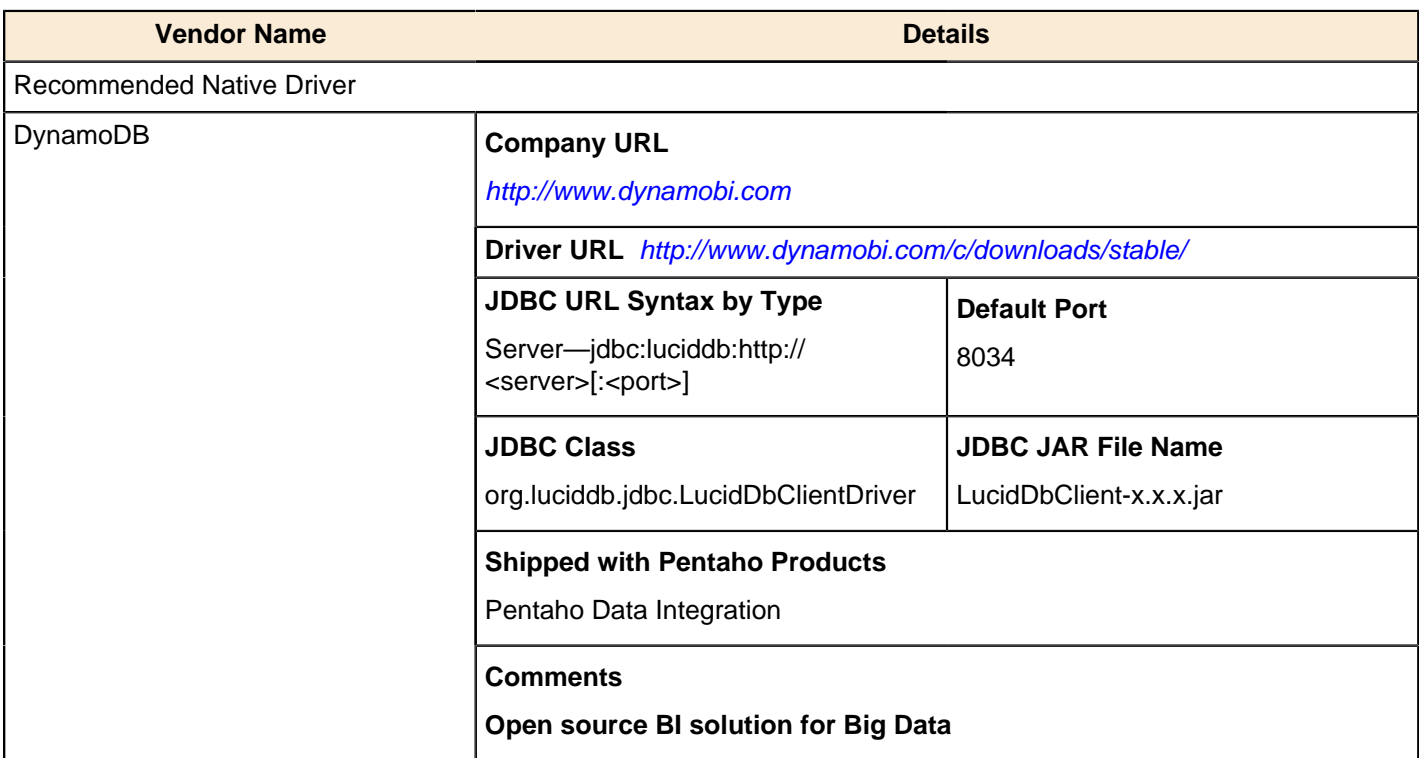

### <span id="page-46-1"></span>**MaxDB**

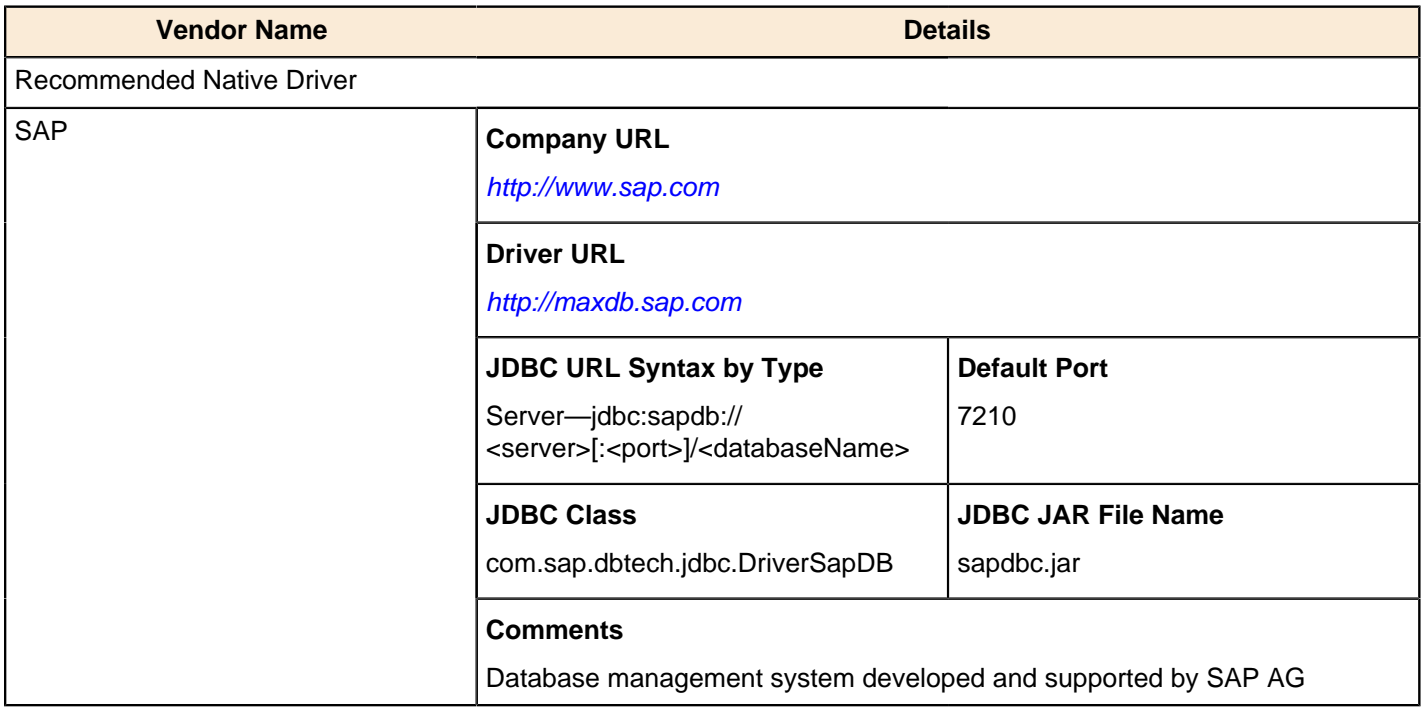

#### <span id="page-47-0"></span>**Mckoi SQL Database**

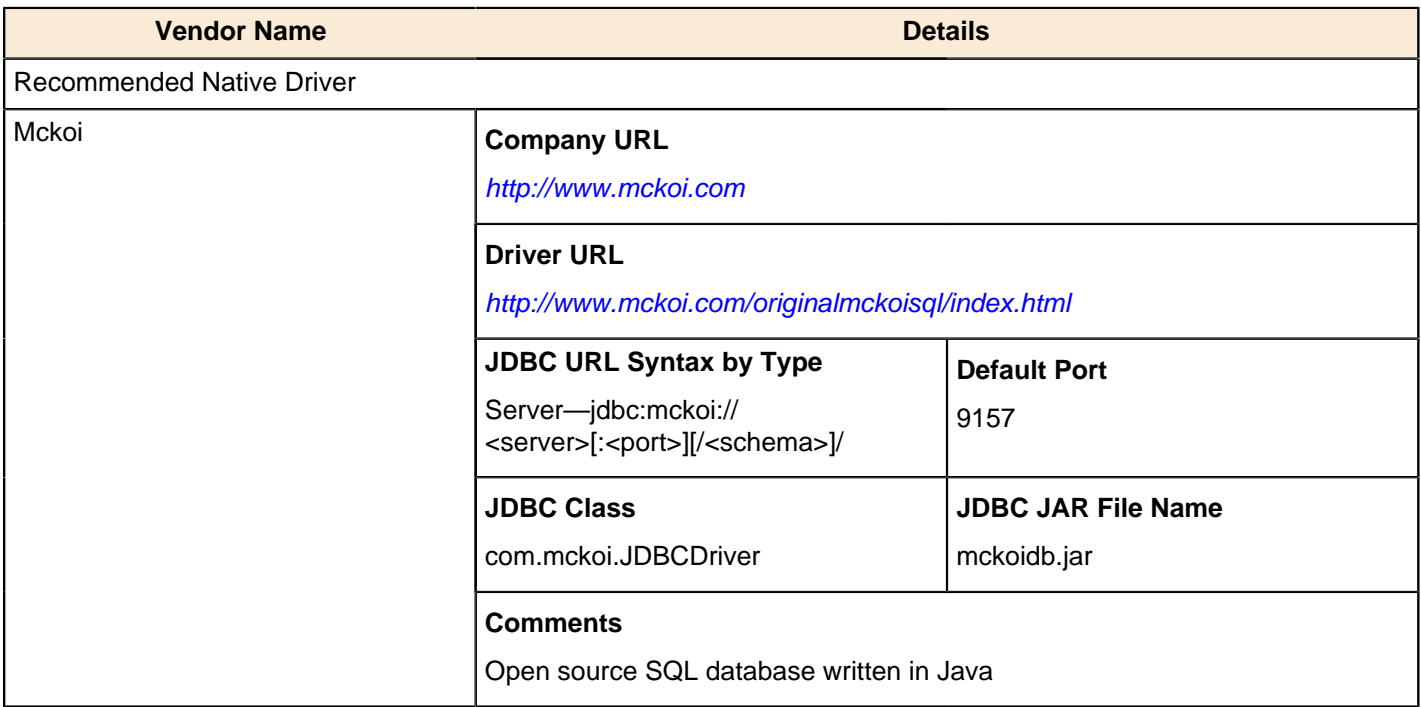

#### <span id="page-47-1"></span>**Mimer**

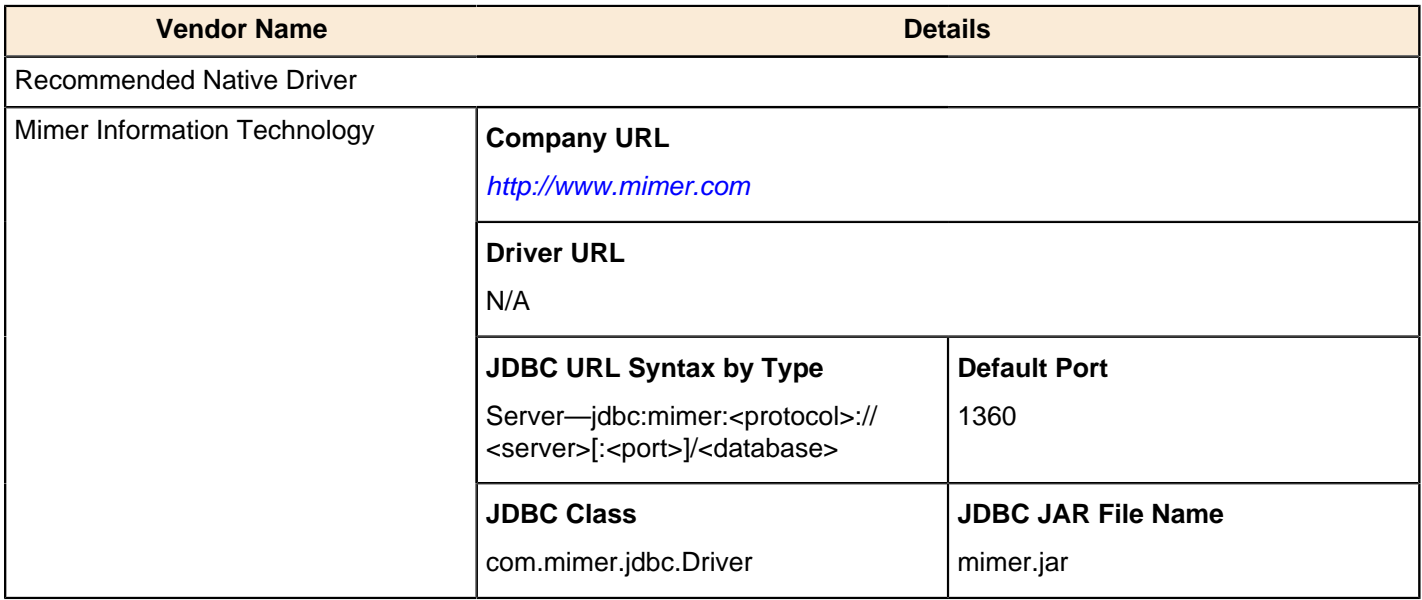

#### <span id="page-47-2"></span>**MonetDB**

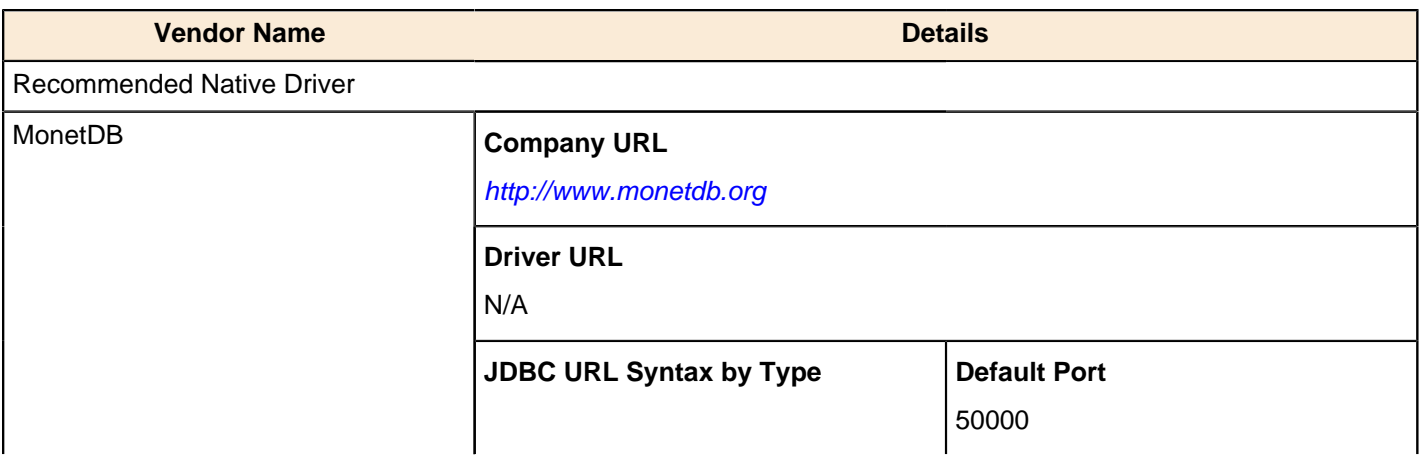

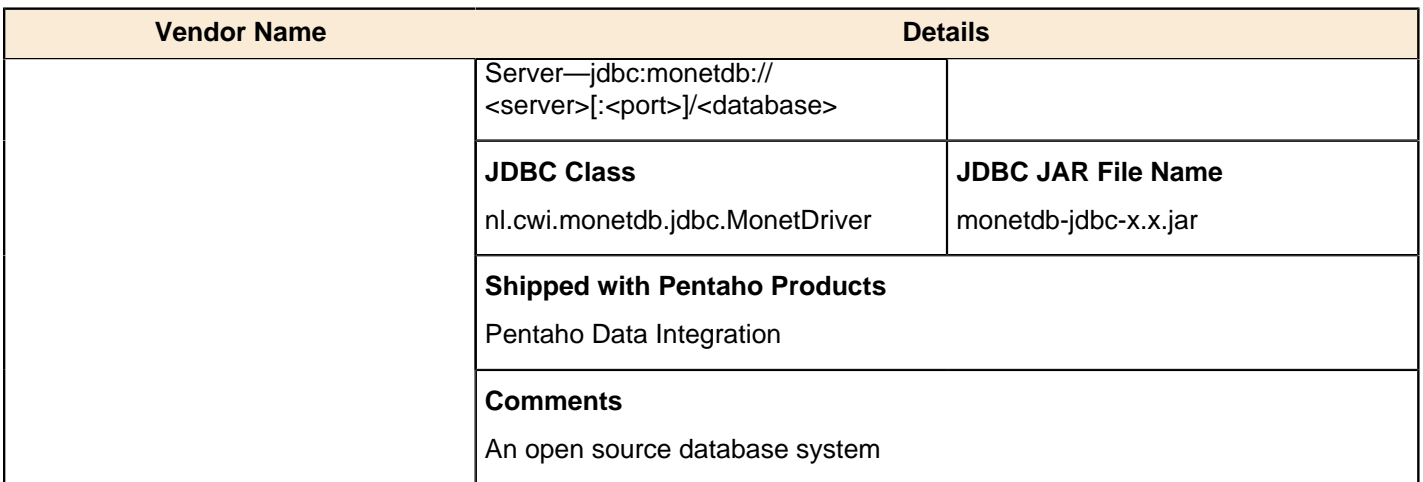

### <span id="page-48-0"></span>**MY SQL**

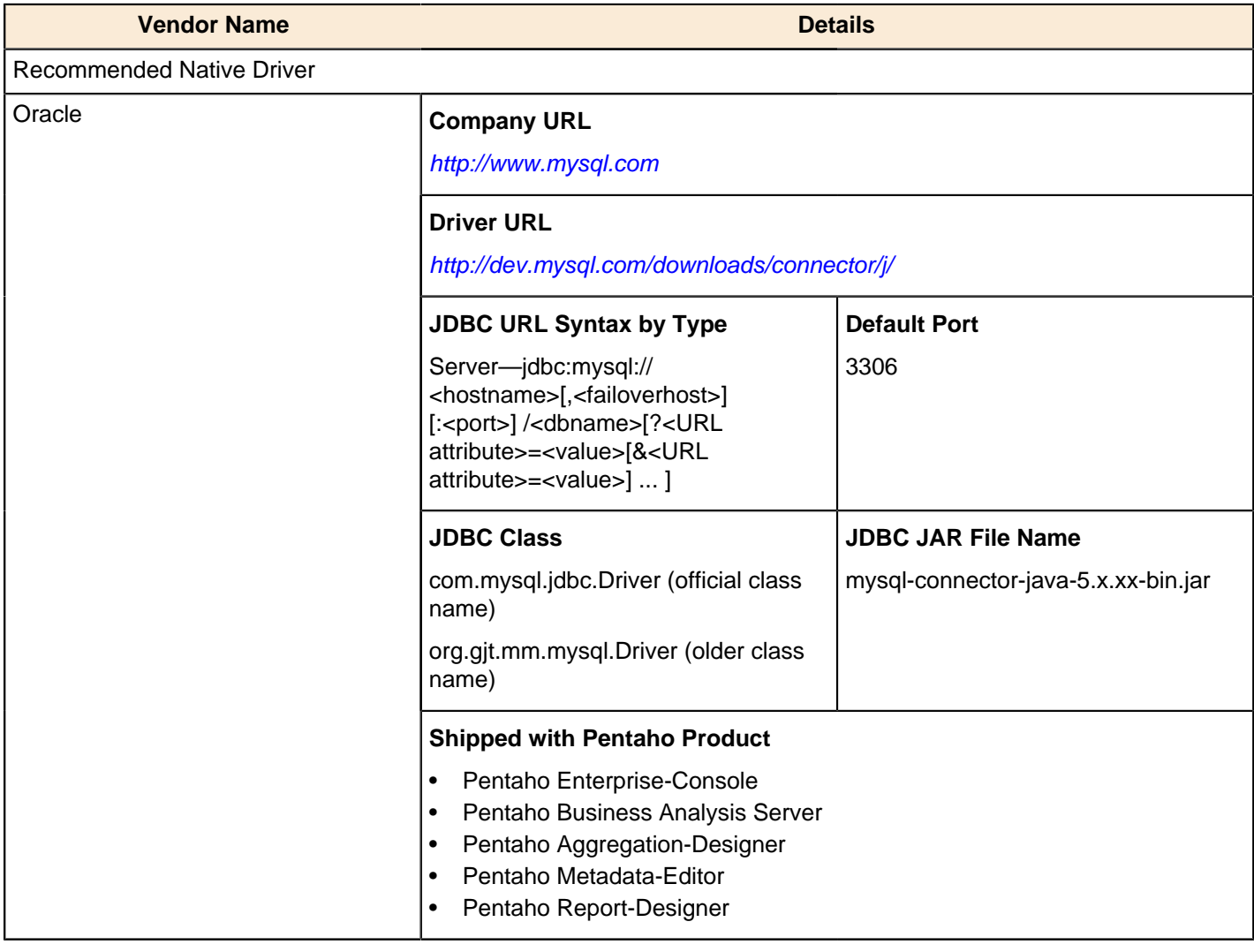

#### <span id="page-48-1"></span>**Neoview**

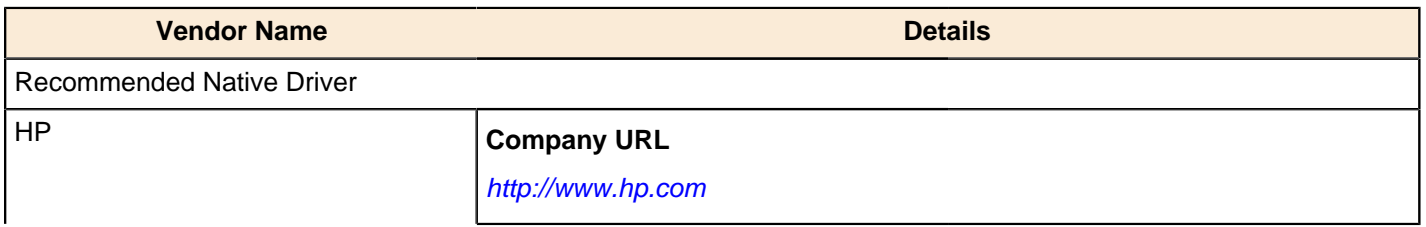

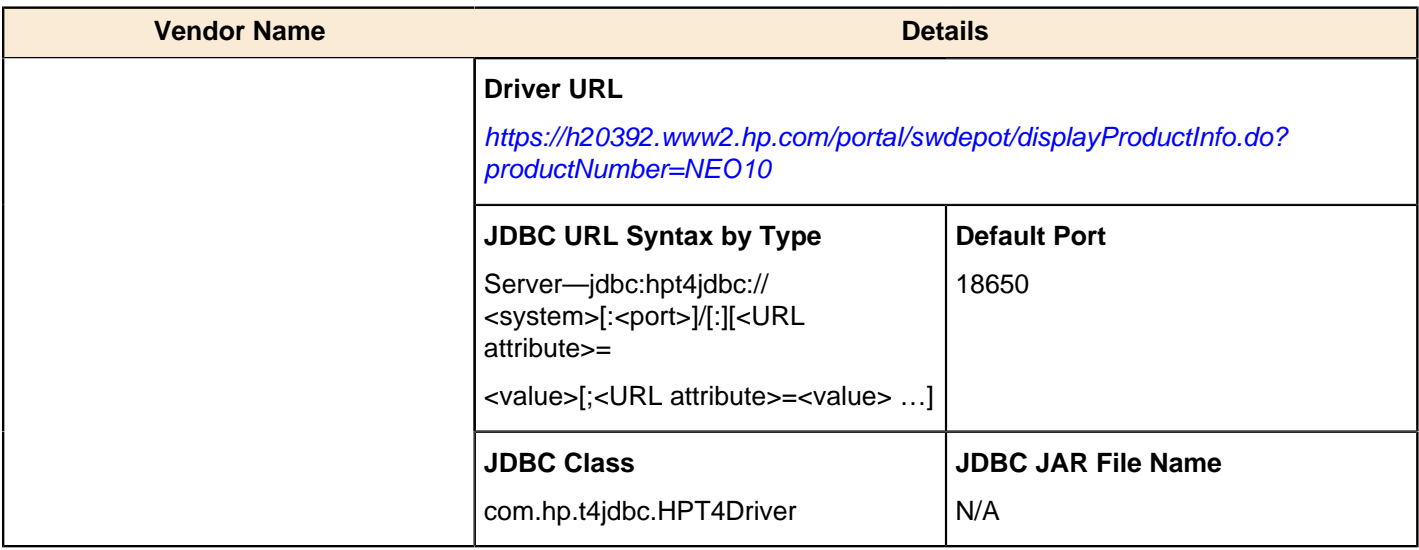

#### <span id="page-49-0"></span>**Netezza**

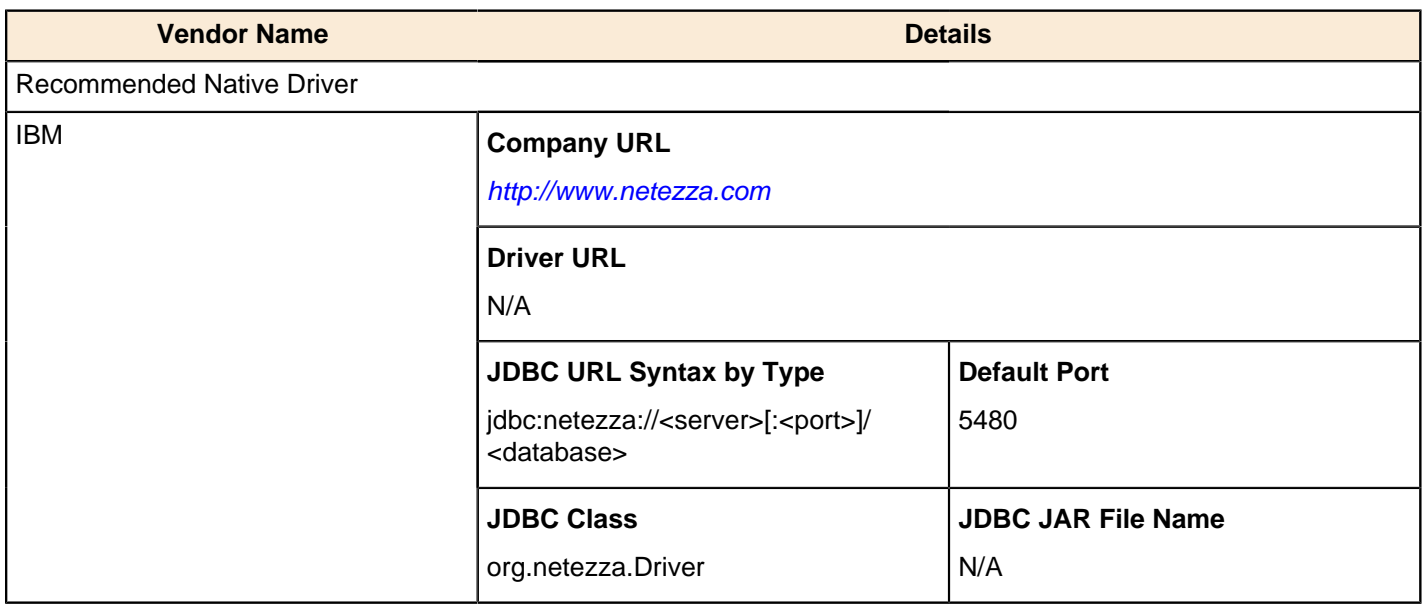

## <span id="page-49-1"></span>**OpenBase SQL**

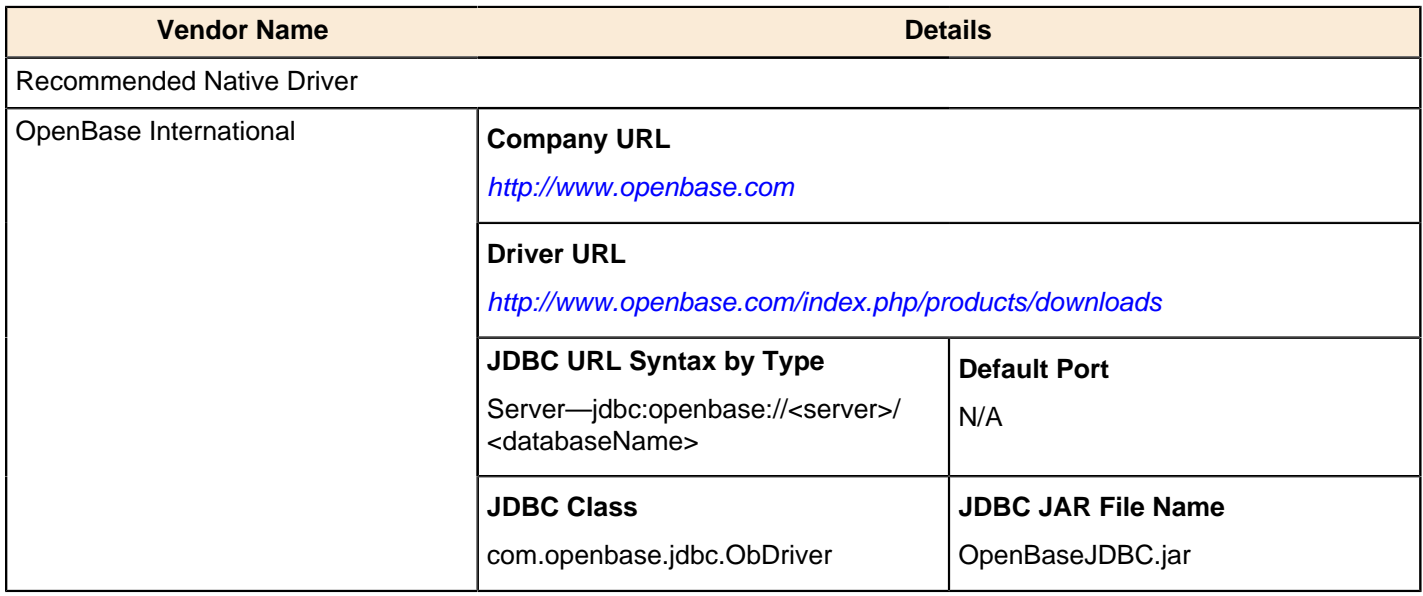

#### <span id="page-50-0"></span>**Oracle**

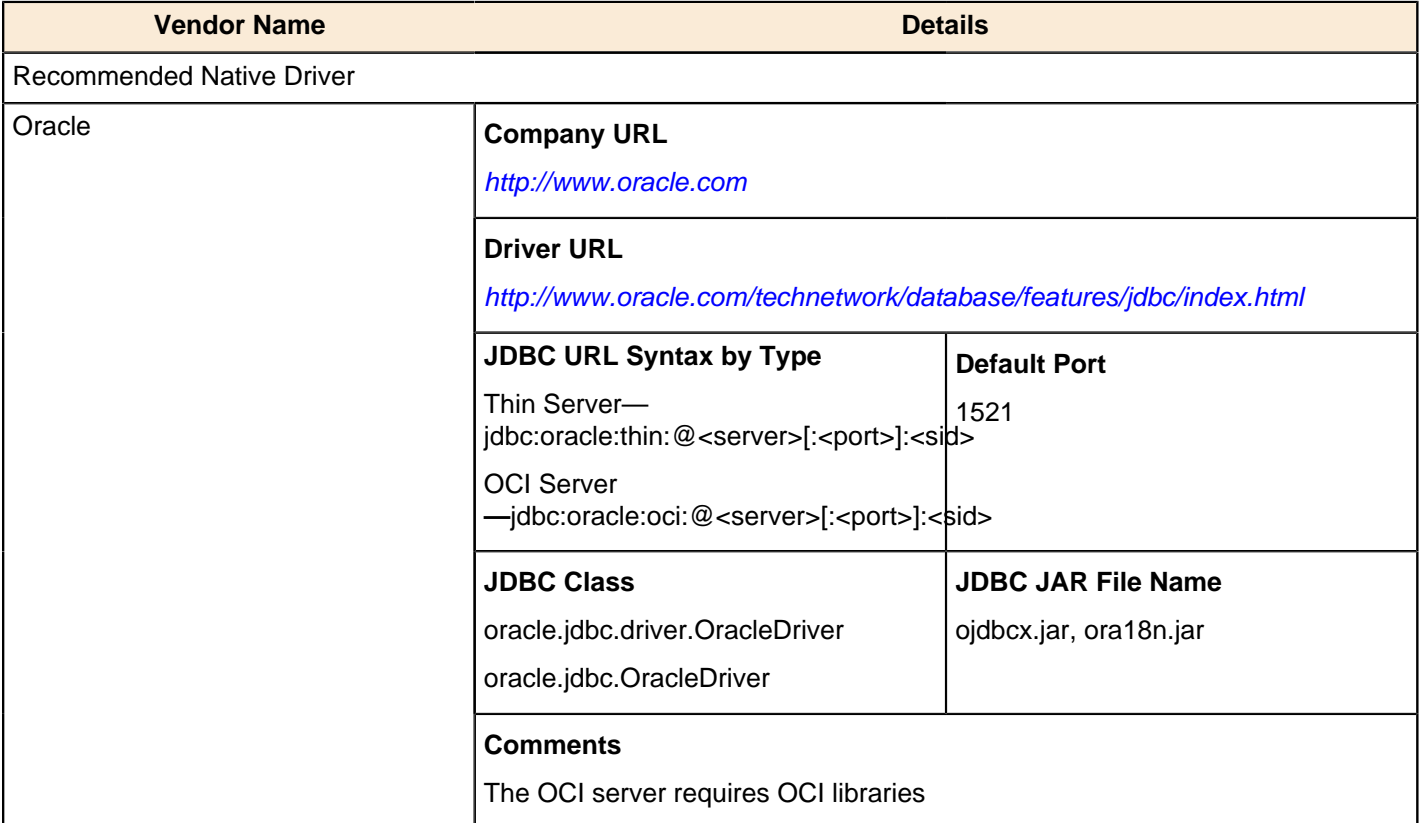

### <span id="page-50-1"></span>**Pervasive**

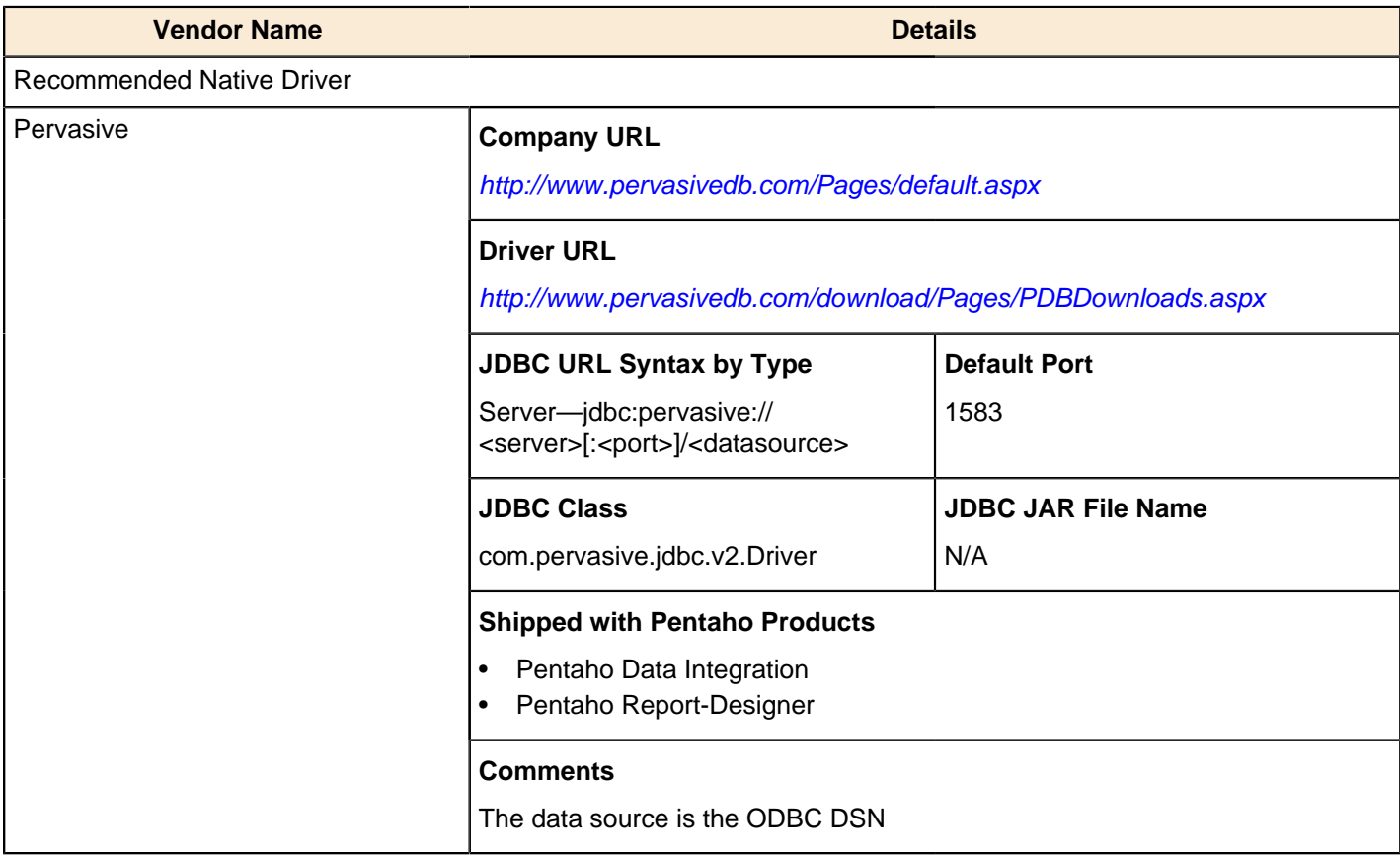

## <span id="page-51-0"></span>**PostgreSQL**

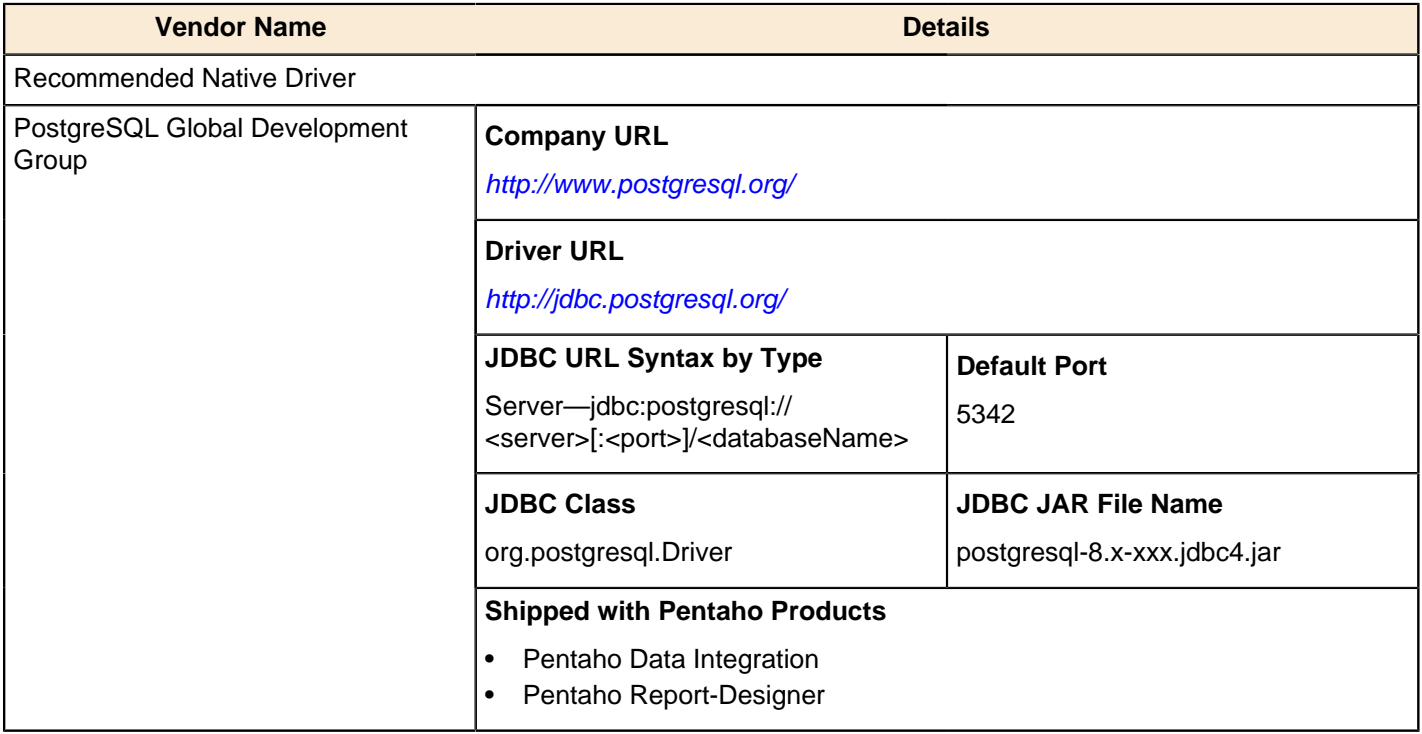

## <span id="page-51-1"></span>**SAP DB**

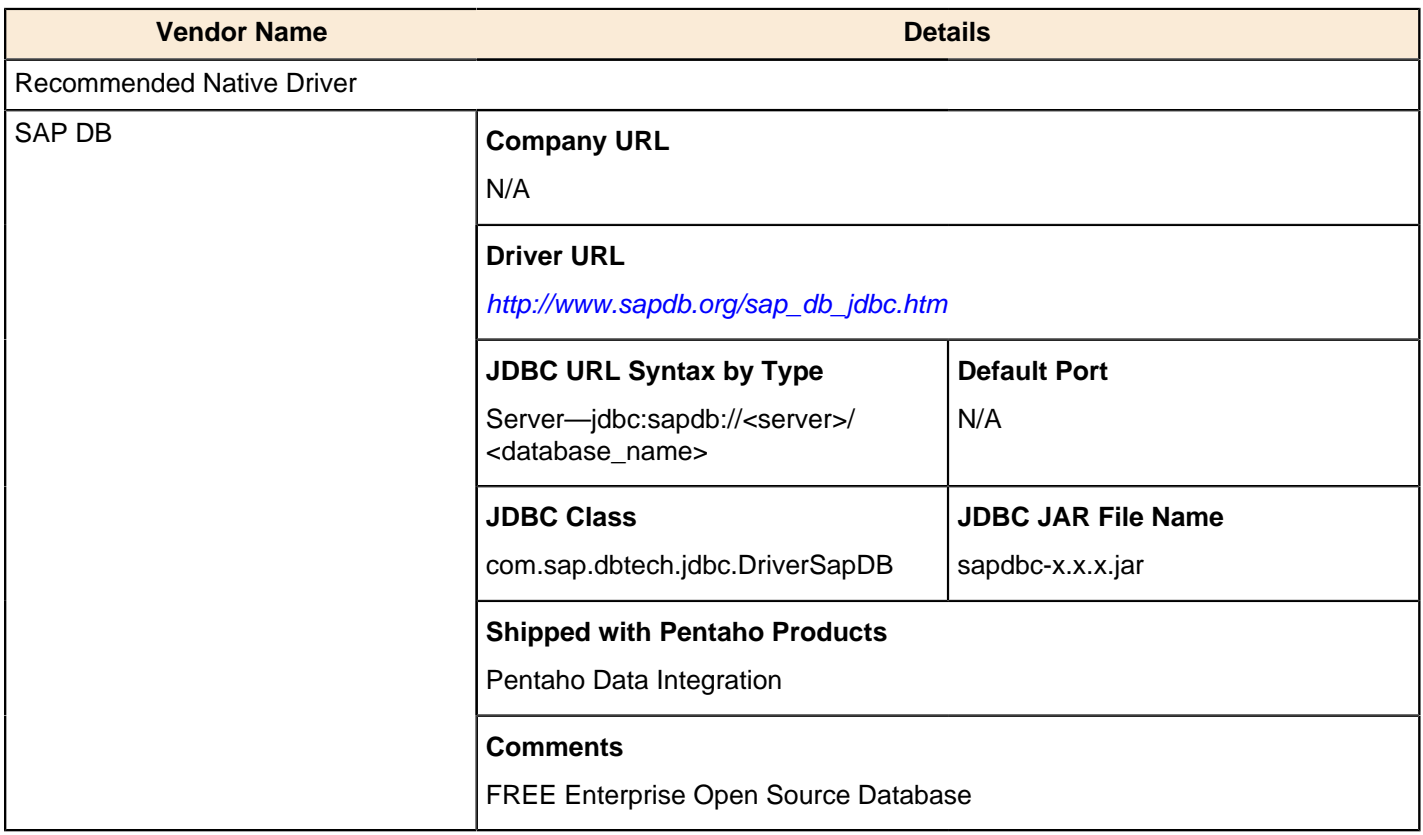

## <span id="page-51-2"></span>**SQLite**

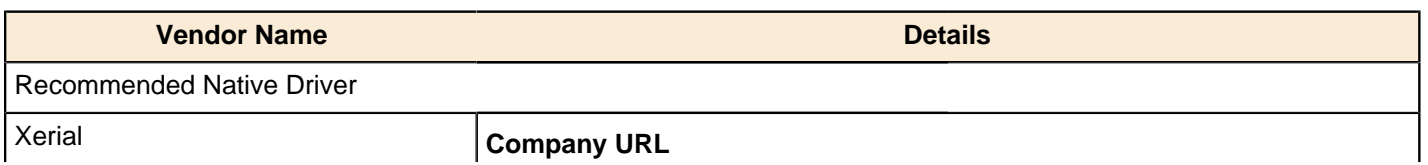

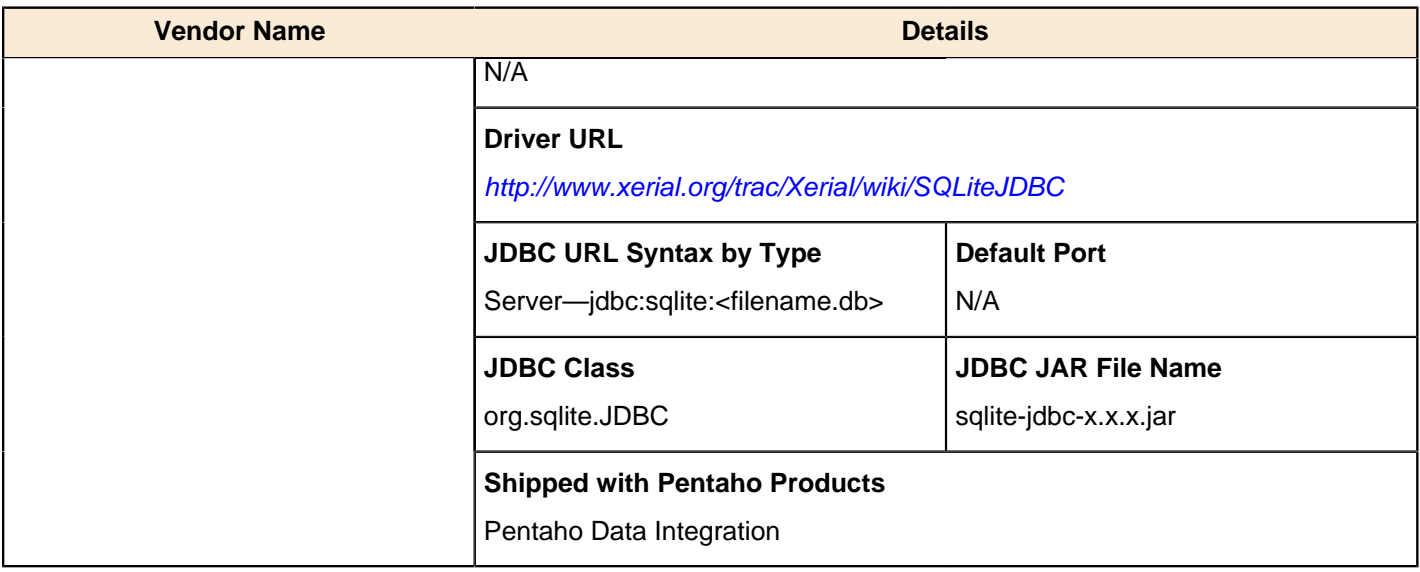

### <span id="page-52-0"></span>**SQL Server**

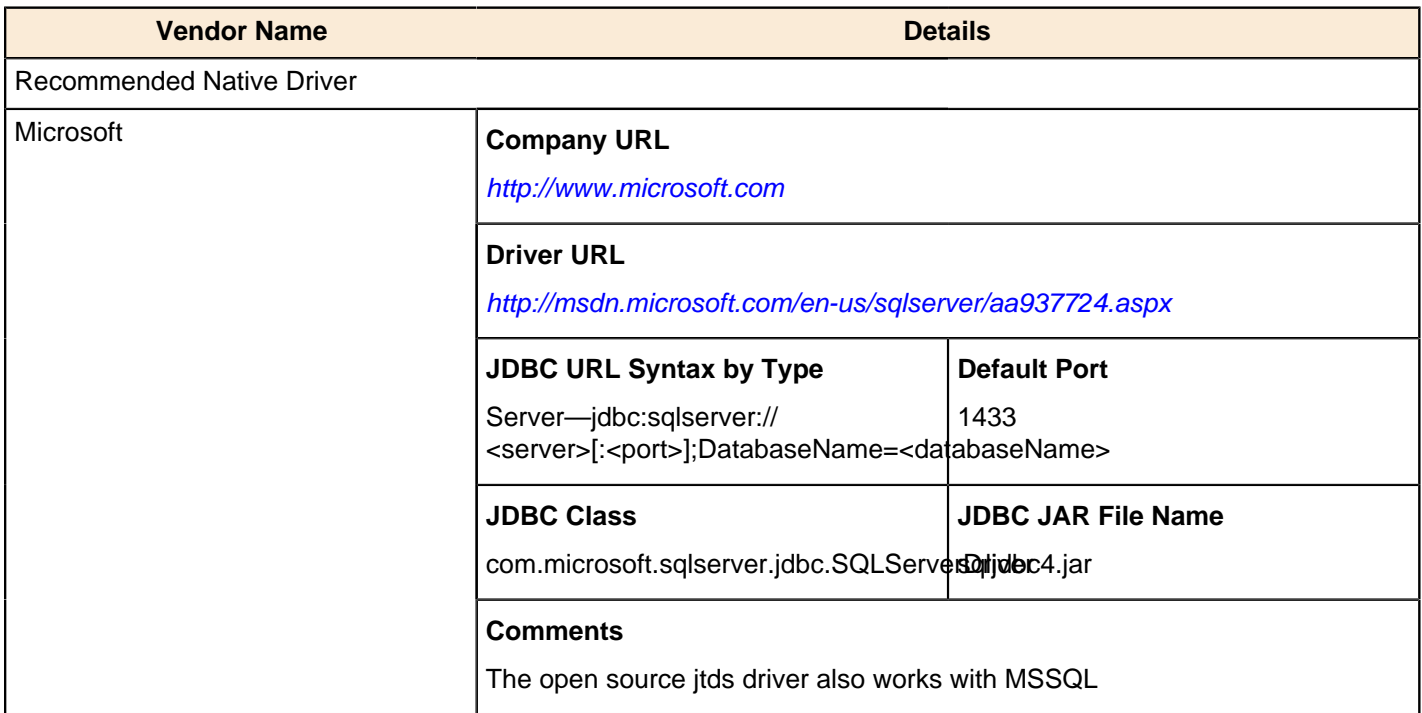

# <span id="page-52-1"></span>**Sybase ASE**

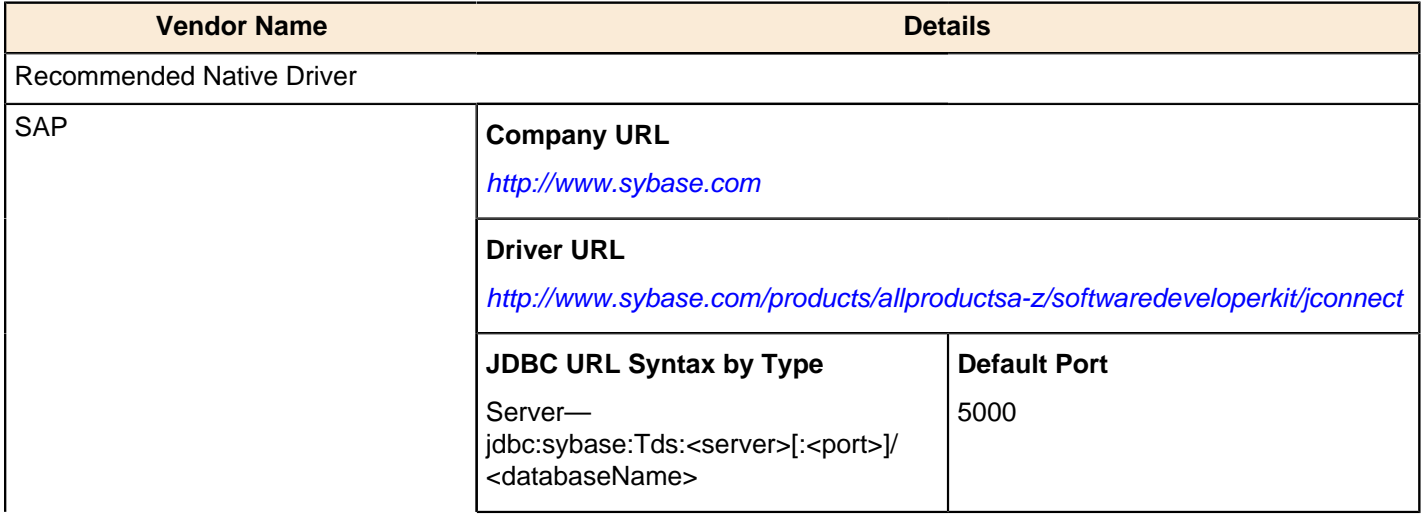

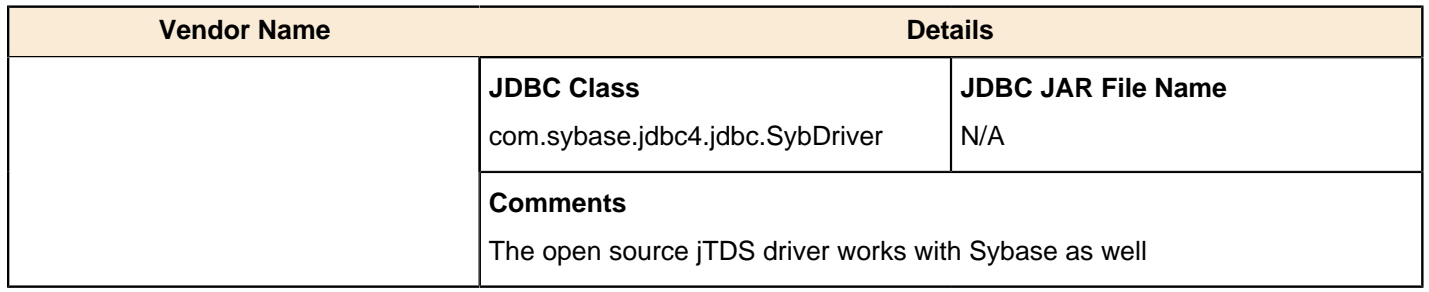

## <span id="page-53-0"></span>**Sybase SQL Anywhere**

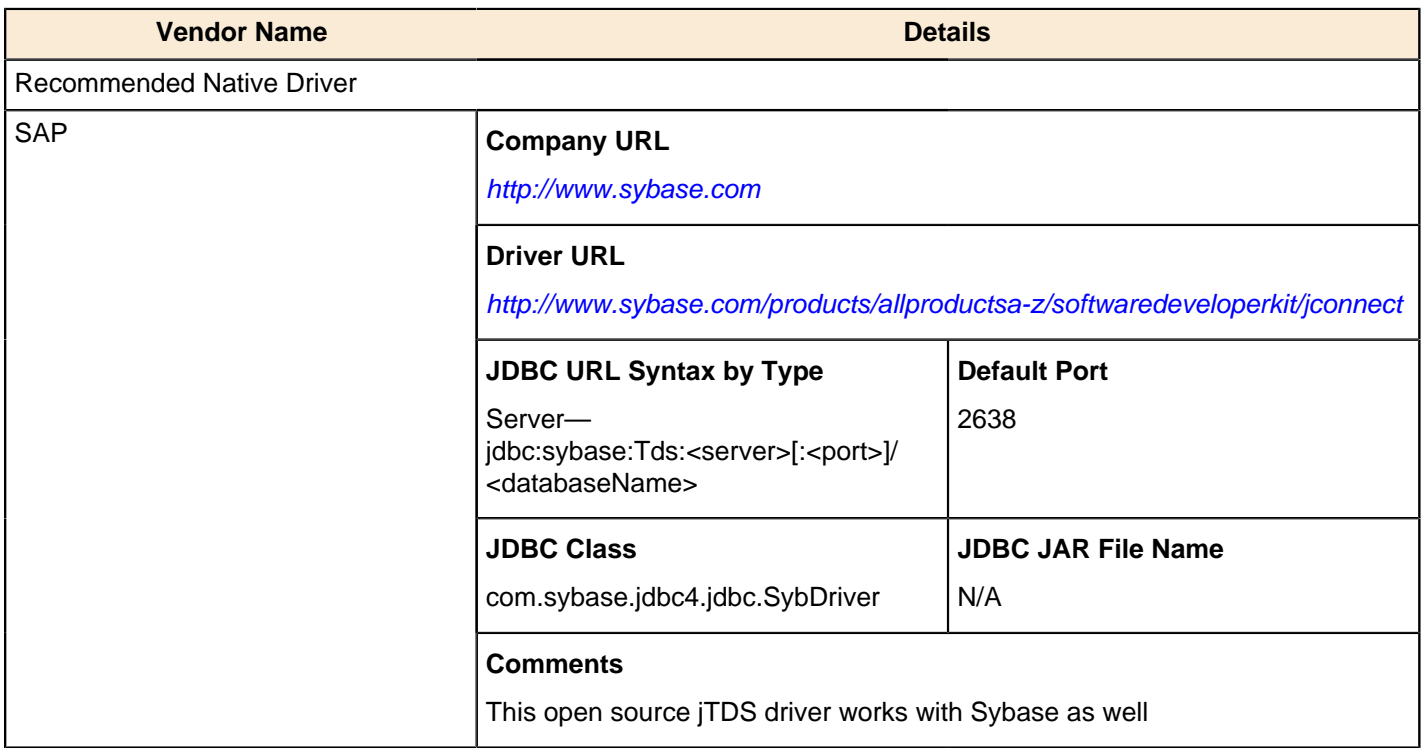

## <span id="page-53-1"></span>**SmallSQL**

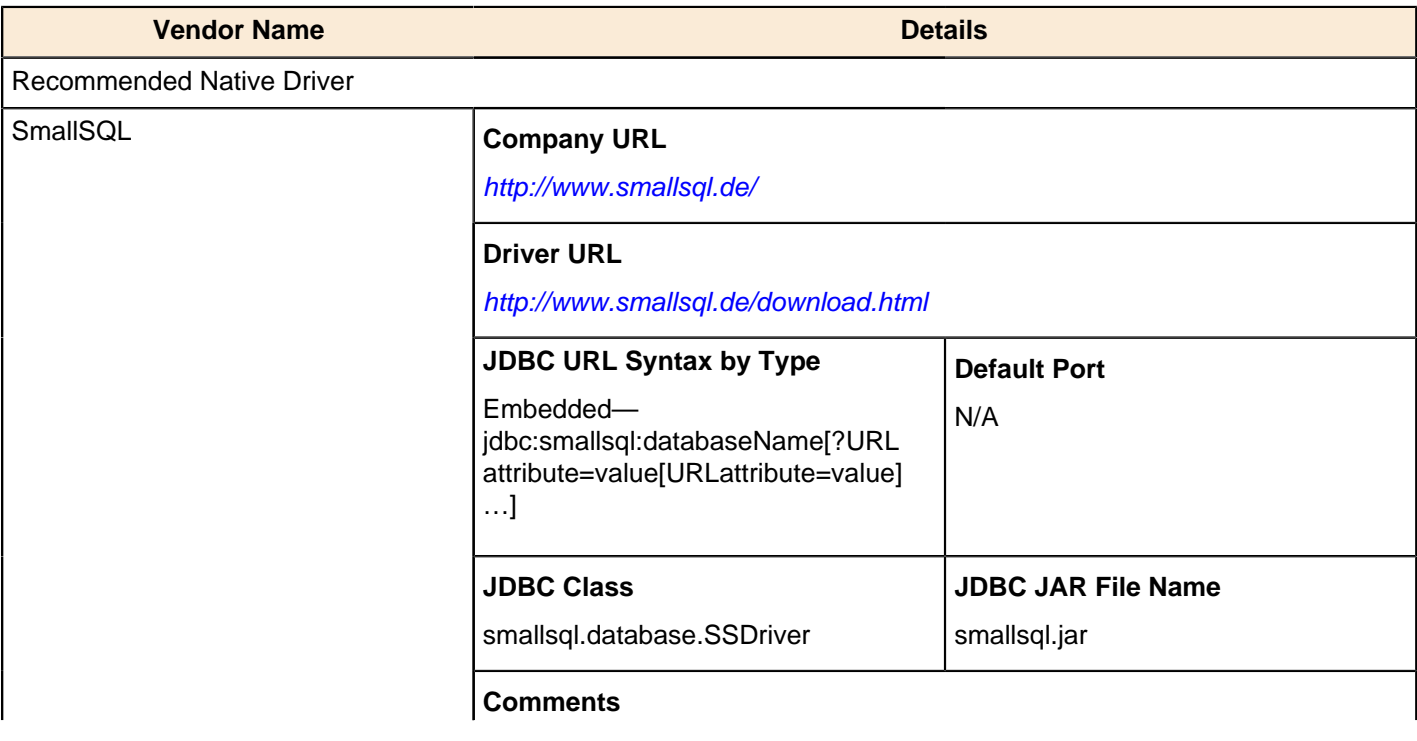

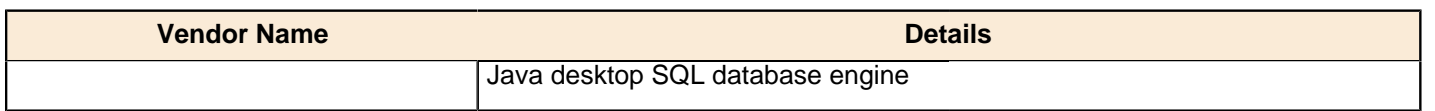

### <span id="page-54-0"></span>**Teradata**

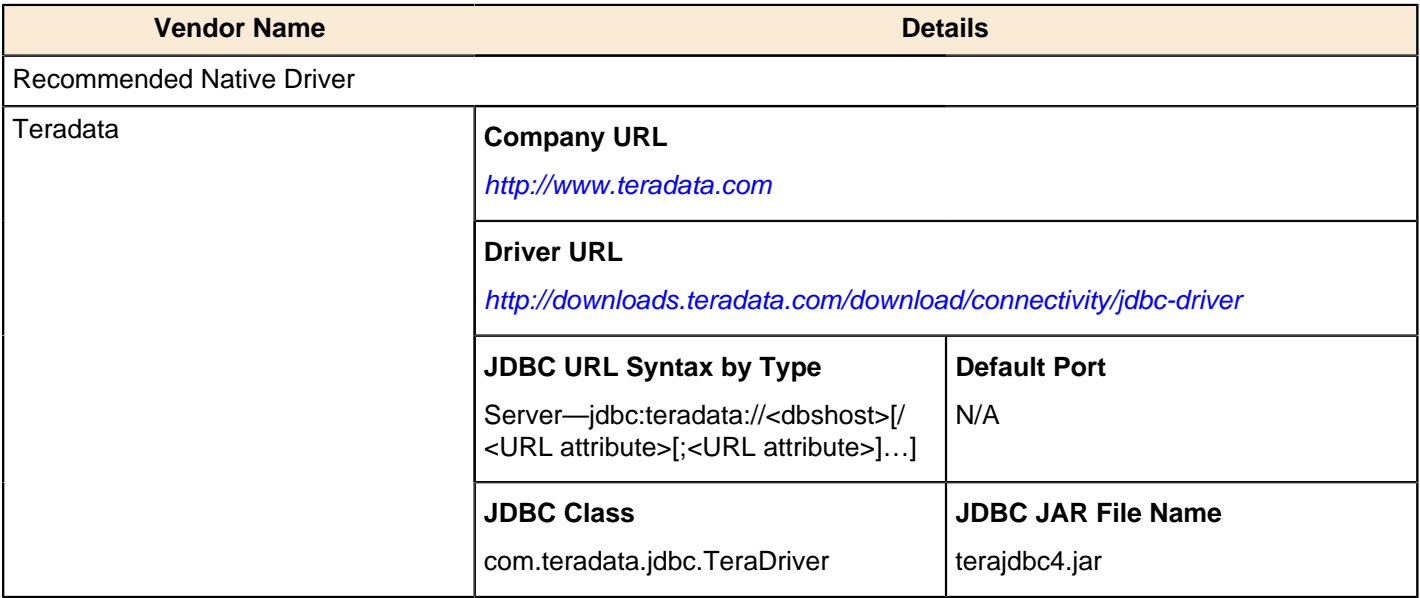

#### <span id="page-54-1"></span>**Vertica**

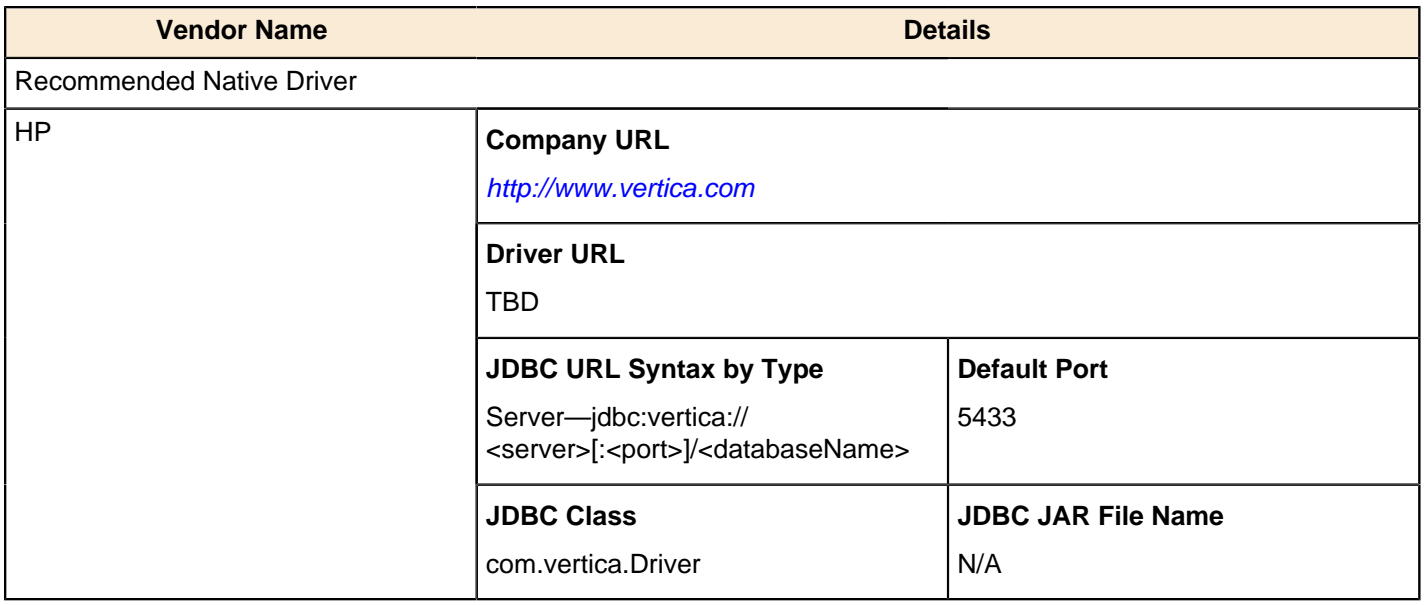

# <span id="page-55-0"></span>**Troubleshooting**

This section contains known problems and solutions relating to the procedures covered in this guide.

# <span id="page-55-1"></span>**Version Check**

The instructions in this guide are specific to the Pentaho BA Server Enterprise Edition version 4.8-GA. The installation process can change significantly between BA Server releases to address new features, updated requirements, and bug workarounds, so the instructions in this guide should be assumed not to work with any other BA Server version, including the open source BA Server Community Edition.

## <span id="page-55-2"></span>**File Names and Paths**

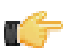

**Note:** This is the most common installation problem.

Many of the configuration files and paths in this guide are similar, and it is easy to confuse them, which could result in modifying the wrong files or copying to the wrong locations. Double-check your file names and paths and ensure that you've copied all of the right files to all of the correct directories.

Trailing slashes are important; both their inclusion and their absence, depending on the file and parameter or element you are modifying. Follow the examples in this guide exactly unless otherwise directed.

## <span id="page-55-3"></span>**Examining Log Files**

If the BA Server fails to start or work properly, the log file you should consult is **pentaho.log** in the /pentaho/ server/biserver-ee/tomcat/bin/ directory. The contents of this file will assist you in tracking down the problem.

# <span id="page-55-4"></span>**Unable to Use the Database Init Scripts for PostgreSQL**

The **pg\_hba.conf** file contains host-based authentication information. If you can't run the SQL scripts that generate the Hibernate and Quartz databases, it's probably because the default user accounts for each database don't have the right permissions. To change this, edit the file to ensure that connections from local users created by the Pentaho sql scripts (**hibuser** and **pentaho\_user**) will be able to connect. The default on Debian-based systems is for local connections you use **ident** authentication, which means that database users must have local user accounts. In other words, to continue using **ident**, you would have to create local **hibuser** and **pentaho\_user** accounts. It's easier to just change the authentication method to something less restrictive, if your IT manager permits you to do so.

# <span id="page-55-5"></span>**context.xml Changes Do Not Take Effect After Deploying a WAR**

With a manual installation, if you deploy a WAR with a custom **context.xml**, the context.xml file may not be overwritten.

The location and naming convention for this file are: **\$CATALINA\_HOME/conf/Catalina/<host>/<war name>.xml**. Typically this will be something like: **/tomcat/conf/Catalina/localhost/pentaho.xml**. If this file exists, you will have to delete it prior to deploying the pentaho.war if you have made any changes to context.xml.

## <span id="page-55-6"></span>**JDBC Driver Problems**

First, ensure that the correct JDBC driver JARs are installed to the correct locations, then check to make sure that there aren't conflicting driver versions. See the Pentaho Business Analytics Administrator's Guide for explanations of how to create JDBC Database connections and driver locations for all parts of Pentaho Business Analytics. Check with your database or driver vendor if you suspect you have having JDBC driver compatibility issues.

# <span id="page-56-0"></span>**Licenses Not Found After Installation**

If you've successfully installed the BA Server and Pentaho Enterprise Console, then installed licenses, and are later unable to access Dashboard Designer, Pentaho Analyzer, or Pentaho Interactive Reporting through the Pentaho User Console due to missing licenses, then you must either reinstall those licenses under the user account that will always start the Pentaho Enterprise Console and BA Server services, or you must set a Java virtual machine parameter to point to a static license path. This will override the default license path, which changes depending on which user started the Pentaho Enterprise Console and BA Server services or servers. The parameter is appended to the Tomcat or JBoss service execution commands, and to the Pentaho Enterprise Console **start-pec** script. Examples are shown below:

#### **Windows Tomcat service adjustment command**

```
tomcat5 //US//pentahobiserver ++JvmOptions "-Dpentaho.installed.licenses.file=C:
\Pentaho\.installedLicenses.xml"
```
#### **Linux start-pec.sh script snippet**

```
"$_PENTAHO_JAVA" -Dpentaho.installed.licenses.file="/home/
pentaho/.pentaho/.installedLicenses.xml" -Xmx512M -XX:PermSize=64M -
XX:MaxPermSize=128M -Djava.awt.headless=true -DCONSOLE_HOME=$DIR_REL
  -Dlog4j.configuration=resource/config/log4j.xml -cp $CLASSPATH
  com.pentaho.pac.server.ProJettyServer
```
# <span id="page-56-1"></span>**Cannot Create Hibernate Tables in MySQL**

The Pentaho solution repository uses long text strings that require a longer maximum character limit than the default UTF-8 configuration allows. Therefore, if your MySQL character set is configured to use UTF-8, you must change it to **ASCII** instead in order to use it as a Pentaho solution database. Using UTF-8 will prevent the MySQL initialization scripts from running during installation.

# <span id="page-56-2"></span>**Action Sequences That Call PDI Content Won't Run**

If you've established an enterprise repository in PDI to store your jobs and transformations, and you attempt to use that stored PDI content in an action sequence on the BA Server, the action sequence will not execute. This is because the BA Server needs specific connection information for the Data Integration (DI) Server in order to retrieve the job or transformation.

## <span id="page-56-3"></span>**Adding PDI Enterprise Repository Content Support to the BA Server**

If you are using a Pentaho Data Integration (PDI) enterprise repository (through a Data Integration Server) to store PDI jobs and transformations, and you plan on using those jobs and transformations in action sequences that will be run on the BA Server, you must install some BA Server plugins from the PDI client tool package. This is not a typical scenario, but there is no harm in performing it if you aren't sure of the details.

**1.** Download a PDI Enterprise Edition 4.4 client tool archive package from the Pentaho Customer Support Portal.

The package name (available in both tar.gz and zip formats) is: **pdi-ee-client-4.4.0-GA**

- **2.** Unpack the archive to a temporary location.
- **3.** Edit the /pentaho/server/biserver-ee/pentaho-solutions/system/kettle/settings.xml file.
- **4.** Change the value of the **<repository.type>** node from **files** to **rdbms**.
- **5.** Enter your enterprise repository connection information in the proper nodes.
- **6.** Enter the location of your local **repositories.xml** file in the **<repositories.xml.file>** node.

**Note:** This file is created on your PDI client workstation when you establish a connection to an enterprise repository. Once you have made all of your repository connections on a workstation, copy the **repositories.xml** file to the ~/.kettle/ directory on the BA Server and DI Server machines. If the client tool and servers are all on the same machine, you do not have to copy the file. If you have not yet established any repositories, you will have to revisit this procedure later when your PDI environment is fully configured.

**7.** Copy the contents of /data-integration/plugins/ to the /pentaho/server/biserver-ee/pentahosolutions/system/kettle/plugins/ directory.

cp -r /tmp/data-integration/plugins/\* /home/pentaho/pentaho/server/biserver-ee/ pentaho-solutions/system/kettle/plugins/

#### **8.** Remove the unpacked archive.

rm -rf /tmp/data-integration/

Your BA Server is now configured to run content stored in the DI Server.